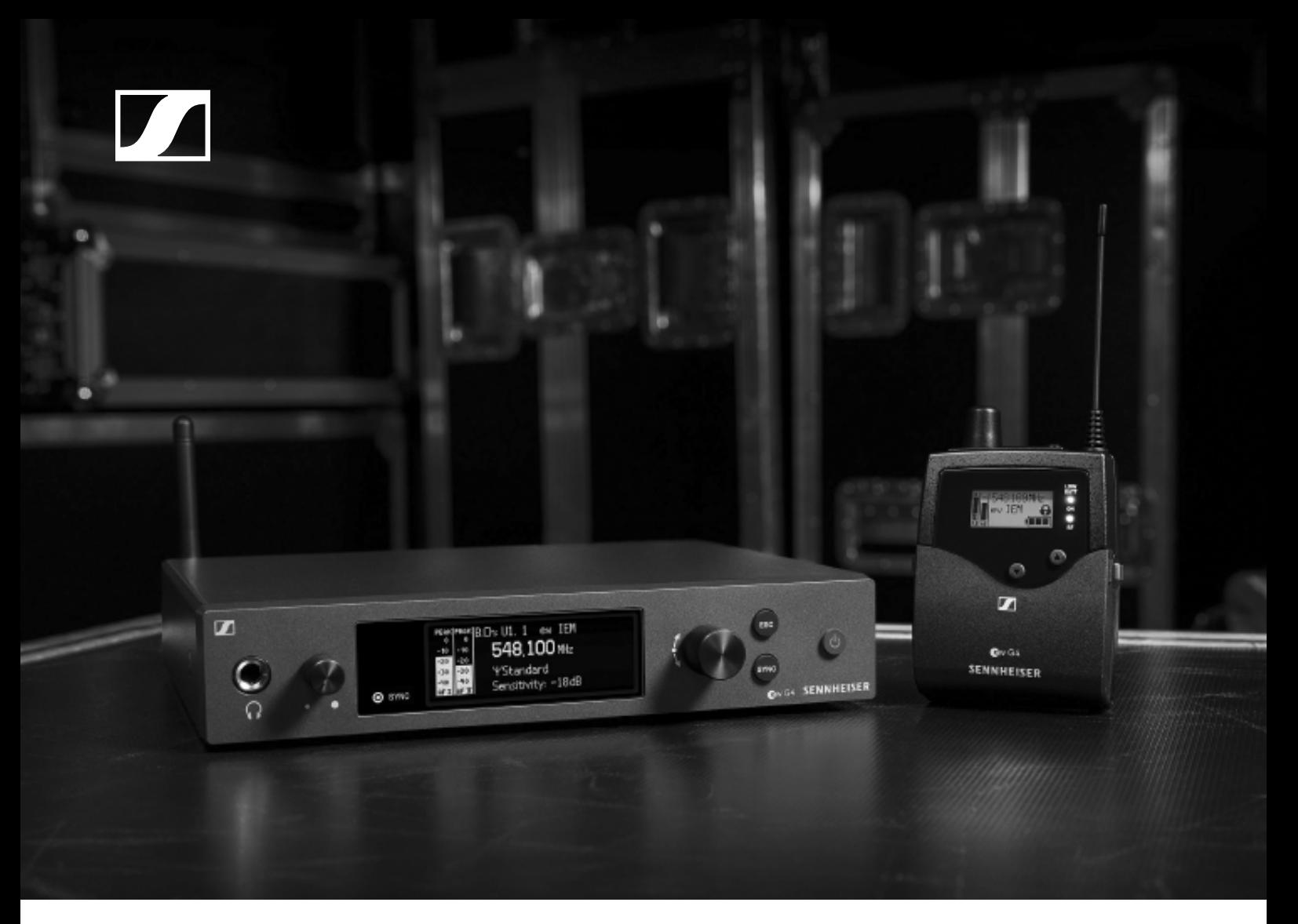

# **evolution wireless G4 Serie IEM**

Bedienungsanleitung

**Sennheiser electronic GmbH & Co. KG**

## [Übersicht 6](#page-6-0) [Produkte der Serie ew IEM G4 7](#page-7-0) [Stereo-Diversity-Empfänger EK IEM G4 8](#page-8-0) [Stereo-Sender SR IEM G4 9](#page-9-0) [Zubehör 10](#page-10-0) [Ohrhörer 10](#page-10-1) [IE 4 10](#page-10-2) [Akku und Ladegerät 11](#page-11-0) [Akku BA 2015 11](#page-11-1) [Ladegerät L 2015 11](#page-11-2) [Zubehör für die Rackmontage 12](#page-12-0)

[Rackmontage-Set GA 3 12](#page-12-1)

[Antennen-Frontmontageset AM 2 12](#page-12-2)

[Antennen und Zubehör 13](#page-13-0)

[Rundstrahler 13](#page-13-1) [Richtantennen 13](#page-13-2)

[Antennen-Combiner 13](#page-13-3) [Antennenkabel 13](#page-13-4)

[Das Kanalbanksystem 14](#page-14-0)

# [Geräte der Serie ew IEM G4 installieren und in Be-](#page-15-0)

# trieb nehmen 15

## [EK IEM G4 installieren 16](#page-16-0)

[Batterien/Akkus einsetzen und entnehmen 16](#page-16-1) [Batteriezustand 17](#page-17-0)

[Einen Ohrhörer an den EK IEM G4 anschließen 18](#page-18-0) [Diversity-Empfänger an der Kleidung befestigen 19](#page-19-0)

# [SR IEM G4 installieren 20](#page-20-0)

[Anschlüsse auf der Geräterückseite 20](#page-20-1) [Produktübersicht Rückseite](#page-20-2) **SR IEM G4 20**

[SR IEM G4 mit dem Stromnetz verbinden/vom Stromnetz](#page-21-0)  trennen 21

[Ein Datennetzwerk herstellen 22](#page-22-0)

[Audiosignale anschließen 23](#page-23-0)

[Mono 23](#page-23-1)

[Stereo 24](#page-24-0)

[Audiosignale durchschleifen 25](#page-25-0)

[Antennen anschließen 26](#page-26-0)

[SR IEM G4 in ein Rack einbauen 27](#page-27-0)

[Einen einzelnen Sender in ein Rack einbauen 28](#page-28-0)

[Zwei Sender nebeneinander in ein Rack einbauen 30](#page-30-0)

# [AC 41 installieren 31](#page-31-0)

[Anschlüsse auf der Geräterückseite 31](#page-31-1)

[AC 41 mit dem Stromnetz verbinden/ vom Stromnetz](#page-32-0)  trennen 32

[AC 41 mit Sendern verbinden 33](#page-33-0)

[Antennen anschließen 34](#page-34-0)

[AC 41 in ein Rack einbauen 35](#page-35-0)

[Einen einzelnen Antennen-Combiner in ein Rack ein](#page-36-0)bauen 36

[Zwei Antennen-Combiner nebeneinander in ein Rack](#page-37-0)

[einbauen 37](#page-37-0) [Geräte der Serie ew IEM G4 bedienen 38](#page-38-0) [EK IEM G4 bedienen 40](#page-40-0) [Bedienelemente des Diversity-Empfängers EK IEM G4 41](#page-41-0) [Produktübersicht](#page-41-1) **EK IEM G4 41** [EK IEM G4 ein- und ausschalten 43](#page-43-0) [Tastensperre 44](#page-44-0) [Anzeigen im Display des EK IEM G4 45](#page-45-0) [Tasten zur Navigation durch das Menü 46](#page-46-0) [Home Screen 48](#page-48-0) [Standardanzeige](#page-48-1) **Frequenz/Name 48** [Standardanzeige](#page-49-0) **Bank/Kanal/Limiter 49** [Standardanzeige](#page-50-0) **Frequenz/High Boost 50** [Einstellungsmöglichkeiten im Menü 51](#page-51-0) [Menüstruktur 53](#page-53-0) [Menüpunkt Squelch 54](#page-54-0) [Menüpunkt Easy Setup 56](#page-56-0) [Scan New List 56](#page-56-1) [Current List 57](#page-57-0) [Reset 57](#page-57-1) [Multikanal-Frequenzsetup durchführen 57](#page-57-2) [Menüpunkt Frequency Preset 61](#page-61-0) [Menüpunkt Name 62](#page-62-0) [Menüpunkt Balance 63](#page-63-0) [Menüpunkt Mode 64](#page-64-0) [Menüpunkt High Boost 65](#page-65-0) [Menüpunkt Auto Lock 66](#page-66-0) [Menüpunkt Advanced 67](#page-67-0) [Menüpunkt Advanced -> Tune 68](#page-68-0) [Nur die Frequenz einstellen 68](#page-68-1) [Kanal und Frequenz einstellen 68](#page-68-2) [Menüpunkt Advanced -> Limiter 69](#page-69-0) [Menüpunkt Advanced -> Volume Boost 70](#page-70-0) [Menüpunkt Advanced -> LCD Contrast 70](#page-70-1) [Menüpunkt Advanced -> Engineer Mode 71](#page-71-0) [Profiles List 71](#page-71-1) [Load Profiles 72](#page-72-0) [Menüpunkt Advanced -> Reset 73](#page-73-0) [Menüpunkt Advanced -> Software Revision 73](#page-73-1) [SR IEM G4 bedienen 74](#page-74-0) [Bedienelemente des Senders SR IEM G4 74](#page-74-1) [SR IEM G4 ein- und ausschalten 75](#page-75-0) [Kopfhörerausgang verwenden 76](#page-76-0) [Audiokanäle einstellen \(Mono/Stereo\) 77](#page-77-0) [Funksignal deaktivieren \(RF Mute\) 78](#page-78-0) [Tastensperre 79](#page-79-0) [Anzeigen im Display des Senders SR IEM G4 80](#page-80-0) [Tasten zur Navigation durch das Menü des SR IEM G4 82](#page-82-0) [Navigation durch das Menü 82](#page-82-1) [Änderungen in einem Menüpunkt vornehmen 82](#page-82-2) [Einstellungsmöglichkeiten im Menü 83](#page-83-0)

[Menüpunkt Sensitivity 84](#page-84-0) [Menüpunkt Mode 84](#page-84-1) [Menüpunkt Easy Setup 85](#page-85-0) [Menüpunkt Frequency Preset 85](#page-85-1) [Menüpunkt Name 86](#page-86-0) [Menüpunkt Auto Lock 86](#page-86-1) [Menüpunkt Advanced 87](#page-87-0) [Menüpunkt Advanced > Tune 88](#page-88-0) [Nur die Frequenz einstellen 88](#page-88-1) [Kanal und Frequenz einstellen 88](#page-88-2) [Menüpunkt Advanced > Sync Settings 89](#page-89-0) [Menüpunkt Advanced > RF Power 90](#page-90-0) [Menüpunkt Advanced > Fullscreen Warnings 90](#page-90-1) [Menüpunkt Advanced > Brightness 91](#page-91-0) [Menüpunkt Advanced > Reset 91](#page-91-1) [Menüpunkt Advanced > IP-Address 91](#page-91-2) [Menüpunkt Advanced > Software Revision 92](#page-92-0) [Funkverbindung herstellen 93](#page-93-0) [Einstellhinweise 93](#page-93-1) [Geräte synchronisieren 94](#page-94-0) [Easy Setup Sync-Funktion \(EK IEM G4 -> SR IEM G4\)](#page-94-1)  für eine einzelne Funkstrecke 94 [Easy Setup Sync-Funktion \(EK IEM G4 -> SR IEM G4\)](#page-95-0)  für ein Multikanal-Frequenzsetup 95 [Sync-Funktion \(SR IEM G4 -> EK IEM G4\) 96](#page-96-0) [AC 41 bedienen 98](#page-98-0) [Bedienelemente auf der Vorderseite 98](#page-98-1) [AC 41 ein- und ausschalten 99](#page-99-0) [Bedeutung der LEDs 100](#page-100-0) [Übersicht 101](#page-101-0) [Produktvarianten 102](#page-102-0) [Produktvarianten EK IEM G4 102](#page-102-1) [Hergestellt in Deutschland 102](#page-102-2) [Hergestellt in den USA 102](#page-102-3) [Produktvarianten SR IEM G4 103](#page-103-0) [Hergestellt in Deutschland 103](#page-103-1) [Hergestellt in den USA 103](#page-103-2) [Produktvarianten AC 41 103](#page-103-3) [Frequenztabellen 104](#page-104-0) [Technische Daten 105](#page-105-0) [EK IEM G4 106](#page-106-0) [Hochfrequenzeigenschaften 106](#page-106-1) [Niederfrequenzeigenschaften 107](#page-107-0) [Gesamtgerät 107](#page-107-1) [SR IEM G4 108](#page-108-0) [Hochfrequenzeigenschaften 108](#page-108-1) [Niederfrequenzeigenschaften 109](#page-109-0) [Gesamtgerät 109](#page-109-1) [Ohrhörer IE 4 110](#page-110-0) [AC 41 110](#page-110-1)

[Technische Daten 110](#page-110-2)

[Blockdiagramm AC 41 111](#page-111-0)

## [Steckerbelegung 112](#page-112-0)

[3,5 mm Stereo-Klinkenstecker 112](#page-112-1)

[3,5 mm Klinkenstecker Mic 112](#page-112-2)

[3,5 mm Klinkenstecker Line 112](#page-112-3)

[6,3 mm Stereo-Klinkenstecker, symmetrisch \(Audio](#page-112-4)  In/Loop Out) 112

[6,3 mm Mono-Klinkenstecker, unsymmetrisch 113](#page-113-0)

[6,3 mm Stereo-Klinkenstecker für Kopfhöreranschluss](#page-113-1)  113

[XLR-3 Stecker, symmetrisch 113](#page-113-2)

[Hohlklinkenstecker zur Stromversorgung 113](#page-113-3)

### [Reinigung und Pflege 114](#page-114-0)

[Einsprachkorb des Mikrofonmoduls reinigen 114](#page-114-1) [Kontakt 116](#page-116-0)

[Bedienungsanleitungen als PDF 116](#page-116-1) [Kundenservice 116](#page-116-2) [Feedback 116](#page-116-3)

# $\mathbf{f}$ [PRODUKTINFORMATIONEN](#page-6-1)

[INSTALLATION](#page-15-1)

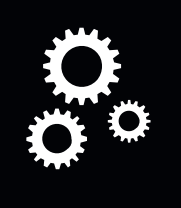

[BEDIENUNG](#page-38-1)

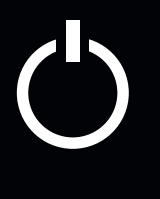

# [TECHNISCHE DATEN](#page-101-1)

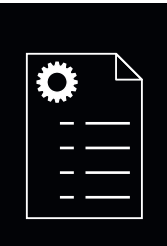

[KONTAKT](#page-116-4)

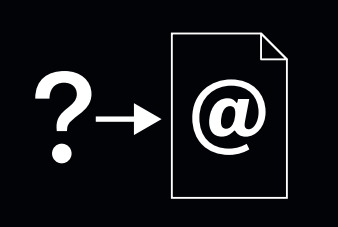

**ew IEM G4** - Bedienungsanleitung v1.1

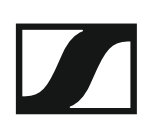

# PRODUKTINFORMATIONEN

# <span id="page-6-1"></span><span id="page-6-0"></span>Übersicht

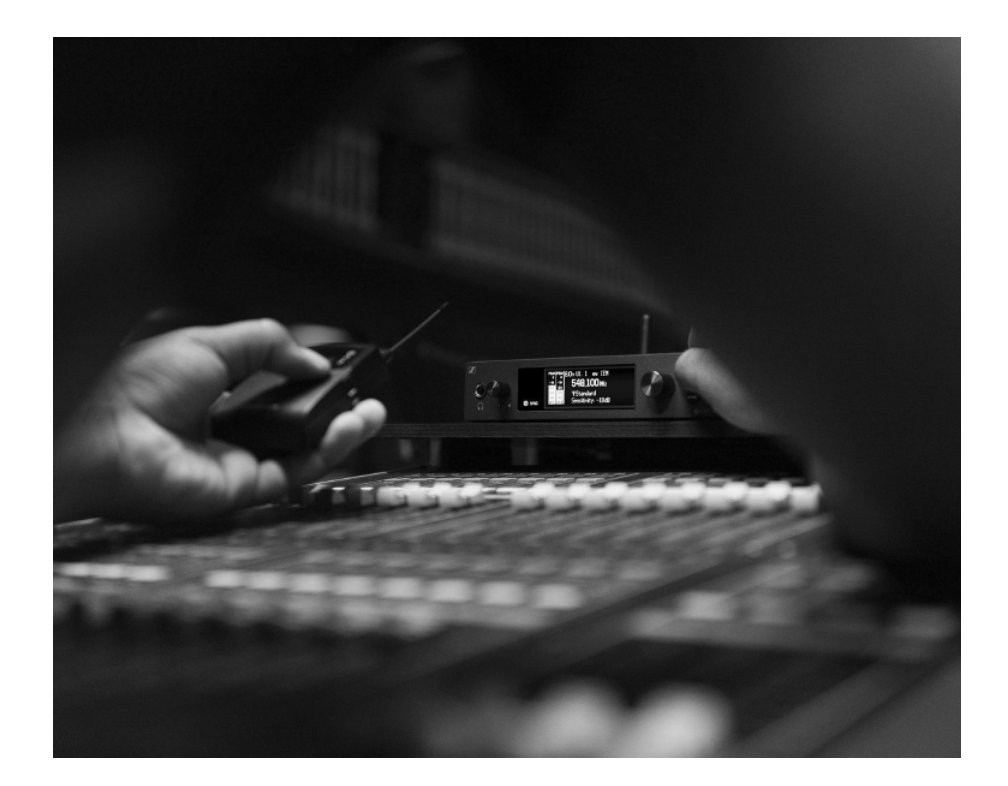

Informationen zu den einzelnen Produkten der Serie ew IEM G4 finden Sie unter ["Produkte der Serie ew IEM G4"](#page-7-0).

Informationen zu erhältlichem Zubehör finden Sie unter ["Zubehör"](#page-10-3).

Informationen zum Kanalbank-System der Serie ew IEM G4 finden Sie un-ter ["Das Kanalbanksystem"](#page-14-1).

# <span id="page-7-0"></span>Produkte der Serie ew IEM G4

Klicken Sie auf den Namen des jeweiligen Produkts, um mehr darüber zu erfahren.

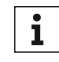

Weitere Informationen finden Sie auch hier:

- Von den einzelnen Produkten sind verschiedene Frequenzvarianten er-hältlich. Weitere Informationen dazu finden Sie unter ["Produktvarian](#page-102-4)[ten".](#page-102-4)
- Technische Spezifikationen zu den einzelnen Produkten finden Sie unter ["Technische Daten".](#page-105-1)
- Informationen zur Installation der Produkte finden Sie unter ["Geräte der](#page-15-1) [Serie ew IEM G4 installieren und in Betrieb nehmen".](#page-15-1)
- Informationen zur Bedienung der Produkte finden Sie unter ["Geräte der](#page-38-1) [Serie ew IEM G4 bedienen"](#page-38-1).

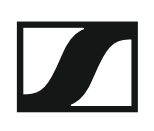

# <span id="page-8-0"></span>Stereo-Diversity-Empfänger EK IEM G4

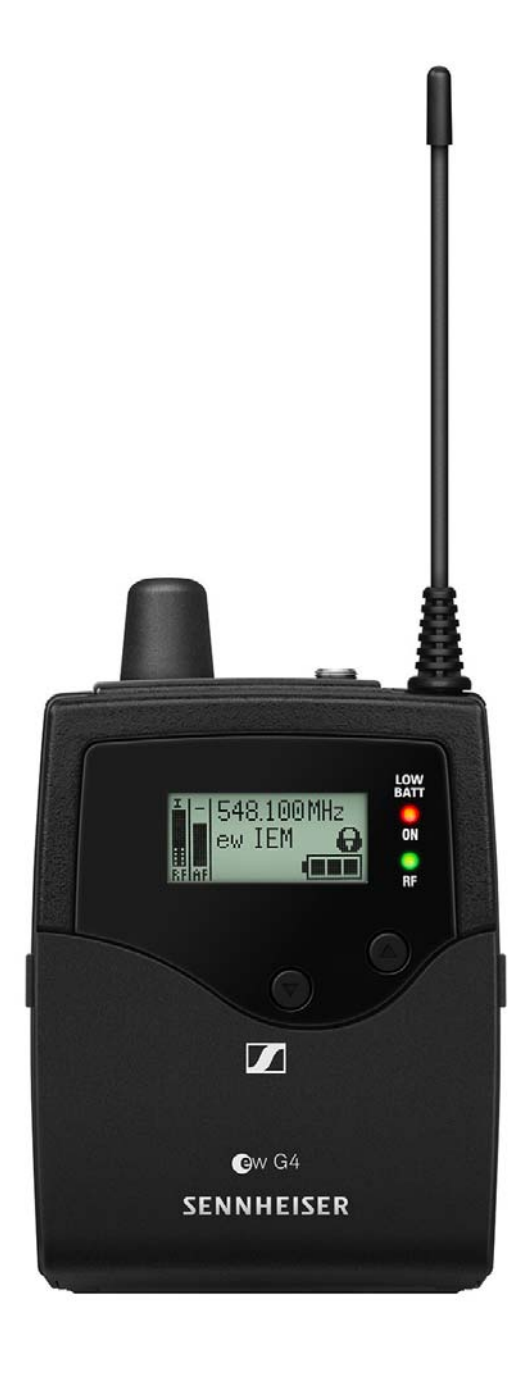

Weiterführende Informationen zum EK IEM G4 finden Sie in den folgenden Abschnitten:

- Installation und Inbetriebnahme: ["EK IEM G4 installieren"](#page-16-2)
- Bedienung: ["EK IEM G4 bedienen"](#page-40-1)
- Technische Daten: ["EK IEM G4"](#page-106-2)

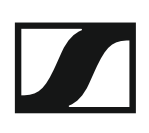

## <span id="page-9-0"></span>Stereo-Sender SR IEM G4

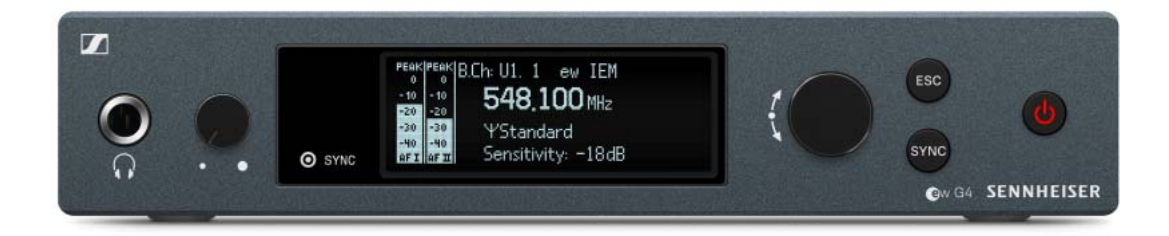

Weiterführende Informationen zum SR IEM G4 finden Sie in den folgenden Abschnitten:

- Installation und Inbetriebnahme: ["SR IEM G4 installieren"](#page-20-3)
- Bedienung: ["SR IEM G4 bedienen"](#page-74-2)
- Technische Daten: ["SR IEM G4"](#page-108-2)

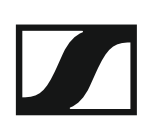

# <span id="page-10-3"></span><span id="page-10-0"></span>Zubehör

Für die Serie ew IEM G4 sind verschiedene Zubehörteile erhältlich.

# <span id="page-10-1"></span>Ohrhörer

<span id="page-10-2"></span>IE 4 Artikelnr. 500432

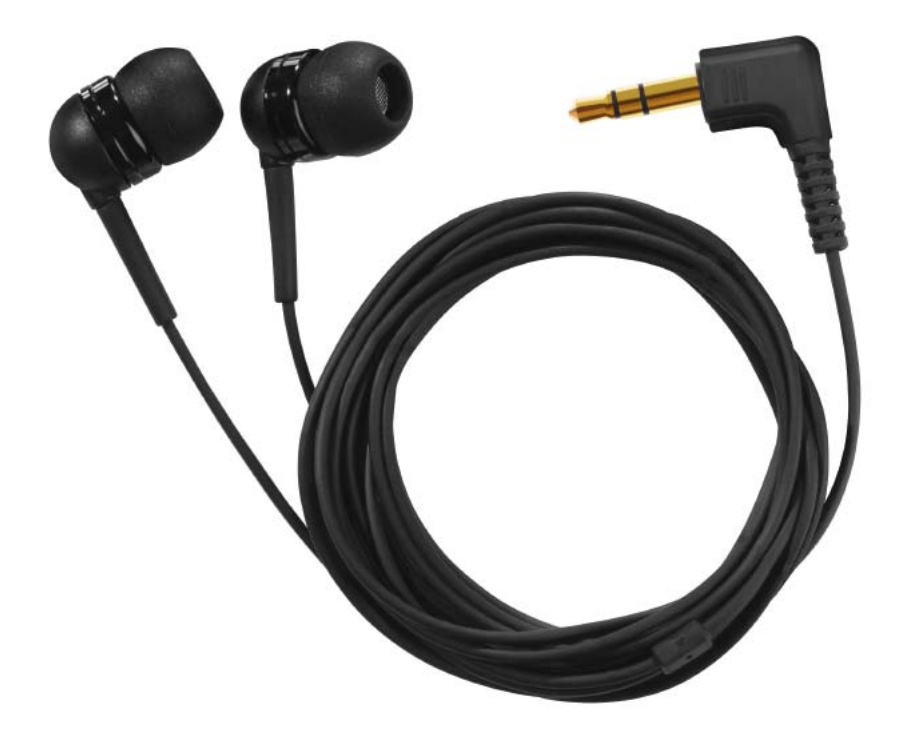

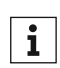

Weitere Informationen zu dem Ohrhörer finden Sie auf der Produkt-Seite unter www.sennheiser.com.

# <span id="page-11-0"></span>Akku und Ladegerät

### <span id="page-11-1"></span>Akku BA 2015

Der Akku BA 2015 ist zum Betreiben der Handsender, Taschensender und Taschenempfänger der Serie evolution wireless G4 vorgesehen.

Artikelnr. 009950

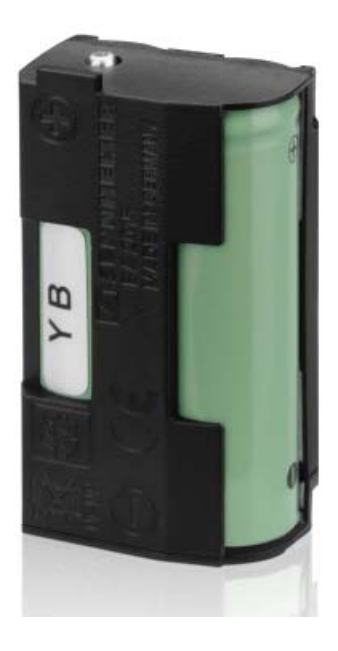

#### <span id="page-11-2"></span>Ladegerät L 2015

Im Ladegerät L 2015 mit zwei Ladeschächten kann der Akku BA 2015 einzeln oder eingesetzt im Taschensender/Taschenempfänger geladen werden.

Artikelnr. 009828

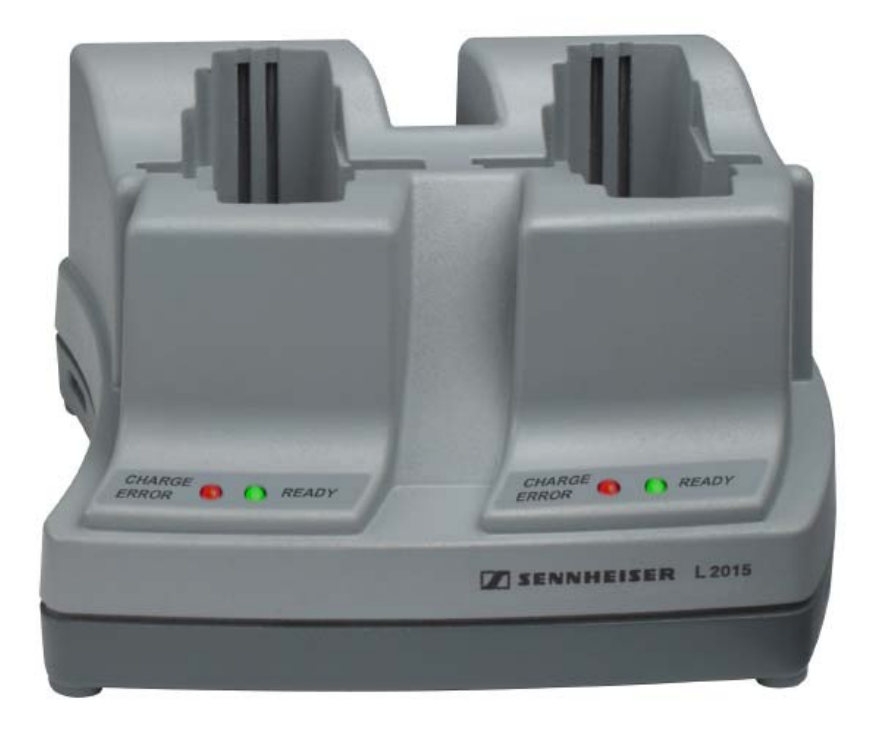

# <span id="page-12-0"></span>Zubehör für die Rackmontage

### <span id="page-12-1"></span>Rackmontage-Set GA 3

19"-Rack-Adapter zur Montage des EM 100 G4, EM 300 G4, EM 500 G4 oder SR IEM G4 in einem 19"-Rack.

Artikelnr. 503167

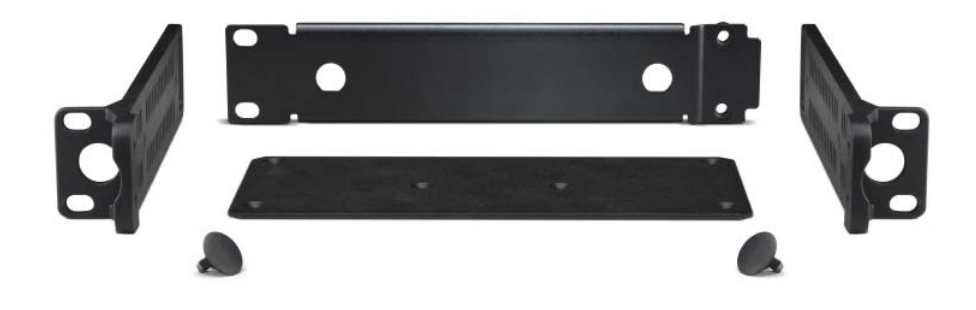

### <span id="page-12-2"></span>Antennen-Frontmontageset AM 2

Antennen-Frontmontage Set zur Verlegung der Antennenanschlüsse an die Rackfront bei Einsatz von EM 100 G4, EM 300 G4, EM 500 G4 oder SR IEM G4 zusammen mit dem Rack-Montage Set GA 3.

Artikelnr. 009912

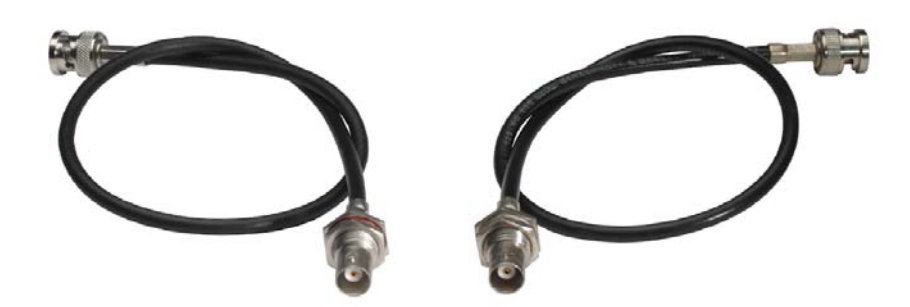

# <span id="page-13-5"></span><span id="page-13-0"></span>Antennen und Zubehör

Folgende Antennenkomponenten sind als Zubehörteile erhältlich.

#### <span id="page-13-1"></span>Rundstrahler

• **A 1031-U**, passive Rundstrahlantenne, Artikelnr. 004645

#### <span id="page-13-2"></span>Richtantennen

• **A 2003 UHF**, passive Richtantenne, Artikelnr. 003658

#### <span id="page-13-3"></span>Antennen-Combiner

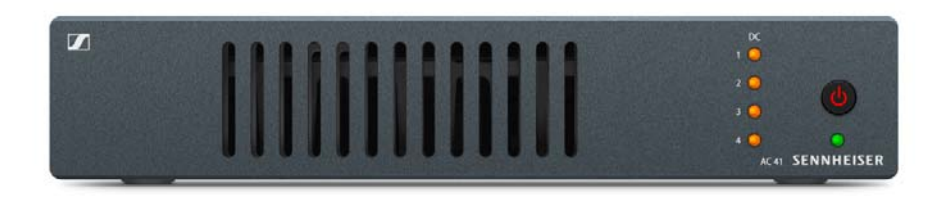

- **AC 41**, aktiver Antennen-Combiner
	- **AC 41-EU**, 470 870 MHz, Artikelnr. 508243
	- **AC 41-UK**, 470 870 MHz, Artikelnr. 508295
	- **AC 41-US**, 470 608 MHz, Artikelnr. 508244

#### <span id="page-13-4"></span>Antennenkabel

- **GZL 1019**, BNC/BNC-Koaxialkabel, Antennenkabel mit 50 Ω Wellenwiderstand
	- Variante **GZL 1019-A1**, 1 m, Artikelnr. 002324
	- Variante **GZL 1019-A5**, 5 m, Artikelnr. 002325
	- Variante **GZL 1019-A10**, 10 m, Artikelnr. 002326

# <span id="page-14-1"></span><span id="page-14-0"></span>Das Kanalbanksystem

Für die Übertragung stehen im UHF-Band verschiedene Frequenzbereiche zur Verfügung.

Für die Serie **ew IEM G4** sind die folgenden Frequenzbereiche verfügbar:

- **Bereich A1**: 470 516 MHz
- **Bereich A**: 516 558 MHz
- **Bereich AS**: 520 558 MHz
- **Bereich G**: 566 608 MHz
- **Bereich GB**: 606 648 MHz
- **Bereich B**: 626 668 MHz
- **Bereich C**: 734 776 MHz
- **Bereich D**: 780 822 MHz
- **Bereich E**: 823 865 MHz

Jeder Frequenzbereich hat **26 Kanalbänke** mit bis zu 16 Kanälen:

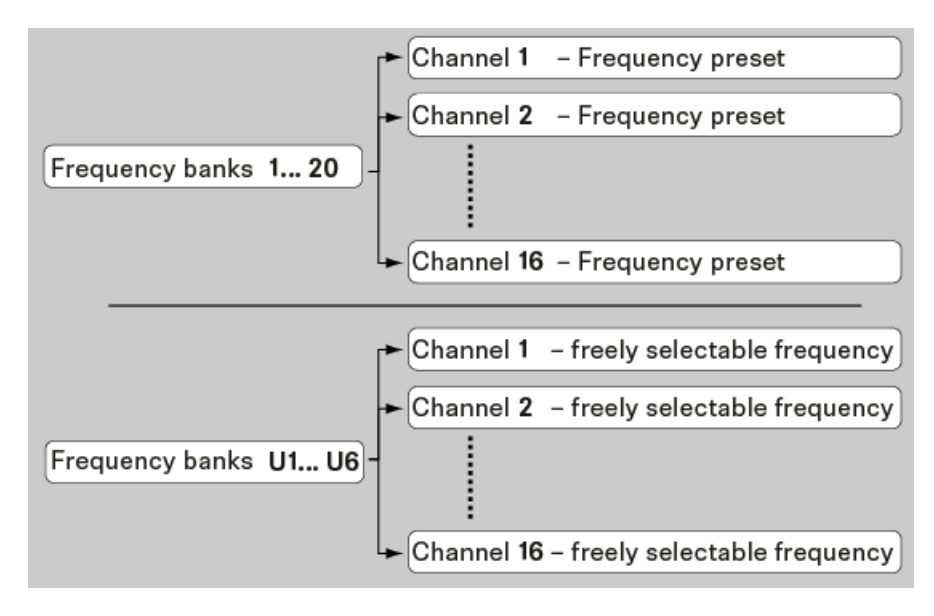

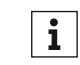

Informationen zu den Frequenz-Presets finden Sie in den Frequenzta-bellen der jeweiligen Frequenzbereiche unter ["Frequenztabellen"](#page-104-1).

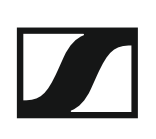

# INSTALLATION

# <span id="page-15-1"></span><span id="page-15-0"></span>Geräte der Serie ew IEM G4 installieren und in Betrieb nehmen

In den folgenden Abschnitten finden Sie Informationen zur Installation und zum Anschließen der Geräte der Serie ew IEM G4.

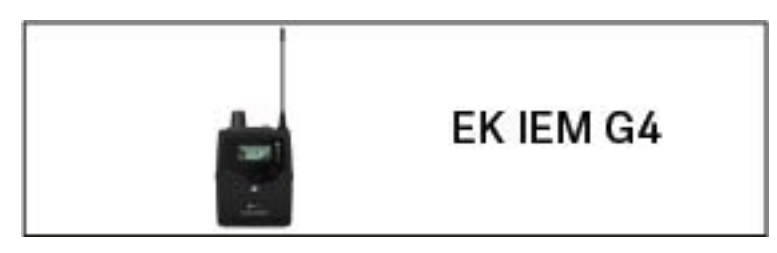

• Diversity-Empfänger **EK IEM G4** >> ["EK IEM G4 installieren"](#page-16-2)

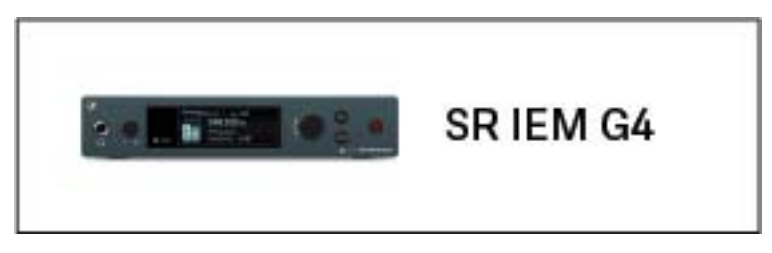

• Stereo-Sender **SR IEM G4** >> ["SR IEM G4 installieren"](#page-20-3)

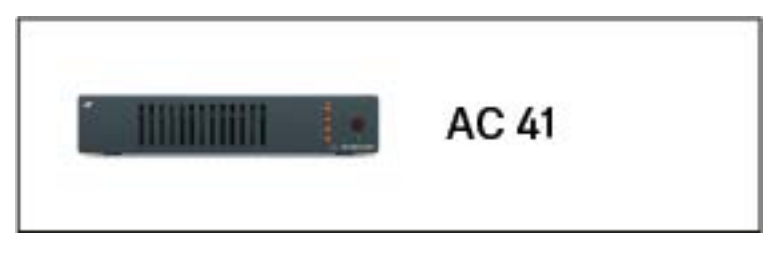

• Antennen-Combiner ASA 214 >> ["AC 41 installieren"](#page-31-2)

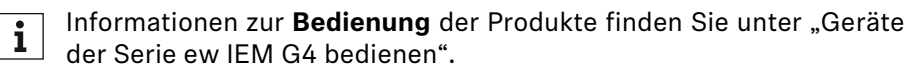

# <span id="page-16-2"></span><span id="page-16-0"></span>EK IEM G4 installieren

In diesen Abschnitten finden Sie detaillierte Informationen zur Installation und Inbetriebnahme des EK IEM G4.

Informationen zur Bedienung des EK IEM G4 finden Sie unter ["EK IEM G4](#page-40-1) [bedienen"](#page-40-1).

## <span id="page-16-1"></span>Batterien/Akkus einsetzen und entnehmen

Sie können den Diversity-Empfänger entweder mit Batterien (Typ Mignon AA, 1,5 V) oder mit dem wiederaufladbaren Sennheiser Akku BA 2015 betreiben.

- **▷** Drücken Sie die beiden Entriegelungstasten und klappen Sie die Abdeckung des Batteriefachs auf.
- **▷** Setzen Sie die Batterien oder den Akku wie in der Abbildung dargestellt ein. Achten Sie auf die Polarität.

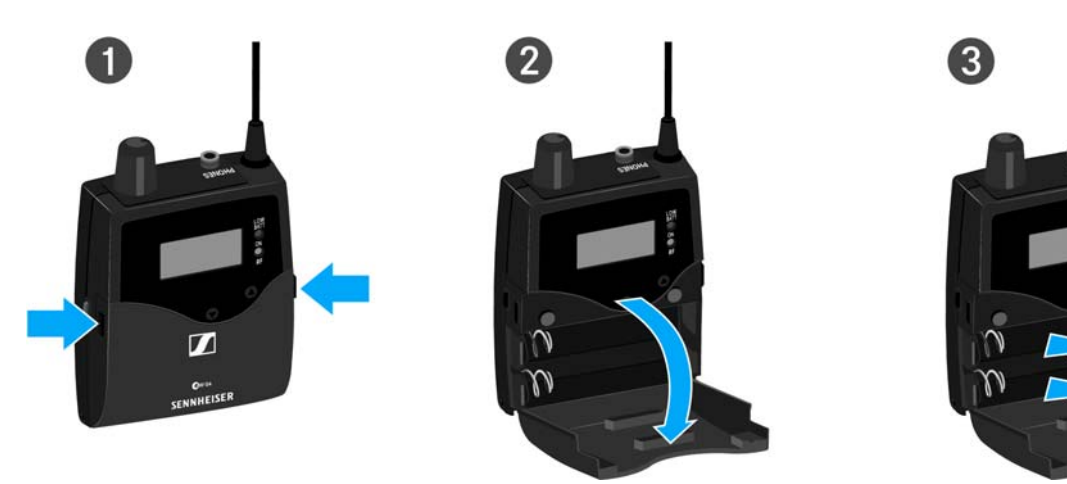

**▷** Schließen Sie das Batteriefach. Die Abdeckung rastet hörbar ein.

### <span id="page-17-0"></span>Batteriezustand

Ladezustand der Batterien:

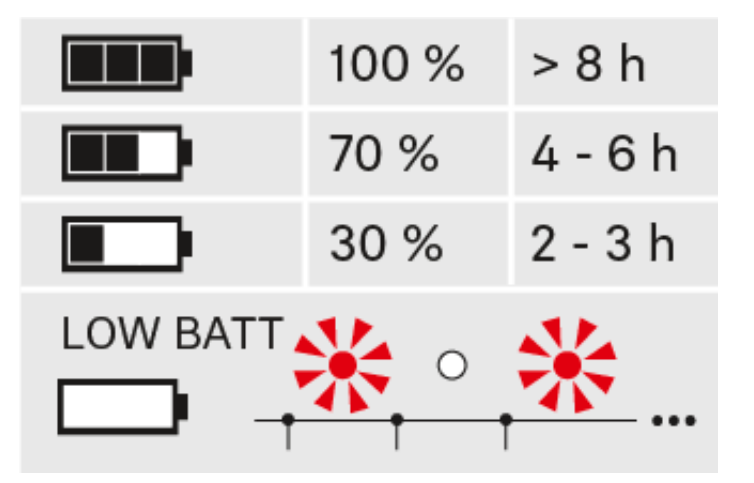

Kritischer Ladezustand (LOW BATT):

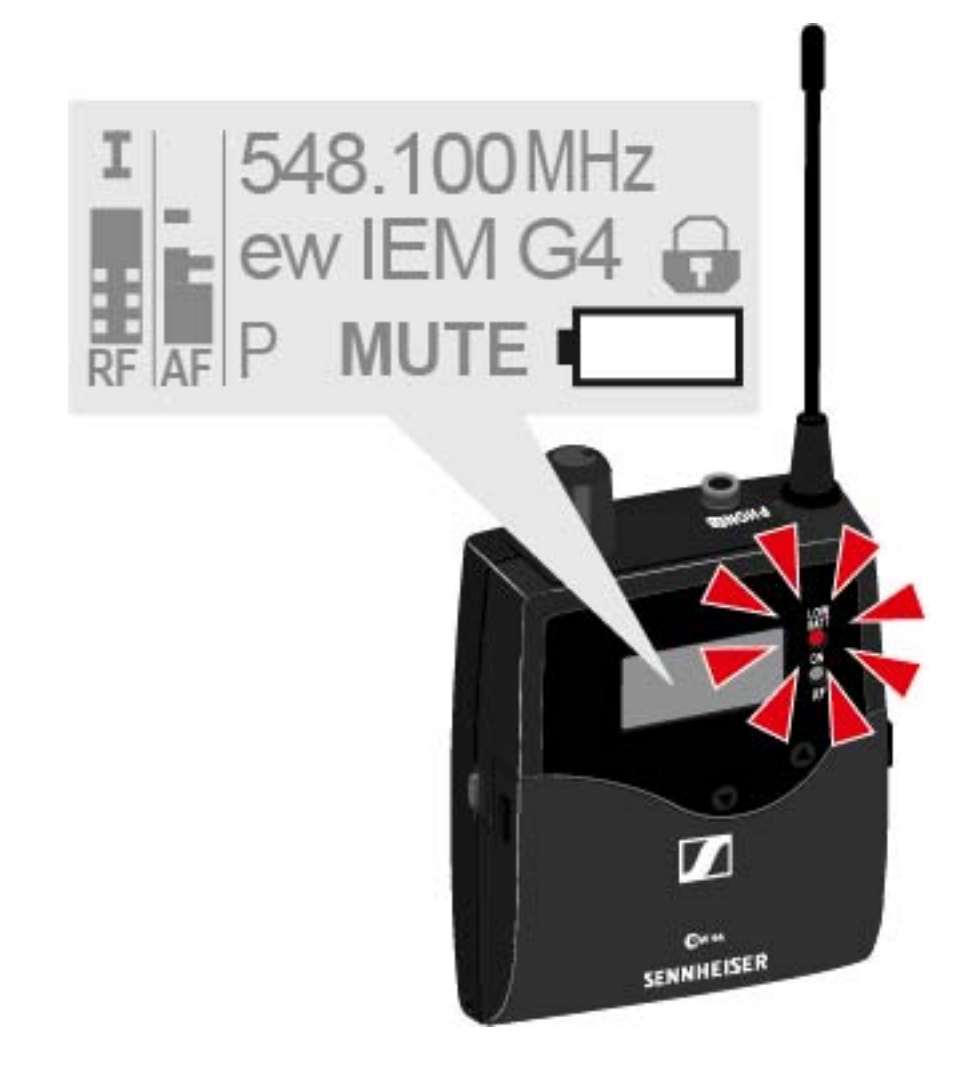

# <span id="page-18-0"></span>Einen Ohrhörer an den EK IEM G4 anschließen

### **ACHTUNG**

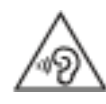

### **Gefahr durch hohe Lautstärke**

Zu hohe Lautstärke kann Ihr Gehör schädigen.

**▷** Drehen Sie die Lautstärke des Kopfhörerausgangs herunter, bevor Sie den Kopfhörer aufsetzen.

Um einen Ohrhörer an den Empfänger anzuschließen:

**▷** Schließen Sie den 3,5 mm Klinkenstecker des Kabels wie in der Abbildung dargestellt an die Buchse **PHONES** des Empfängers an.

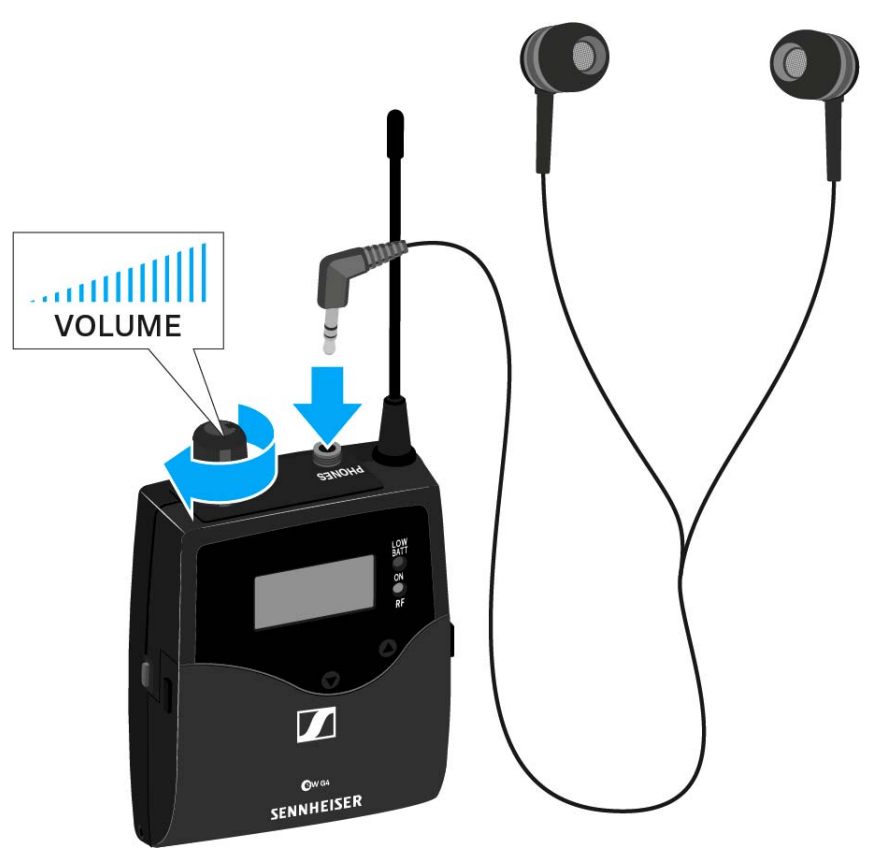

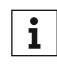

Der Masseanschluss des Ohrhörerkabels dient als Antenne für den **1** Der Masseanschluss des Ommorganische alsmannten zur Deuten der Zweiten Diversity-Zweig. Einzelheiten zur Steckerbelegung finden Sie unter ["Steckerbelegung".](#page-112-5)

## <span id="page-19-0"></span>Diversity-Empfänger an der Kleidung befestigen

Mit dem Gürtelclip können Sie den Diversity-Empfänger z. B. am Hosenbund oder an einem Gitarrengurt befestigen.

Sie können den Diversity-Empfänger auch so an der Kleidung befestigen, dass die Antenne nach unten zeigt. Nehmen Sie dazu den Gürtelclip heraus und setzen Sie ihn um 180° gedreht wieder ein.

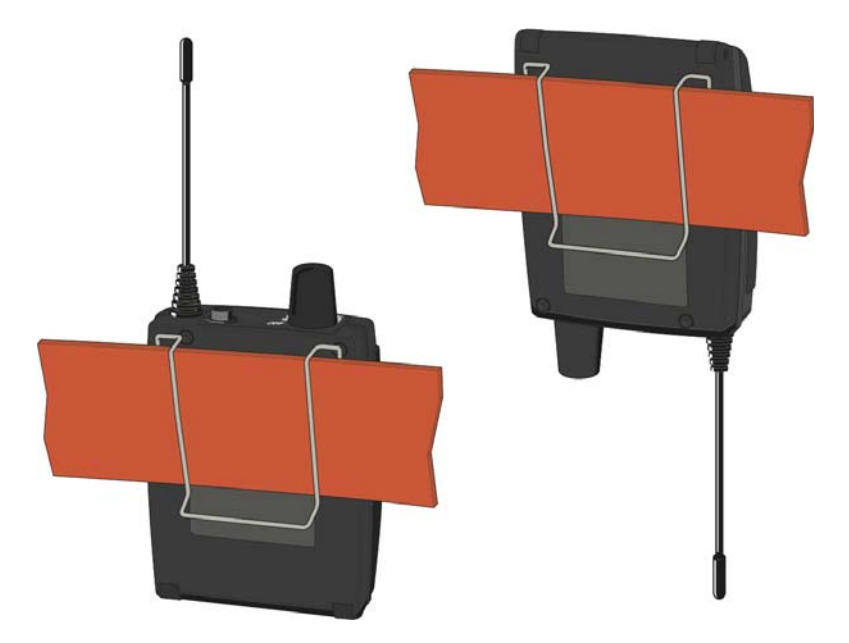

Der Gürtelclip ist gesichert, sodass er nicht versehentlich herausrutschen kann.

Um den Gürtelclip zu lösen:

**▷** Heben Sie den Gürtelclip an, wie in der Abbildung gezeigt.

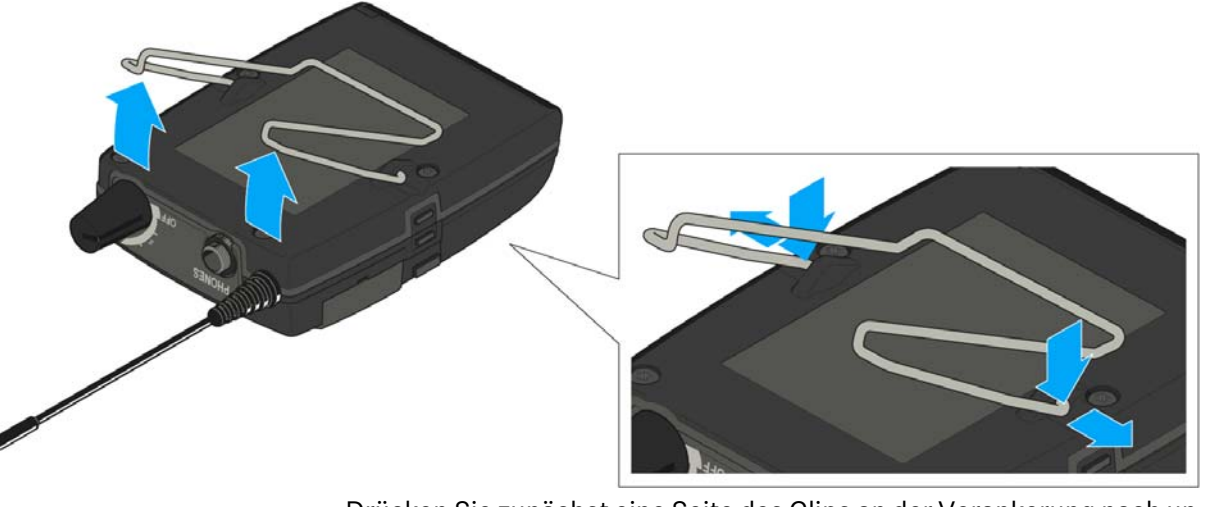

- **▷** Drücken Sie zunächst eine Seite des Clips an der Verankerung nach unten und ziehen Sie ihn aus dem Gehäuse.
- **▷** Verfahren Sie für die andere Seite in der gleichen Weise.

# <span id="page-20-3"></span><span id="page-20-0"></span>SR IEM G4 installieren

In diesen Abschnitten finden Sie detaillierte Informationen zur Installation und Inbetriebnahme des SR IEM G4.

Informationen zur Bedienung des SR IEM G4 finden Sie unter ["SR IEM G4](#page-74-2) [bedienen"](#page-74-2).

## <span id="page-20-1"></span>Anschlüsse auf der Geräterückseite

### <span id="page-20-2"></span>Produktübersicht Rückseite **SR IEM G4**

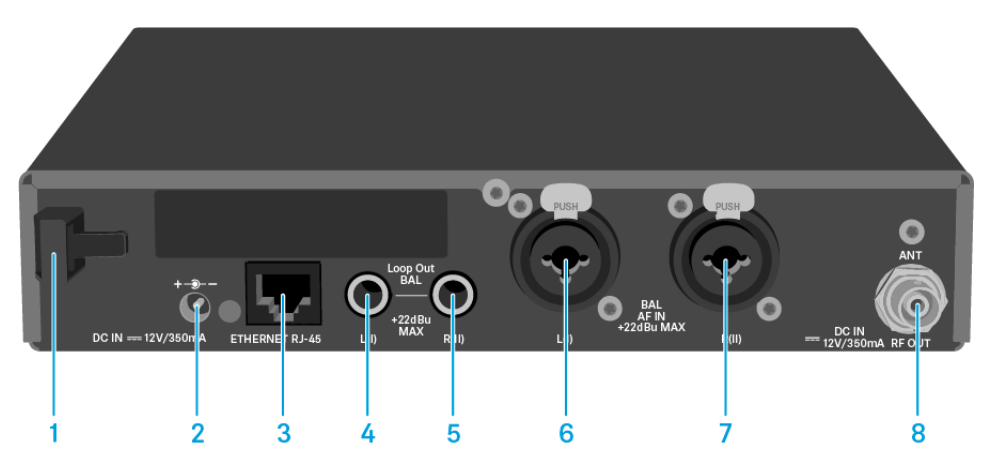

- 1 Zugentlastung für das Anschlusskabel des Steckernetzteils
	- siehe ["SR IEM G4 mit dem Stromnetz verbinden/vom Stromnetz](#page-21-0) [trennen"](#page-21-0)
- 2 Buchse **DC IN**
	- zum Anschluss des Steckernetzteils
	- siehe ["SR IEM G4 mit dem Stromnetz verbinden/vom Stromnetz](#page-21-0) [trennen"](#page-21-0)
- 3 LAN-Anschlussbuchse (**ETHERNET RJ 45**)
	- siehe ["Ein Datennetzwerk herstellen"](#page-22-0)
- 4 6,3-mm Klinkenbuchse **LOOP OUT BAL L(I)**
	- Audioausgang, links
	- siehe ["Audiosignale durchschleifen"](#page-25-0)
- 5 6,3-mm Klinkenbuchse **LOOP OUT BAL R(II)**
	- Audioausgang, rechts
	- siehe ["Audiosignale durchschleifen"](#page-25-0)
- 6 XLR-3/6,3-mm-Klinke-Kombibuchse **BAL AF IN L(I)**
	- Audioeingang, links
	- siehe ["Audiosignale anschließen"](#page-23-0)
- 7 XLR-3/6,3-mm-Klinke-Kombibuchse **BAL AF IN R(II)**
	- Audioeingang, rechts
	- siehe ["Audiosignale anschließen"](#page-23-0)
- 8 BNC Buchse **RF OUT**
	- Antennenausgang mit Fernspeiseeingang
	- siehe ["Antennen anschließen"](#page-26-0)

### <span id="page-21-0"></span>SR IEM G4 mit dem Stromnetz verbinden/vom Stromnetz trennen

Verwenden Sie ausschließlich das mitgelieferte Steckernetzteil. Es ist auf Ihren Empfänger abgestimmt und gewährleistet einen sicheren Betrieb.

Um den Sender SR IEM G4 mit dem Stromnetz zu verbinden:

- **▷** Stecken Sie den Stecker des Steckernetzteils in die Buchse **DC IN** des Empfängers.
- **▷** Führen Sie das Kabel des Steckernetzteils durch die Zugentlastung.
- **▷** Schieben Sie den mitgelieferten Länderadapter auf das Steckernetzteil.
- **▷** Stecken Sie das Steckernetzteil in die Steckdose.

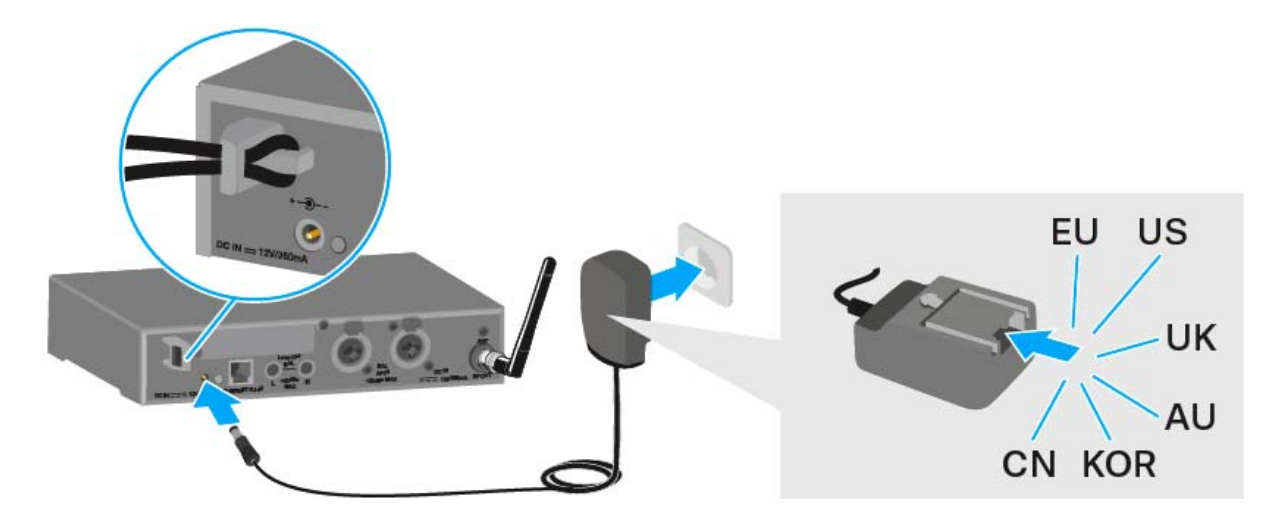

Um den Sender SR IEM G4 vollständig vom Stromnetz zu trennen:

- **▷** Ziehen Sie das Steckernetzteil aus der Steckdose.
- **▷** Ziehen Sie den Stecker des Steckernetzteils aus der Buchse **DC IN** des Empfängers.

# <span id="page-22-0"></span>Ein Datennetzwerk herstellen

Sie können einen oder mehrere SR IEM G4 über eine Netzwerkverbindung mithilfe der Software **Sennheiser Wireless Systems Manager (WSM)** überwachen und steuern.

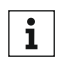

Ein automatisches Frequenzsetup über Netzwerk lässt sich auch ohne die Software WSM durchführen. Siehe ["Menüpunkt Easy Se](#page-56-2)[tup".](#page-56-2)

Um den SR IEM G4 mit einem Netzwerk zu verbinden:

- **▷** Schließen Sie ein Netzwerkkabel mit RJ-45-Stecker an die Buchse **Ethernet** auf der Rückseite des SR IEM G4 an.
- **▷** Schließen Sie das andere Ende des Netzwerkkabels an einen Netzwerkswitch an.

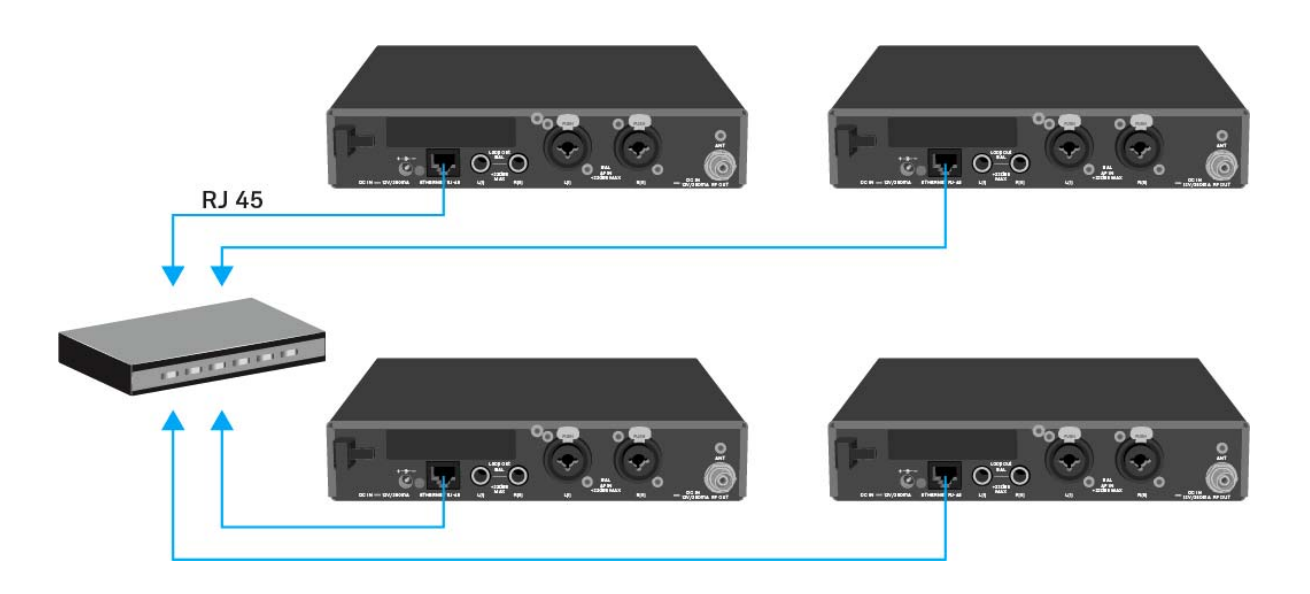

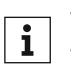

Weitere Informationen zur Steuerung von Geräten mithilfe der Software **Sennheiser Wireless Systems Manager (WSM)** finden Sie in der Bedienungsanleitung der Software. Die Software können Sie hier herunterladen:

[www.sennheiser.com/wsm](http://www.sennheiser.com/wsm)

# <span id="page-23-0"></span>Audiosignale anschließen

Über die beiden Eingangsbuchsen **BAL AF IN L(I)** und **BAL AF IN R(II)** können Sie entweder Mono- oder Stereo-Signale anschließen.

Dafür müssen Sie den **SR IEM G4** im Menü entsprechend auf Mono- oder Stereo-Betrieb konfigurieren. Siehe ["Menüpunkt Mode".](#page-84-2)

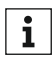

Im Stereo-Modus können Sie beide Eingangssignale entweder als **gemischtes Monosignal** oder als **Stereosignal** emfangen. Dafür müssen Sie im Empfänger **EK IEM G4** den Modus **Focus** oder **Stereo** auswählen. Siehe ["Menüpunkt Mode".](#page-64-1)

#### <span id="page-23-1"></span>Mono

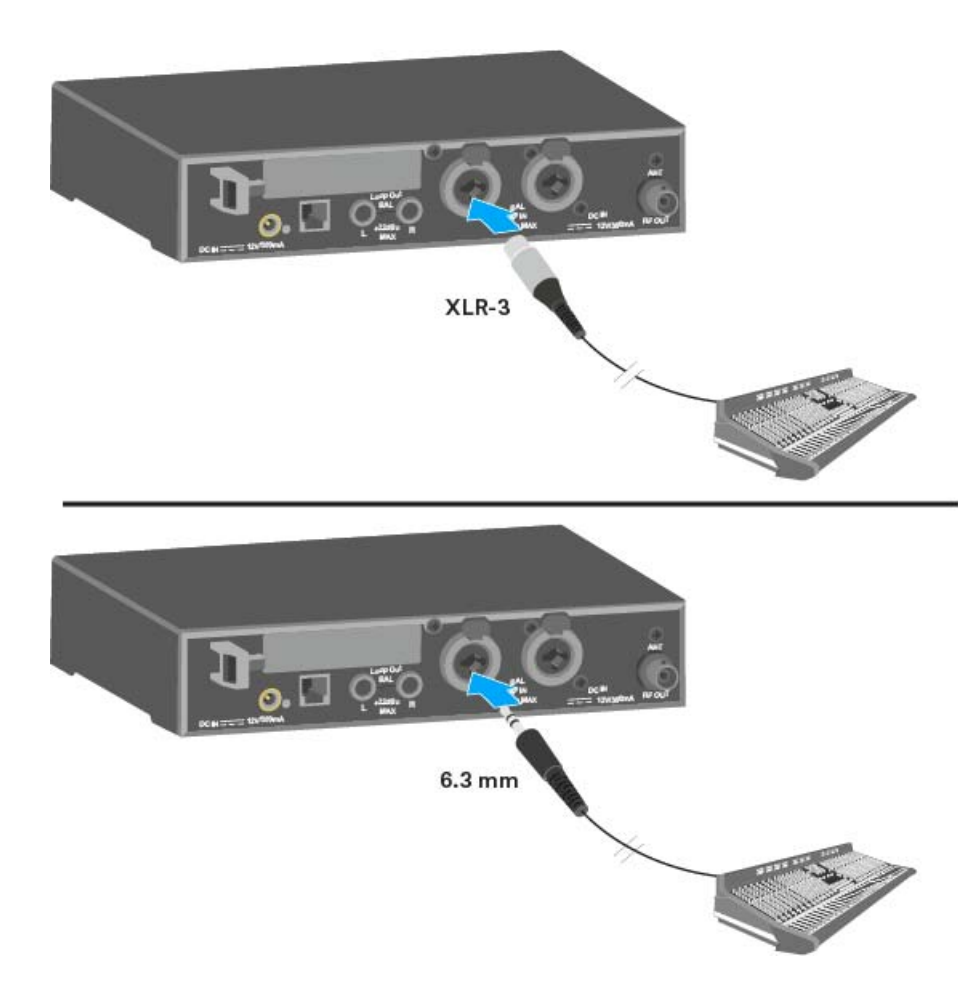

**▷** Schließen Sie den Ausgang eines externen Geräts (z. B. eines Mischpults oder eines weiteren SR IEM G4) mit einem geeigneten Kabel an die Audio-Eingangsbuchse **BAL AF IN L(I) + MONO** an.

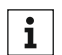

Im Mono-Betrieb muss der zugehörige Empfänger **EK IEM G4** im **Focus**-Modus betrieben werden. Siehe ["Menüpunkt Mode"](#page-64-1).

#### <span id="page-24-0"></span>Stereo

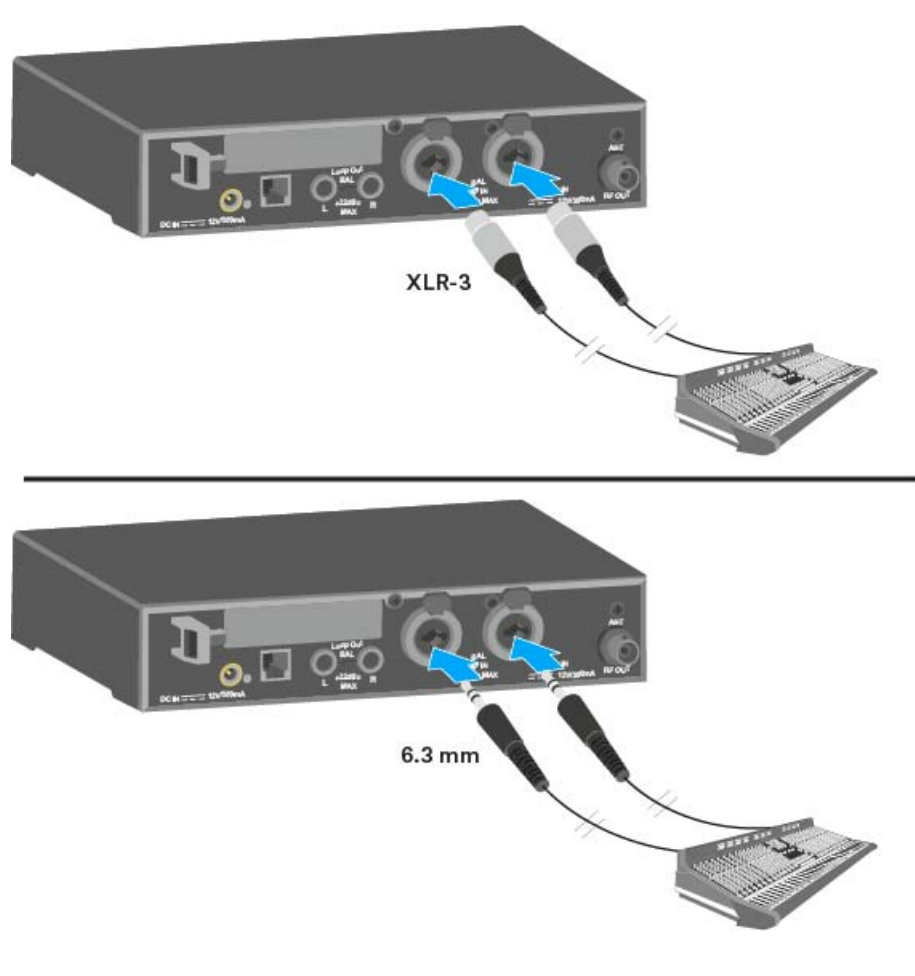

**▷** Schließen Sie den Ausgang eines externen Geräts (z. B. eines Mischpults oder eines weiteren SR IEM G4) mit geeigneten Kabeln an die Audio-Eingangsbuchsen **BAL AF IN L(I)** und **BAL AF IN R(II)** an.

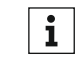

Im Stereo-Betrieb kann der zugehörige Empfänger **EK IEM G4** im **Fo-**cus-Modus oder im Stereo-Modus betrieben werden. Siehe ["Menü](#page-64-1)[punkt Mode"](#page-64-1).

# <span id="page-25-0"></span>Audiosignale durchschleifen

Über die Ausgangsbuchsen **LOOP OUT BAL L** und/oder **LOOP OUT BAL R** ist es möglich, ein Signal, das allen Empfängern zur Verfügung gestellt werden soll, vom Mischpult zu einem Sender zu führen und es von diesem Sender ausgehend zu den übrigen Sendern durchzuschleifen.

So können Sie z. B. im Focus-Betrieb einen AUX-Weg des Mischpultes auf einem Kanal an mehrere Sender verteilen und auf dem anderen Kanal des jeweiligen Senders ein getrenntes Signal (z. B. für den jeweiligen Musiker) ausgeben.

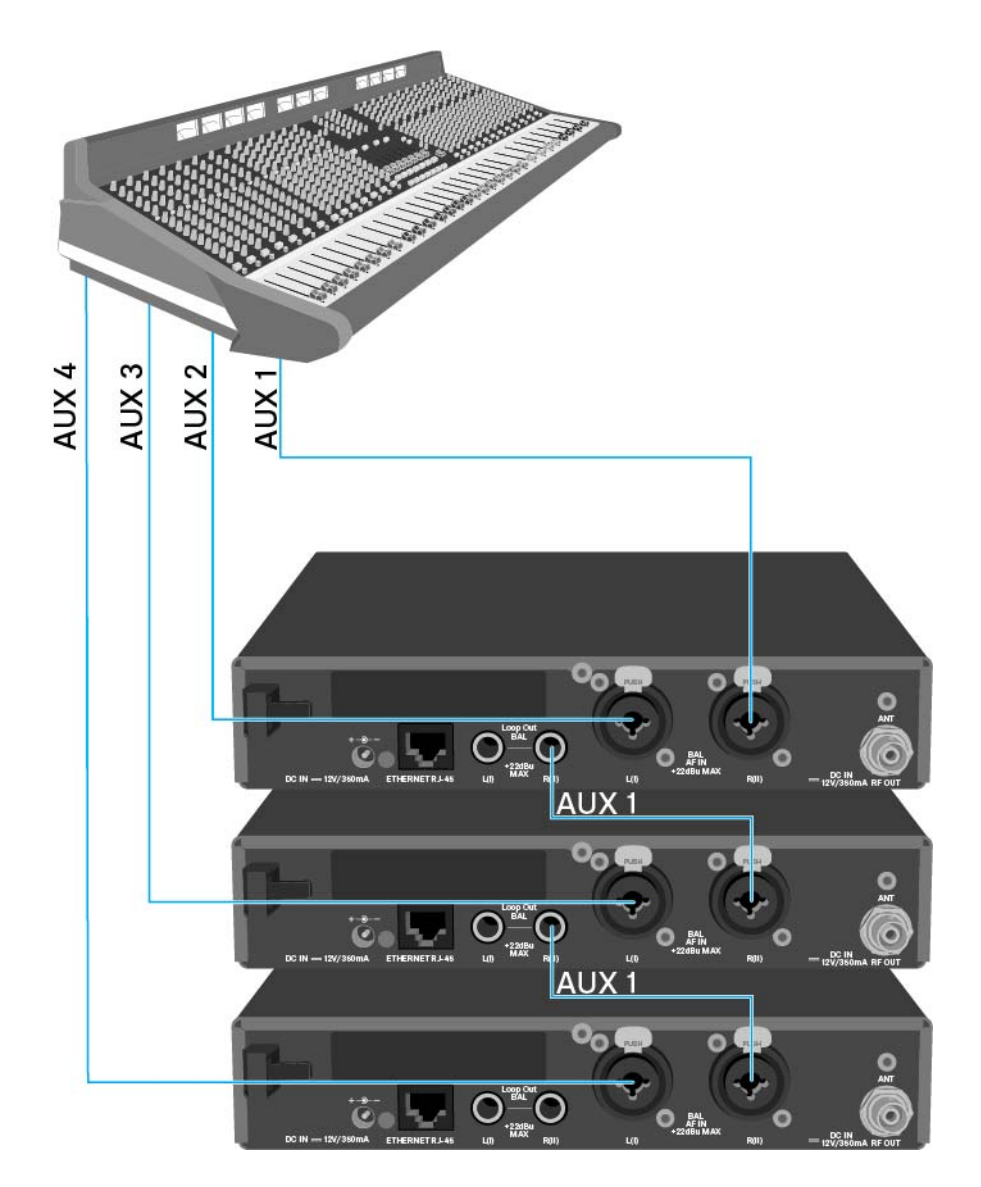

- **▷** Führen Sie ein Signal vom Mischpult zur Eingangsbuchse eines Senders A (in diesem Beispiel: **BAL AF IN R**).
- **▷** Verbinden Sie die Ausgangsbuchse **LOOP OUT BAL R** des Senders A mit der Eingangsbuchse **BAL AF IN R** eines weiteren Senders B.
- **▷** Verbinden Sie nun die Ausgangsbuchse **LOOP OUT BAL R** des Senders B mit der Eingangsbuchse **BAL AF IN R** eines weiteren Senders C.
- **▷** Verfahren Sie für die übrigen Sender in der gleichen Weise.

# <span id="page-26-0"></span>Antennen anschließen

Um die mitgelieferte Stabantenne anzuschließen:

**▷** Schließen Sie die Stabantenne an die Buchse **RF OUT** auf der Rückseite des SR IEM G4 an.

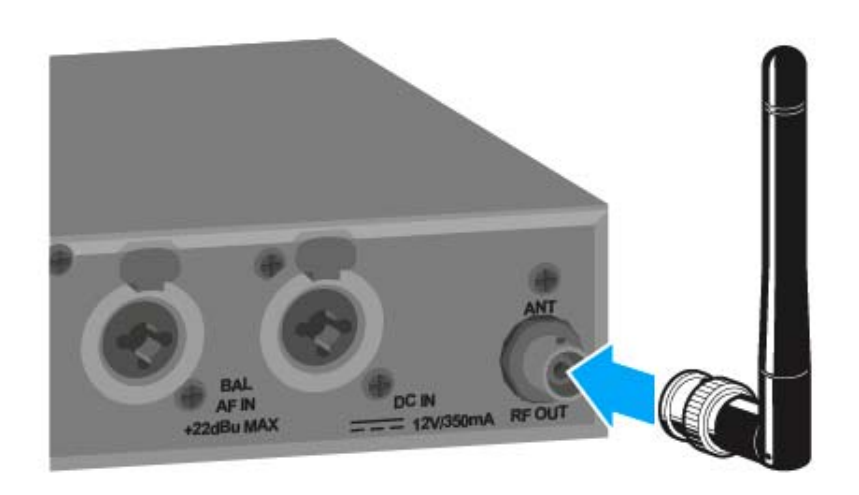

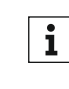

Wenn Sie mehr als einen Sender verwenden, empfehlen wir Ihnen, **1** Wenn Sie menr als einen Seinen verwenden, Surprement und abgesetzte Antennen und den Antennen-Combiner AC 41 zu verwenden. Informationen dazu finden Sie hier:

- • ["AC 41 installieren"](#page-31-2)
- "AC 41 bedienen"

## <span id="page-27-0"></span>SR IEM G4 in ein Rack einbauen

#### **VORSICHT**

#### **Gefahren bei der Rack-Montage!**

Beim Einbau des Geräts in ein geschlossenes 19"-Rack oder zusammen mit mehreren Geräten in ein Mehrfach-Rack können sich die Umgebungstemperatur, die mechanische Belastung und die elektrischen Potenziale anders verhalten als bei Geräten, die einzeln stehen.

- **▷** Stellen Sie sicher, dass die Umgebungstemperatur im Rack die in den technischen Daten vorgegebene Höchsttemperatur nicht überschrei-tet. Siehe ["Technische Daten"](#page-105-1).
- **▷** Sorgen Sie für eine ausreichende, ggf. für zusätzliche Belüftung.
- **▷** Achten Sie beim Einbau in ein Rack auf gleichmäßige mechanische Belastung.
- **▷** Beachten Sie beim Anschluss an das Stromnetz die Angaben auf dem Typenschild. Vermeiden Sie eine Überlastung der Stromkreise. Sehen Sie bei Bedarf einen Überstromschutz vor.
- **▷** Beim Einbau in ein Rack können sich unbedenkliche Ableitströme einzelner Netzteile addieren und somit die erlaubten Grenzwerte überschreiten. Als Abhilfe erden Sie das Rack über einen zusätzlichen Anschluss.

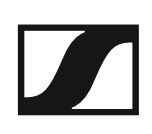

### <span id="page-28-0"></span>Einen einzelnen Sender in ein Rack einbauen

Um den Sender in ein Rack zu montieren, benötigen Sie das Rack-Montageset GA 3 (optionales Zubehör).

Um die Montagewinkel des Rack-Montagesets GA 3 zu befestigen:

- **▷** Entfernen Sie je 2 Kreuzschlitzschrauben (M4x8) an den Seiten des Senders.
- **▷** Schrauben Sie den linken und rechten Montagewinkel mit den zuvor gelösten Kreuzschlitzschrauben an den Seiten des Senders fest.

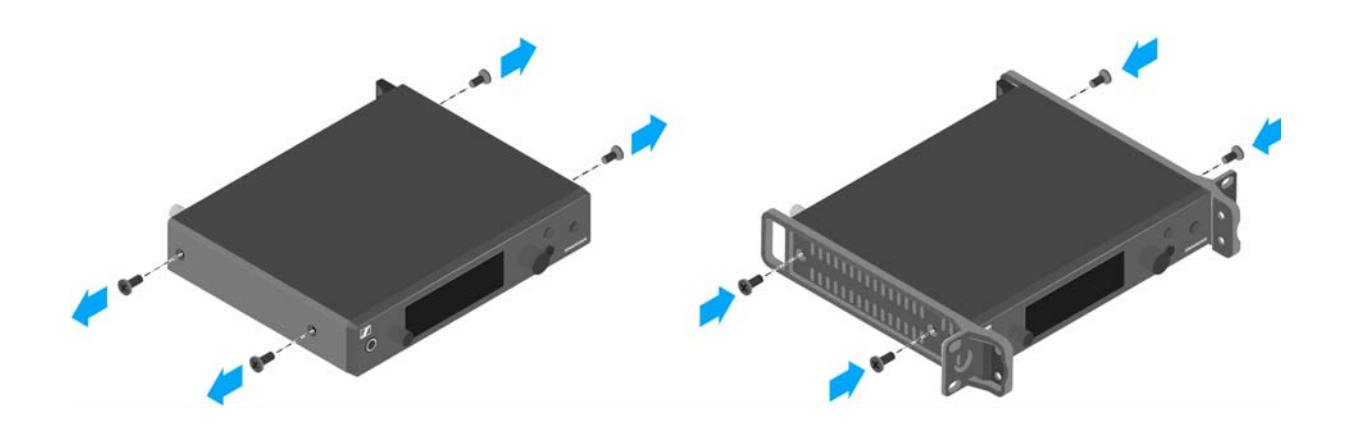

**▷** Schrauben Sie die Verbindungsschiene an einem der beiden Montagewinkel mit 2 Kreuzschlitzschrauben (M6x10) fest.

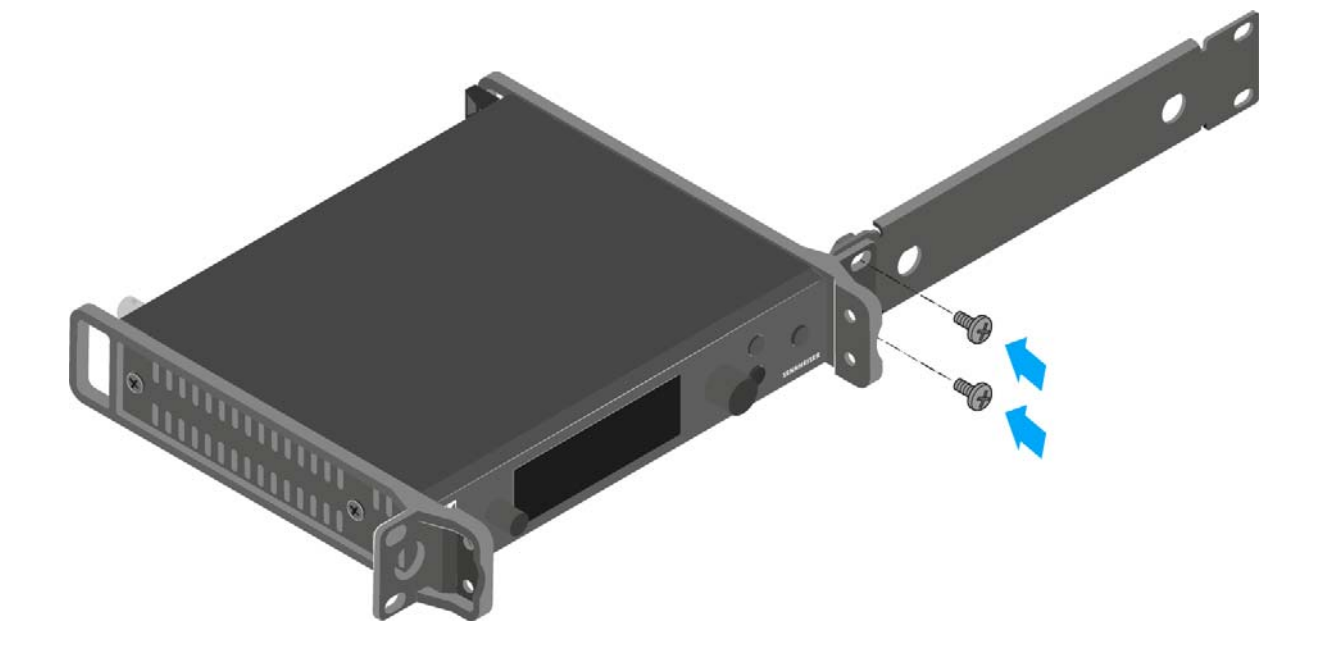

- **▷** Schließen Sie die Antenne an. Sie haben folgende Möglichkeiten:
	- Schließen Sie die mitgelieferte Stabantenne auf der Rückseite des Senders an. Verschließen Sie in diesem Fall die Antennendurchführungen mit den beiden Abdeckungen (linke Abbildung).
	- Bringen Sie das Antennen-Frontmontageset AM 2 (optionales Zubehör) an und montieren Sie die Stabantenne an der Verbindungsschiene (rechte Abbildung).
	- Nutzen Sie eine abgesetzte Antenne, ggf. in Kombination mit dem Antennen-Combiner AC 41.

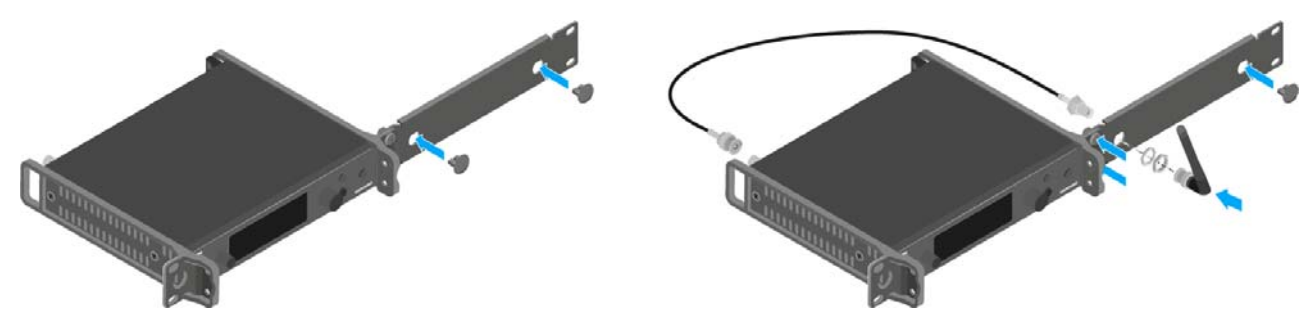

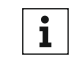

Wenn Sie mehr als einen Sender verwenden, empfehlen wir Ihnen, abgesetzte Antennen und ggf. Sennheiser-Antennenzubehör zu verwenden. Informationen dazu finden Sie auf der ew G4-Produktseite unter www.sennheiser.com.

- **▷** Schieben Sie den Sender mit montierter Verbindungsschiene in das 19"-Rack.
- **▷** Schrauben Sie den Montagewinkel und die Verbindungsschiene am 19"-Rack fest.

### <span id="page-30-0"></span>Zwei Sender nebeneinander in ein Rack einbauen

Wenn Sie 2 Sender nebeneinander montieren, ist eine Antennen- $\mathbf{i}$ frontmontage in Kombination mit dem Antennen-Combiner AC 41

möglich. Oder Sie verwenden den Antennensplitter ASA 1 in Kombination mit dem Frontmontageset AM 2 und einem weiteren Rackmontageset GA 3. Informationen dazu finden Sie auf den ew G4-Produktseiten unter www.sennheiser.com.

Um die Sender mit Hilfe des Rack-Montagesets GA 3 (optionales Zubehör) zu montieren:

- **▷** Legen Sie beide Sender nebeneinander über Kopf auf eine ebene Fläche.
- **▷** Schrauben Sie das Verbindungsblech mit 6 Kreuzschlitzschrauben (M3x6) fest.
- **▷** Befestigen Sie die Montagewinkel.

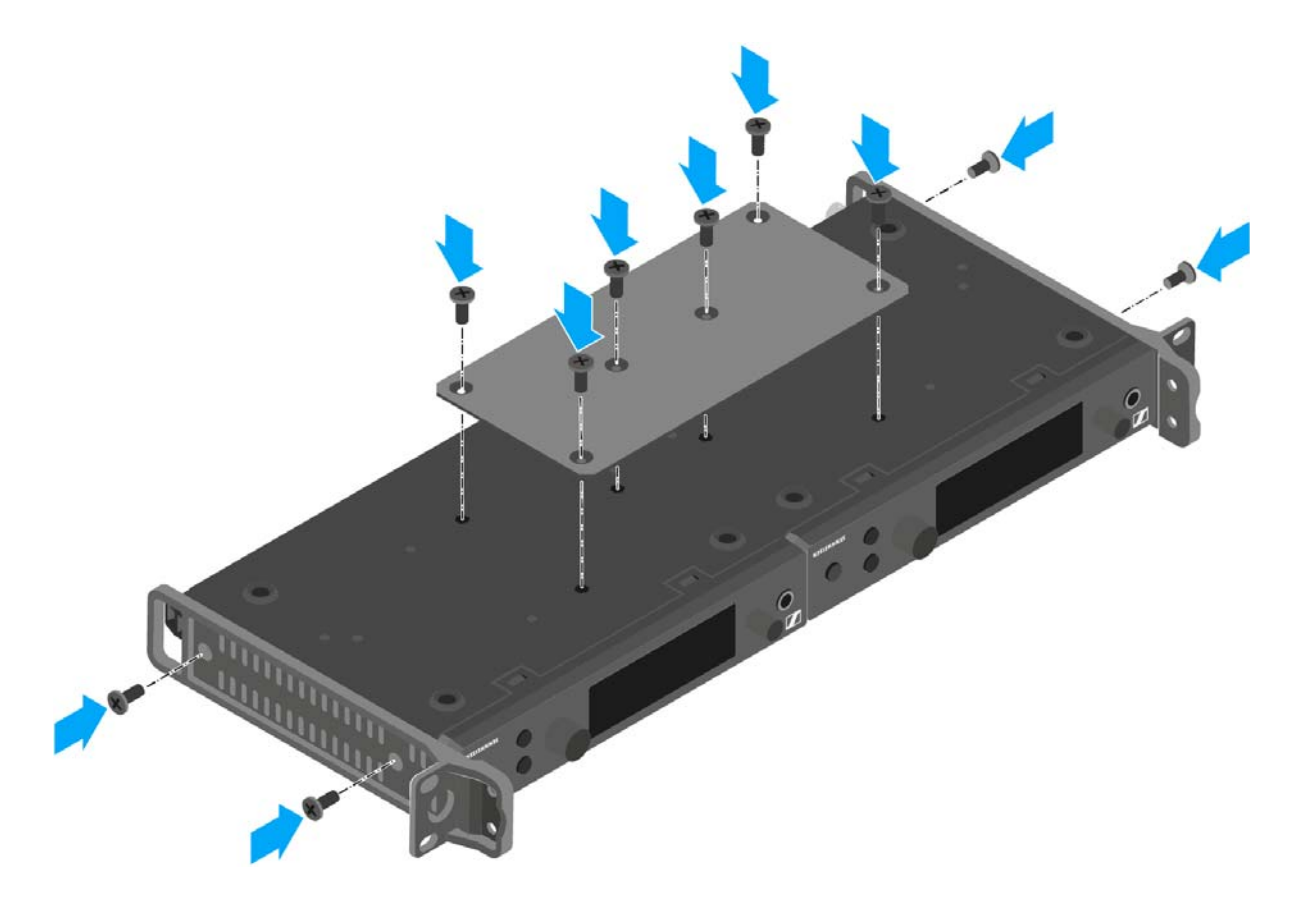

- **▷** Schieben Sie die verbundenen Sender in ein 19"-Rack.
- **▷** Schrauben Sie die Montagewinkel am 19"-Rack fest.

# <span id="page-31-2"></span><span id="page-31-0"></span>AC 41 installieren

In diesen Abschnitten finden Sie detaillierte Informationen zur Installation und Inbetriebnahme des AC 41.

Informationen zur Bedienung des AC 41 finden Sie unter ["AC 41 bedienen"](#page-98-2).

# <span id="page-31-1"></span>Anschlüsse auf der Geräterückseite

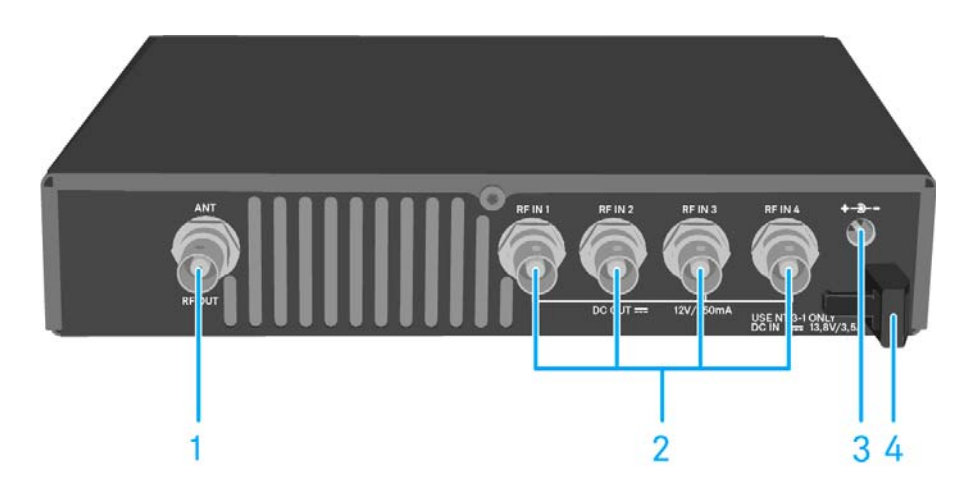

- 1 BNC-Buchse **RF OUT**
	- Antennenausgang
	- siehe ["Antennen anschließen"](#page-34-0)
- 2 BNC-Buchsen **RF IN 1** bis **RF IN 4**
	- Antenneneingang mit **DC OUT**
	- siehe ["AC 41 mit Sendern verbinden"](#page-33-0)
- 3 Buchse **DC IN**
	- zum Anschluss des Netzteils NT 3-1
	- siehe ["AC 41 mit dem Stromnetz verbinden/ vom Stromnetz trennen"](#page-32-0)
- 4 Zugentlastung für das Anschlusskabel des Netzteils
	- siehe ["AC 41 mit dem Stromnetz verbinden/ vom Stromnetz trennen"](#page-32-0)

## <span id="page-32-0"></span>AC 41 mit dem Stromnetz verbinden/ vom Stromnetz trennen

Zur Stromversorgung des AC 41, der angeschlossenen Sender sowie optional eingesetzter Antennenverstärker benötigen Sie das Netzteil NT 3-1.

Verwenden Sie ausschließlich das mitgelieferte Netzteil NT 3-1. Es ist auf Ihren Antennen-Combiner abgestimmt und gewährleistet einen sicheren Betrieb.

Um den Antennen-Combiner AC 41 mit dem Stromnetz zu verbinden:

- **▷** Stecken Sie den Hohlklinkenstecker des Netzteils in die Buchse **DC IN** des Antennen-Combiners.
- **▷** Führen Sie das Kabel des Steckernetzteils durch die Zugentlastung.
- **▷** Stecken Sie das mitgelieferte Netzkabel in das Netzteil.
- **▷** Stecken Sie den Stecker des Netzkabels in die Steckdose.

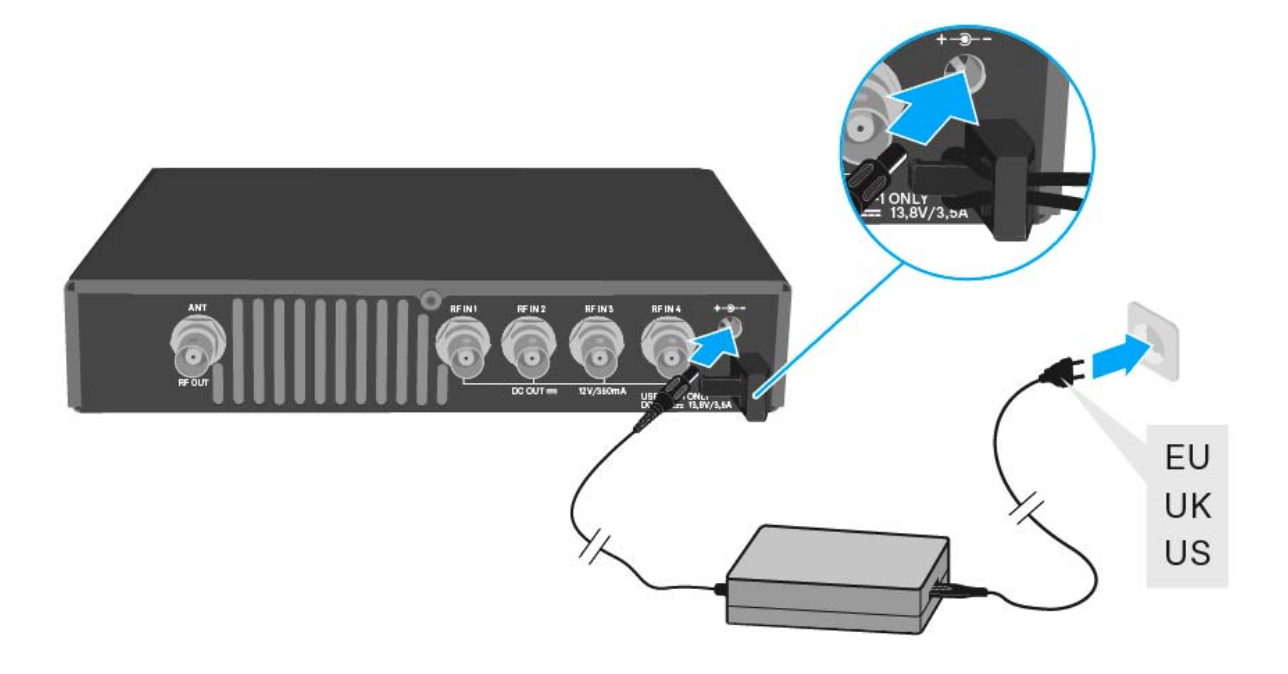

Um den Antennen-Combiner AC 41 vollständig vom Stromnetz zu trennen:

- **▷** Ziehen Sie den Stecker des Netzkabels aus der Steckdose.
- **▷** Ziehen Sie den Hohlklinkenstecker des Netzteils aus der Buchse **DC IN** des Antennen-Combiners.

## <span id="page-33-0"></span>AC 41 mit Sendern verbinden

An den AC 41 können Sie bis zu vier Stereo-Sender anschließen und betreiben.

Folgende Sender sind kompatibel:

### **evolution wireless G4:**

• SR IEM G4

#### **evolution wireless G3:**

• SR 300 IEM G3

### **Serie 2000 IEM:**

- SR 2000 IEM (mit eigener Spannungsversorgung)
- SR 2050 IEM (mit eigener Spannungsversorgung)

Aus gesetzlichen Gründen muss die **Sendeleistung** der angeschlos- $\mathbf{i}$ senen Sender im Betrieb mit dem AC 41 auf maximal **30 mW** (Stan-dard) eingestellt werden. Siehe ["Menüpunkt Advanced > RF Power"](#page-90-2).

Um die Sender an den Antennen-Combiner anzuschließen:

- **▷** Verbinden Sie eine der **RF IN** Buchsen des AC 41 mit der **RF OUT** Buchse des Senders.
- **▷** Wiederholen Sie gegebenenfalls den vorangegangenen Schritt, bis alle vier Sender mit dem Antennen-Combiner verbunden sind.
- **▷** Verbinden Sie den AC 41 mit dem Stromnetz (siehe ["AC 41 mit dem](#page-32-0) [Stromnetz verbinden/ vom Stromnetz trennen"](#page-32-0)).

Die LEDs leuchten (siehe ["Bedeutung der LEDs"](#page-100-1)).

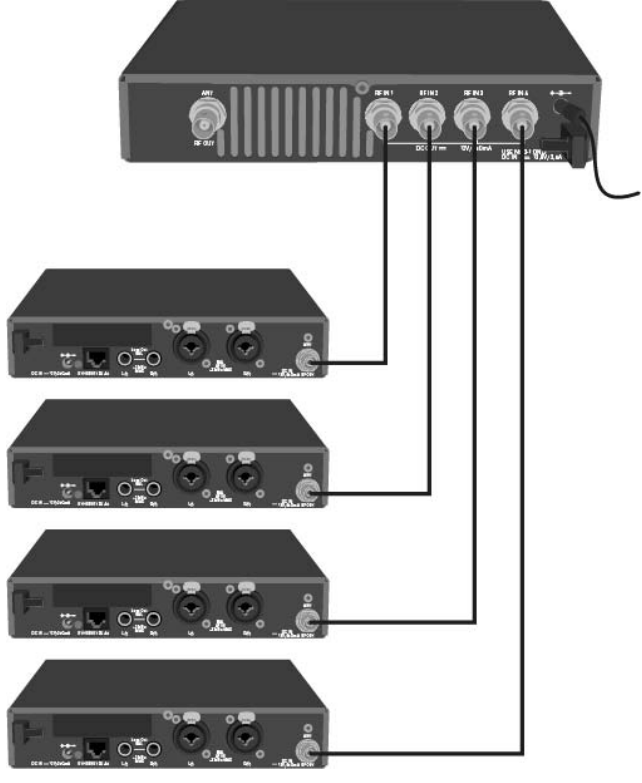

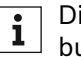

Die Sender SR IEM G4 und SR 300 IEM G3 werden über die Eingangsbuchsen RF IN des AC 41 mit Spannung versorgt.

# <span id="page-34-0"></span>Antennen anschließen

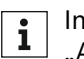

Informationen zu Antennen und Antennenzubehör finden Sie unter ["Antennen und Zubehör".](#page-13-5)

Um auch bei schlechten Empfangsbedingungen einen optimalen Empfang zu erhalten, empfehlen wir Ihnen, abgesetzte Antennen zu verwenden.

Um eine abgesetzte Antenne anzuschließen:

- **▷** Verbinden Sie Antenne und Sender mit einem dämpfungsarmen 50-Ω-Kabel.
- **▷** Verwenden Sie ein möglichst kurzes Antennenkabel mit wenig Zwischenverbindungen. Kabel und Stecker dämpfen das Nutzsignal.
- **▷** Stellen Sie die Antenne in dem Raum auf, in dem die Übertragung stattfindet.
- **▷** Halten Sie zu Metallobjekten einen Mindestabstand von 1 m ein.

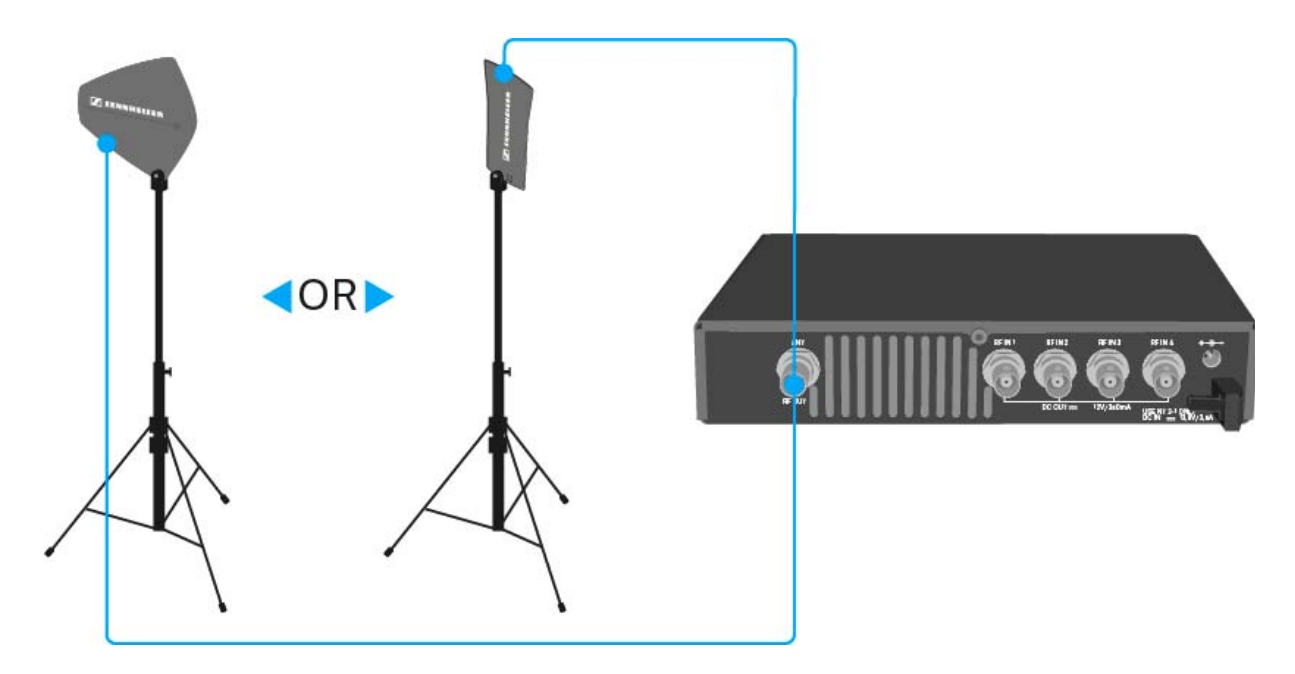

## <span id="page-35-0"></span>AC 41 in ein Rack einbauen

### **VORSICHT**

### **Gefahren bei der Rack-Montage!**

Beim Einbau des Geräts in ein geschlossenes 19"-Rack oder zusammen mit mehreren Geräten in ein Mehrfach-Rack können sich die Umgebungstemperatur, die mechanische Belastung und die elektrischen Potenziale anders verhalten als bei Geräten, die einzeln stehen.

- **▷** Stellen Sie sicher, dass die Umgebungstemperatur im Rack die in den technischen Daten vorgegebene Höchsttemperatur nicht überschrei-tet. Siehe ["Technische Daten"](#page-105-1).
- **▷** Sorgen Sie für eine ausreichende, ggf. für zusätzliche Belüftung.
- **▷** Achten Sie beim Einbau in ein Rack auf gleichmäßige mechanische Belastung.
- **▷** Beachten Sie beim Anschluss an das Stromnetz die Angaben auf dem Typenschild. Vermeiden Sie eine Überlastung der Stromkreise. Sehen Sie bei Bedarf einen Überstromschutz vor.
- **▷** Beim Einbau in ein Rack können sich unbedenkliche Ableitströme einzelner Netzteile addieren und somit die erlaubten Grenzwerte überschreiten. Als Abhilfe erden Sie das Rack über einen zusätzlichen Anschluss.
## Einen einzelnen Antennen-Combiner in ein Rack einbauen

Um den Antennen-Combiner in ein Rack zu montieren, benötigen Sie das Rack-Montageset GA 3 (optionales Zubehör).

Um die Montagewinkel des Rack-Montagesets GA 3 zu befestigen:

- **▷** Entfernen Sie je 2 Kreuzschlitzschrauben (M4x8) an den Seiten des Antennen-Combiners.
- **▷** Schrauben Sie die beiden Montagewinkel mit den zuvor gelösten Kreuzschlitzschrauben an den Seiten des Antennen-Combiners fest.

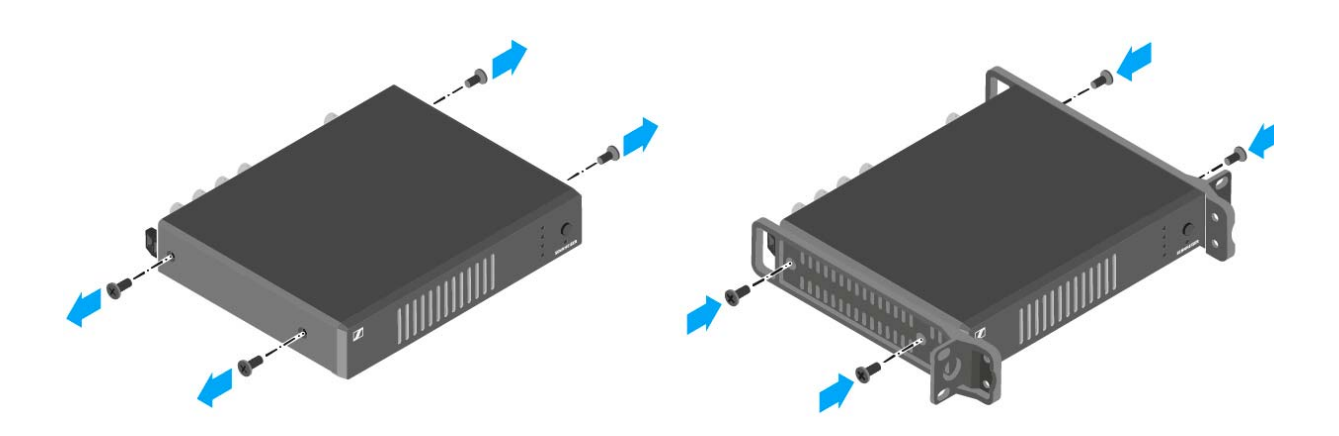

- **▷** Schrauben Sie die Verbindungsschiene an einem der beiden Montagewinkel mit 2 Kreuzschlitzschrauben (M6x10) fest.
- **▷** Verschließen Sie die Antennendurchführungen mit den beiden Abdeckungen.

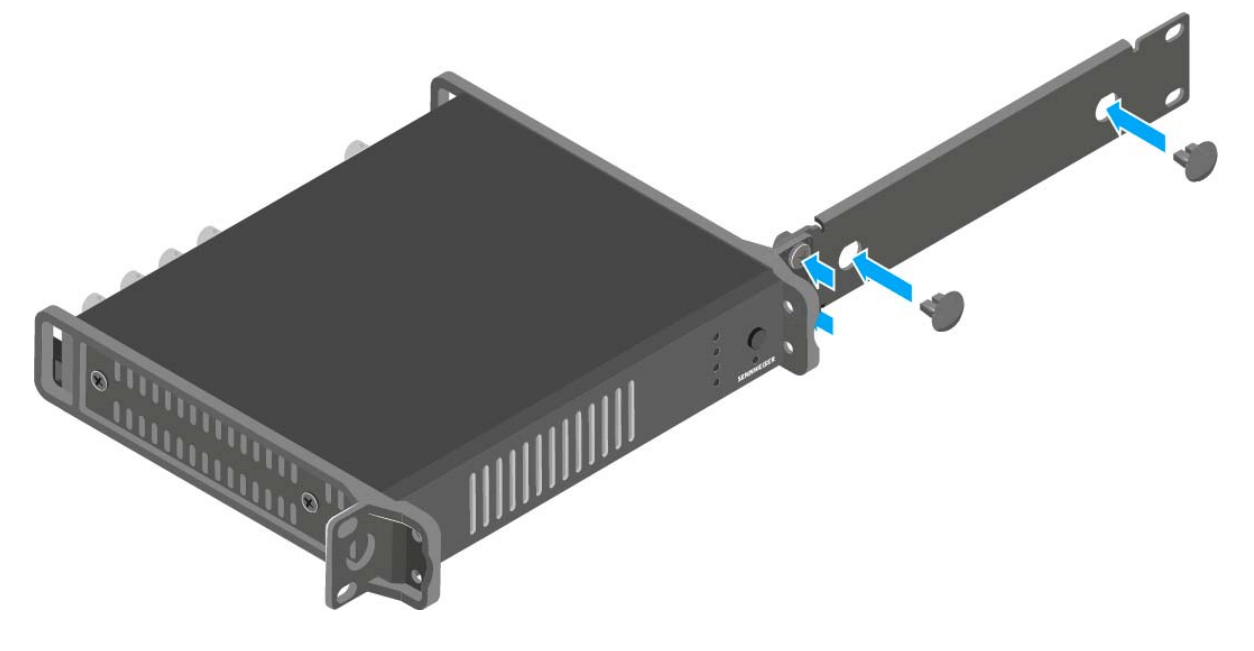

- **▷** Schieben Sie den Antennen-Combiner mit montierter Verbindungsschiene in das 19"-Rack.
- **▷** Schrauben Sie den Montagewinkel und die Verbindungsschiene am 19"-Rack fest.

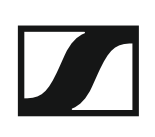

## Zwei Antennen-Combiner nebeneinander in ein Rack einbauen

Um die Antennen-Combiner mit Hilfe des Rack-Montagesets GA 3 (optionales Zubehör) zu montieren:

- **▷** Legen Sie beide Antennen-Combiner nebeneinander über Kopf auf eine ebene Fläche.
- **▷** Schrauben Sie das Verbindungsblech mit 6 Kreuzschlitzschrauben (M3x6) fest.
- **▷** Befestigen Sie die Montagewinkel.

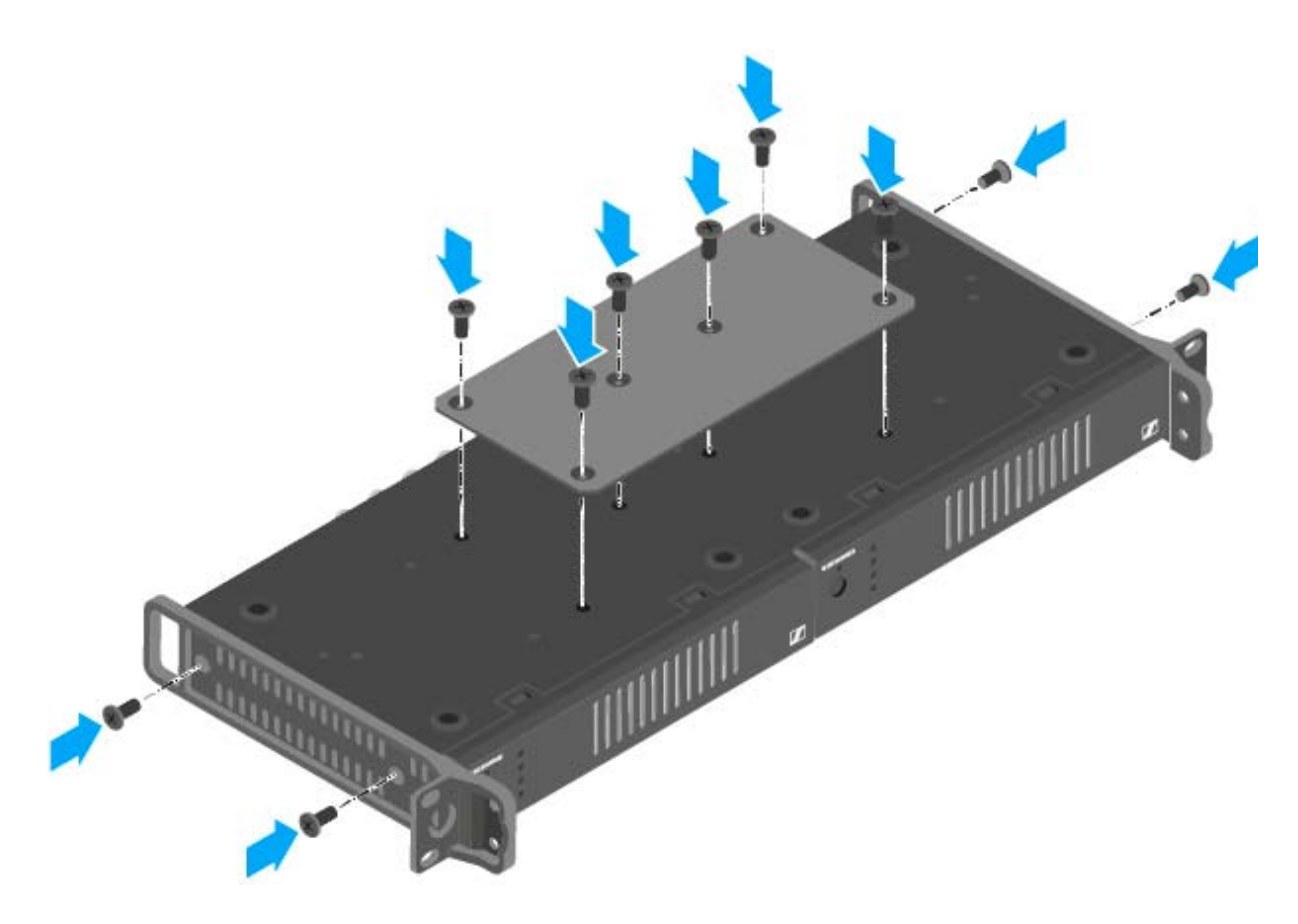

- **▷** Schieben Sie die verbundenen Antennen-Combiner in ein 19"-Rack.
- **▷** Schrauben Sie die Montagewinkel am 19"-Rack fest.

# BEDIENUNG

# Geräte der Serie ew IEM G4 bedienen

In den folgenden Abschnitten finden Sie Informationen zur Bedienung der Geräte der Serie ew IEM G4.

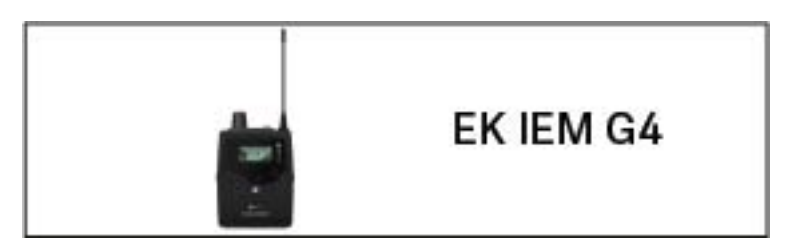

• Diversity-Empfänger EK IEM G4 >> ["EK IEM G4 bedienen"](#page-40-0)

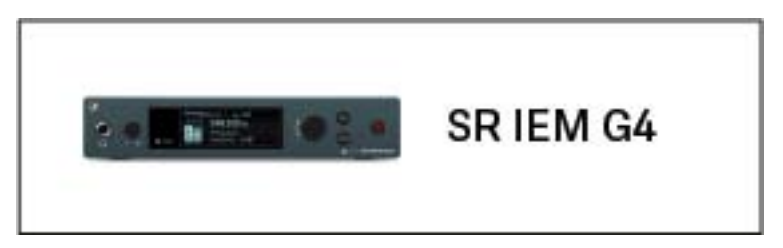

• Stereo-Sender SR IEM G4 >> ["SR IEM G4 bedienen"](#page-74-0)

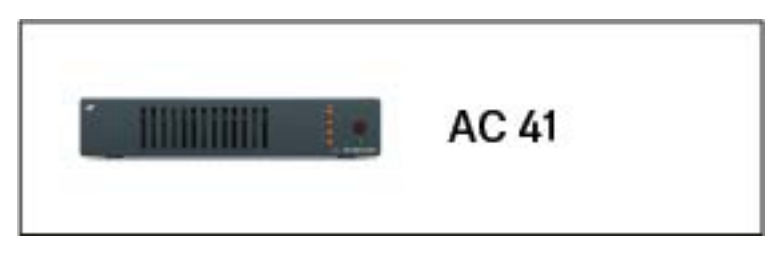

• Antennen-Combiner ASA 214 >> ["AC 41 bedienen"](#page-98-0)

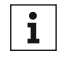

Informationen zur **Installation und Inbetriebnahme** der Produkte finden Sie unter ["Geräte der Serie ew IEM G4 installieren und in Be](#page-15-0)[trieb nehmen".](#page-15-0)

In den folgenden Abschnitten finden Sie weitere wichtige **Informationen zu konkreten Anwendungsfällen**.

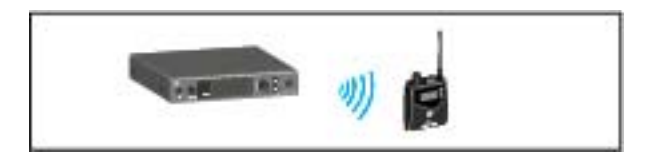

• Eine **Funkverbindung** zwischen Sender und Empfänger herstellen >> ["Funkverbindung herstellen"](#page-93-0)

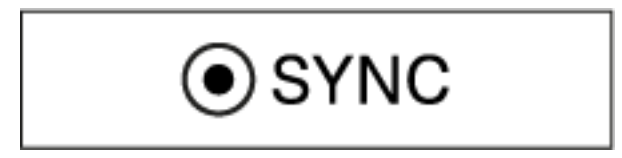

• **Einstellungen** vom Empfänger auf den Sender **synchronisieren** >> ["Geräte synchronisieren"](#page-94-0)

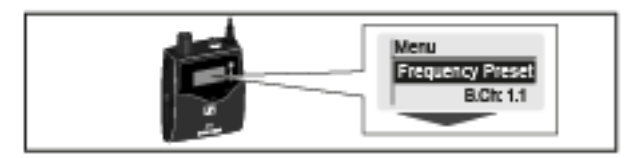

• Das Menü des Empfängers bedienen >> ["Anzeigen im Display des EK](#page-45-0) [IEM G4"](#page-45-0)

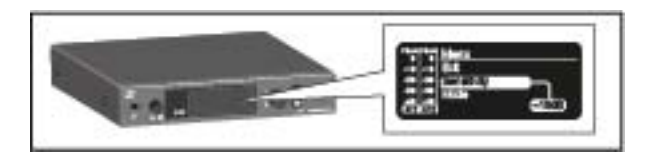

• Das **Menü** des **Senders** bedienen >> ["Anzeigen im Display des Senders](#page-80-0) [SR IEM G4"](#page-80-0)

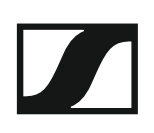

# <span id="page-40-0"></span>EK IEM G4 bedienen

In diesen Abschnitten finden Sie detaillierte Informationen zur Bedienung des EK IEM G4.

Informationen zur Installation und Inbetriebnahme des EK IEM G4 finden Sie unter ["EK IEM G4 installieren".](#page-16-0)

# Bedienelemente des Diversity-Empfängers EK IEM G4

## Produktübersicht **EK IEM G4**

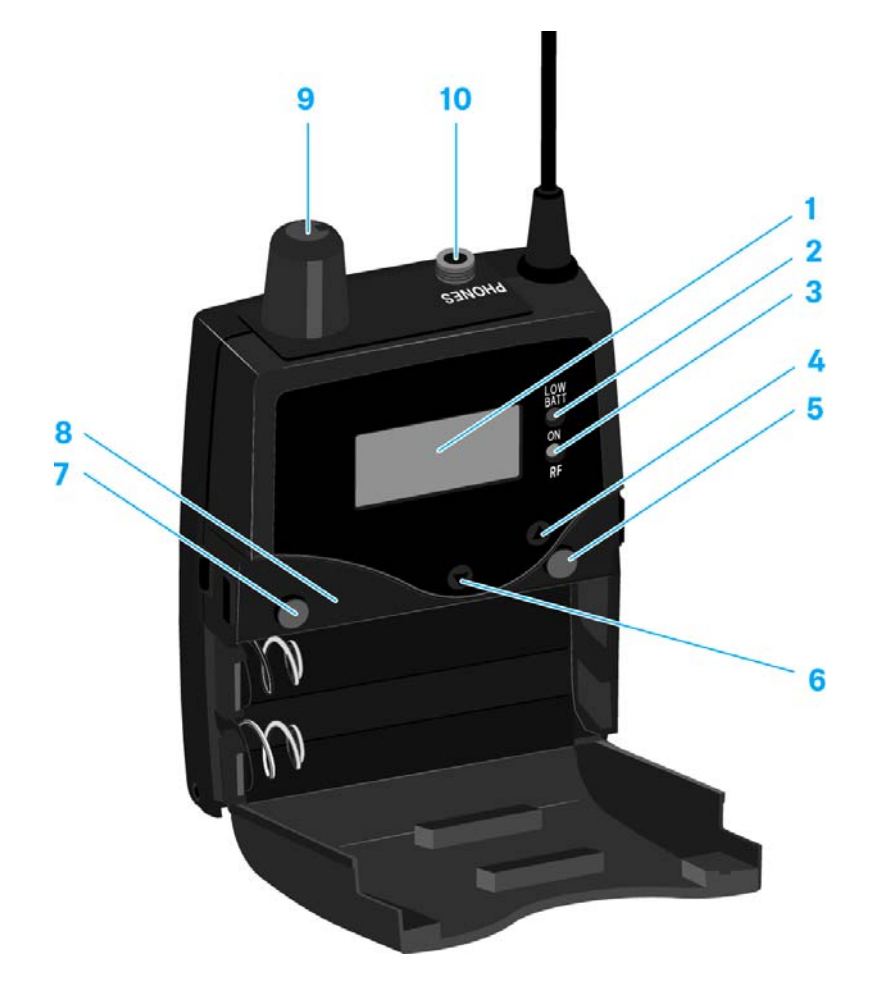

- 1 Display
	- siehe ["Anzeigen im Display des EK IEM G4"](#page-45-1)
- 2 Betriebs- und Batterieanzeige, rote LED
	- leuchten = ON siehe ["EK IEM G4 ein- und ausschalten"](#page-43-0)
	- blinken = LOW BATTERY siehe ["Batterien/Akkus einsetzen und entnehmen"](#page-16-1)
- 3 Funkempfangsanzeige, grüne LED
	- leuchten = RF siehe ["Menüpunkt Squelch"](#page-54-0)
- 4 Taste **UP**
	- siehe ["Tasten zur Navigation durch das Menü"](#page-46-0)
- 5 Taste **SET**
	- siehe ["Tasten zur Navigation durch das Menü"](#page-46-0)
- 6 Taste **DOWN**
	- siehe ["Tasten zur Navigation durch das Menü"](#page-46-0)
- 7 Taste **ESC**
	- siehe ["Tasten zur Navigation durch das Menü"](#page-46-0)

## **SENNHEISER**

- 8 Infrarot-Schnittstelle
	- siehe ["Geräte synchronisieren"](#page-94-0)
- 9 Lautstärkeregler mit Ein-/Ausschalter
	- siehe ["Einen Ohrhörer an den EK IEM G4 anschließen"](#page-18-0)
	- Empfänger ein- oder ausschalten siehe ["EK IEM G4 ein- und ausschalten"](#page-43-0)

## 103,5-mm-Klinkenbuchse **PHONES**, verschraubbar

• Anschluss eines Ohrhörers siehe ["Einen Ohrhörer an den EK IEM G4 anschließen"](#page-18-0)

# <span id="page-43-0"></span>EK IEM G4 ein- und ausschalten

Um den Empfänger einzuschalten:

- **▷** Drehen Sie den Lautstärkeregler im Uhrzeigersinn über den Rastpunkt hinaus.
	- Die rote LED **ON** leuchtet und die Standardanzeige **Frequenz/Name** erscheint.

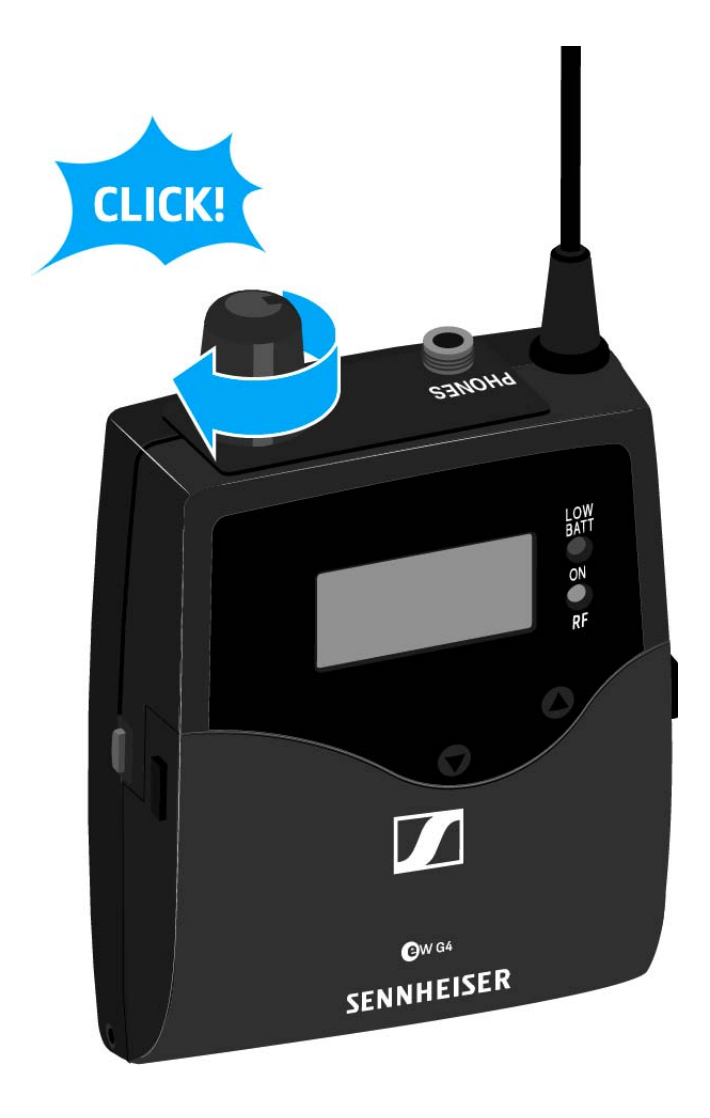

Um den Empfänger auszuschalten:

**▷** Drehen Sie den Lautstärkeregler gegen den Uhrzeigersinn über den Rastpunkt hinaus.

Die rote LED **ON** erlischt.

# <span id="page-44-0"></span>**Tastensperre**

Die automatische Tastensperre können Sie im Menü **Auto Lock** einstellen (siehe ["Menüpunkt Auto Lock"](#page-66-0)).

Wenn Sie die Tastensperre eingeschaltet haben, müssen Sie sie vorübergehend ausschalten, um den Empfänger zu bedienen.

Um die Tastensperre vorübergehend auszuschalten:

**▷** Drücken Sie die Taste **SET**.

In der Anzeige erscheint Locked.

- **▷** Drücken Sie die Taste **UP** oder **DOWN**. In der Anzeige erscheint Unlock?.
- **▷** Drücken Sie die Taste **SET.** Die Tastensperre wird vorübergehend ausgeschaltet.

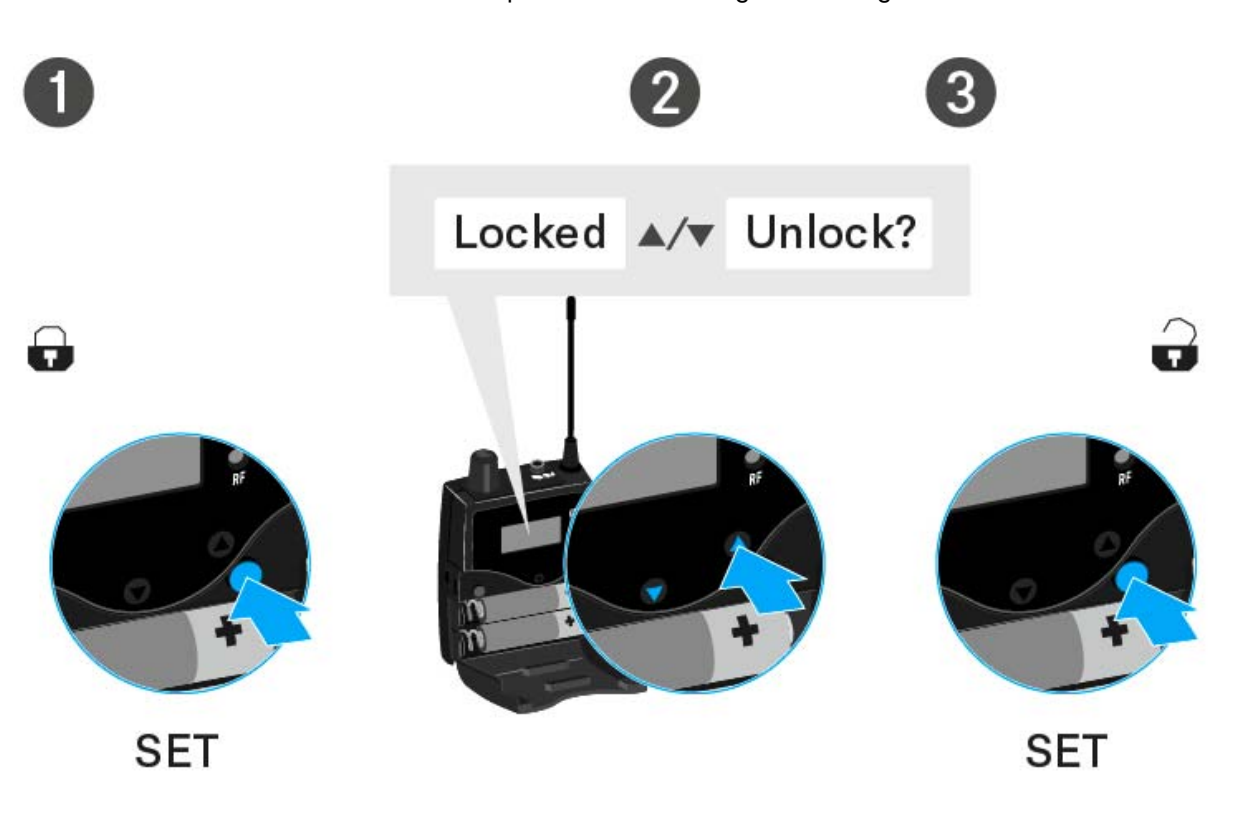

## **Sie arbeiten im Bedienmenü**

>> Die Tastensperre wird so lange ausgeschaltet, wie Sie im Bedienmenü arbeiten.

## **Sie befinden sich in einer Standardanzeige**

>> Die Tastensperre schaltet sich nach 10 Sekunden automatisch wieder ein.

Während sich die Tastensperre wieder einschaltet, blinkt das Symbol für die Tastensperre.

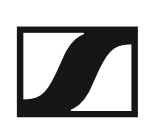

# <span id="page-45-1"></span><span id="page-45-0"></span>Anzeigen im Display des EK IEM G4

Im Display werden im **Home Screen** die **Statusinformationen** wie z. B. Empfangsqualität, Batteriestatus, Audiopegel angezeigt. Siehe ["Home](#page-48-0) [Screen".](#page-48-0)

Über das Display wird auch das **Bedienmenü** angezeigt, in dem Sie alle Einstellungen vornehmen können. Siehe ["Einstellungsmöglichkeiten im](#page-51-0) [Menü".](#page-51-0)

# <span id="page-46-0"></span>Tasten zur Navigation durch das Menü

Um durch das Bedienmenü des EK IEM G4 zu navigieren, benötigen Sie folgenden Tasten.

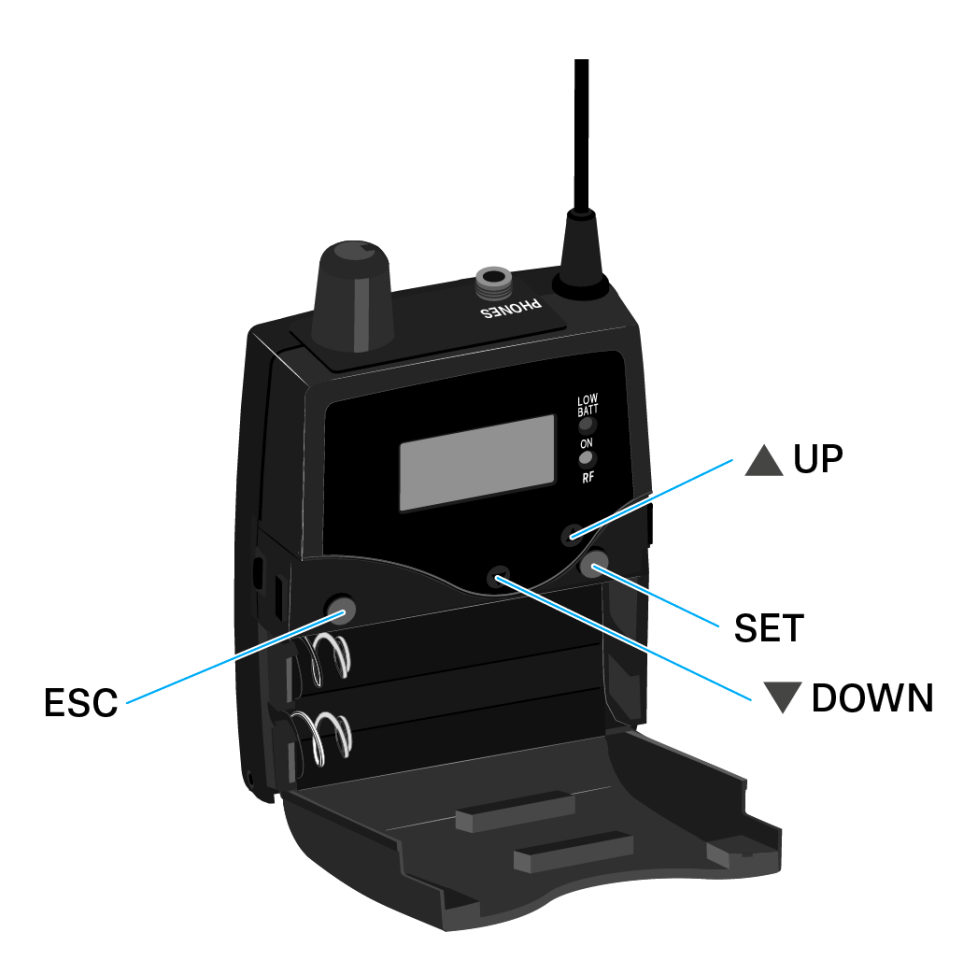

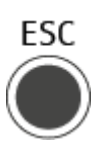

Taste **ESC** drücken

- Eingabe abbrechen und zur aktuellen Standardanzeige zurückkehren
- eine Standardanzeige auswählen (siehe ["Home Screen"\)](#page-48-0)

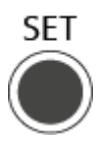

Taste **SET** drücken

- von der aktuellen Standardanzeige ins Bedienmenü wechseln
- einen Menüpunkt aufrufen
- in ein Untermenü wechseln
- Einstellungen speichern und zum Bedienmenü zurückkehren

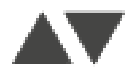

Taste **UP** oder **DOWN** drücken

- zum vorherigen oder nächsten Menüpunkt wechseln
- Werte für einen Menüpunkt ändern
- im Focus-Betrieb: Balance einstellen
- im Stereo-Betrieb: eine Standardanzeige auswählen (siehe ["Home](#page-48-0) [Screen"](#page-48-0))

# <span id="page-48-0"></span>Home Screen

cken.

Nach dem Einschalten des Empfängers wird im Display zuerst das Sennheiser-Logo angezeigt. Nach einer kurzen Zeit wird dann der Home Screen angezeigt.

Der Home Screen hat drei unterschiedliche Standardanzeigen.

**▷** Drücken Sie im Home Screen die Taste **ESC**, um zwischen den einzelnen Standardanzeigen zu wechseln. Im Stereo-Betrieb können Sie alternativ die Tasten **UP/DOWN** drü-

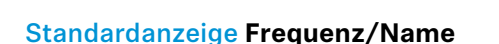

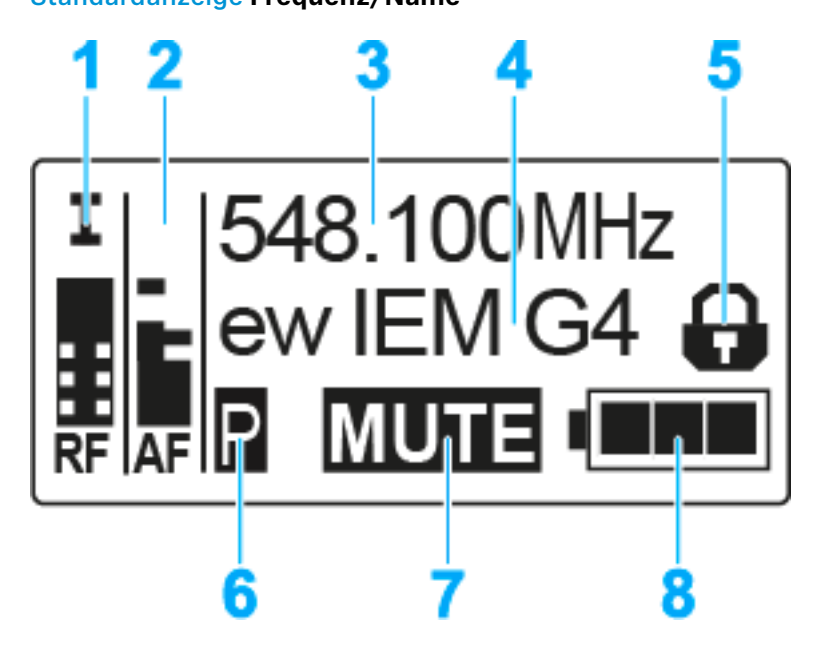

- 1 Funksignalpegel **RF** (Radio Frequency)
	- Anzeige des Funksignalpegels
	- inklusive Anzeige der Rauschsperren-Schwelle (siehe ["Menüpunkt](#page-54-0) [Squelch"](#page-54-0))
- 2 Audiopegel **AF** (Audio Frequency)
	- Anzeige des Audiopegels des empfangenen Senders (im Stereo-Betrieb kanalgetrennt) Wenn Vollausschlag angezeigt wird, ist der Audio-Eingangspegel zu hoch
	- siehe ["Menüpunkt Balance"](#page-63-0)
- 3 Frequenz
	- eingestellte Empfangsfrequenz
	- siehe ["Menüpunkt Frequency Preset"](#page-61-0)
- 4 Name
	- individuell eingestellter Name
	- siehe ["Menüpunkt Name"](#page-62-0)
- **5** Tastensperre
	- Tastensperre ist eingeschaltet
	- siehe ["Tastensperre"](#page-44-0)

## **SENNHEISER**

- **6** Batteriezustand
	- siehe ["Batterien/Akkus einsetzen und entnehmen"](#page-16-1)
- 7 Stummschaltung **MUTE**
	- Funksignal am Sender ist deaktiviert siehe ["Funksignal deaktivieren \(RF Mute\)"](#page-78-0)
	- oder Sender arbeitet im Mono-Betrieb siehe ["Menüpunkt Mode"](#page-64-0)
- 8 Pilotton **P**
	- P = eingeschaltete Pilotton-Auswertung
	- kein Symbol = Auswertung ist ausgeschaltet
	- P schwarz hinterlegt = Pilotton wird auf der aktuellen Frequenz empfangen
	- siehe ["Menüpunkt Advanced -> Limiter"](#page-69-0)

## Standardanzeige **Bank/Kanal/Limiter**

Die Standardanzeige **Bank/Kanal/Limiter** zeigt zusätzlich den Audiokanal (Stereo/Focus) und den Limiter an.

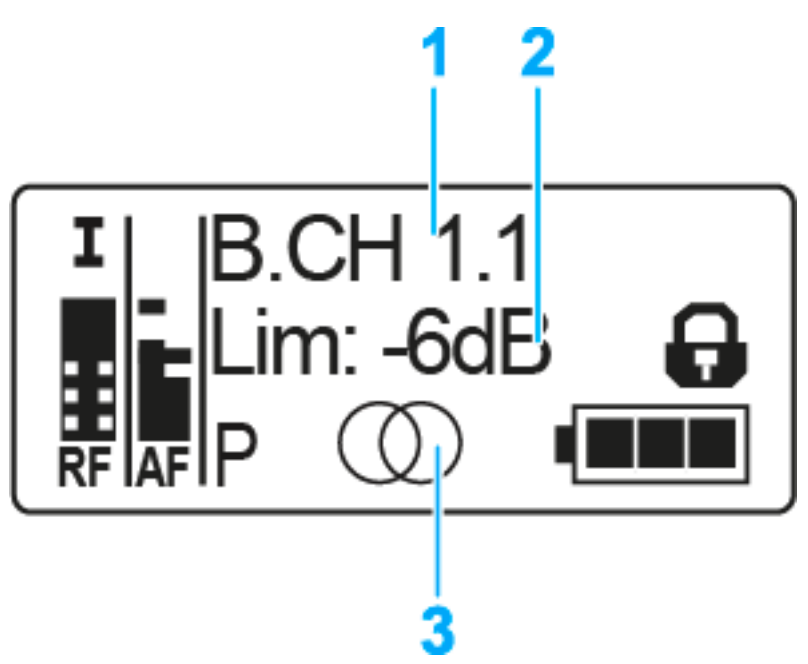

- 1 Bank und Kanal
	- siehe ["Menüpunkt Frequency Preset"](#page-61-0)
- 2 Limiter
	- siehe ["Menüpunkt Advanced -> Limiter"](#page-69-0)
- 3 Audiokanal, Stereo

\n- Focus: 
$$
\bigcap
$$
\n

• siehe ["Menüpunkt Mode"](#page-64-0)

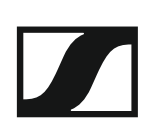

## Standardanzeige **Frequenz/High Boost**

Die Standardanzeige **Frequenz/High Boost** zeigt zusätzlich den Audiokanal (Stereo/Focus) und die Höhenanhebung an.

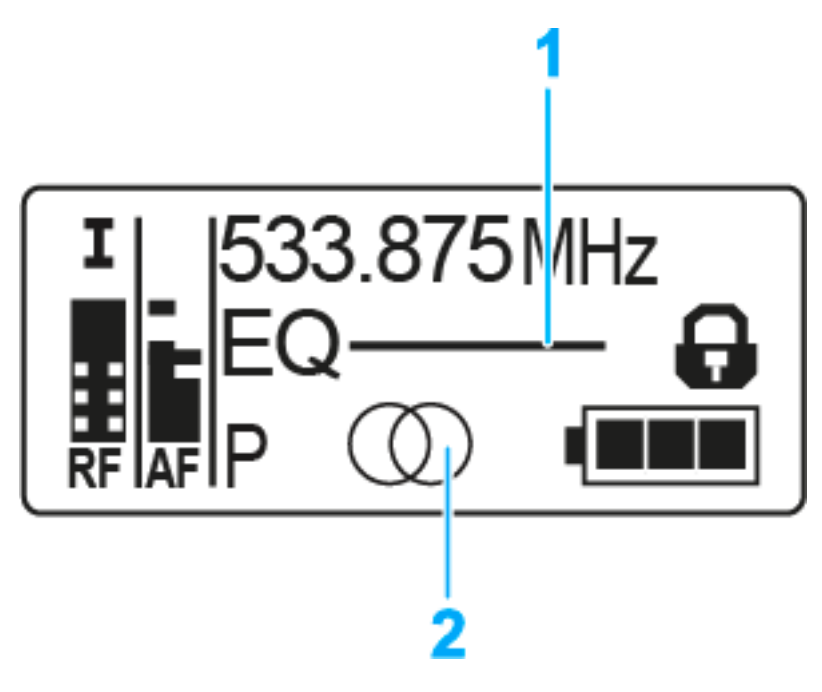

- 1 Höhenanhebung EQ
	- siehe ["Menüpunkt High Boost"](#page-65-0)
- 2 Audiokanal, Stereo

\n- Focus: 
$$
\bigcap
$$
 (
\n

• siehe ["Menüpunkt Mode"](#page-64-0)

# <span id="page-51-0"></span>Einstellungsmöglichkeiten im Menü

Im Menü des EK IEM G4 können Sie folgende Einstellungen vornehmen.

#### **Rauschsperren-Schwelle einstellen**

**▷** siehe ["Menüpunkt Squelch"](#page-54-0)

#### **freie Frequenz-Presets suchen, freigeben und auswählen**

**▷** siehe ["Menüpunkt Easy Setup"](#page-56-0)

## **Kanalbank und Kanal einstellen**

**▷** siehe ["Menüpunkt Frequency Preset"](#page-61-0)

### **individuell einstellbaren Namen eingeben**

**▷** siehe ["Menüpunkt Name"](#page-62-0)

### **Balance einstellen**

**▷** siehe ["Menüpunkt Balance"](#page-63-0)

#### **Stereo/Focus einstellen**

**▷** siehe ["Menüpunkt Mode"](#page-64-0)

#### **Höhenanhebung ein-/ausschalten**

**▷** siehe ["Menüpunkt High Boost"](#page-65-0)

### **automatische Tastensperre aktivieren/deaktivieren**

**▷** siehe ["Menüpunkt Auto Lock"](#page-66-0)

#### **erweiterte Einstellungen im Advanced Menu vornehmen:**

- Empfangsfrequenzen für die Kanalbänke U1 U6 einstellen
- Limiter einstellen
- Lautstärkeanhebung einstellen
- Anzeigekontrast einstellen
- Menüpunkt einstellen und Profile laden

## **SENNHEISER**

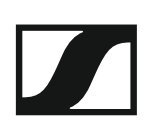

- Einstellungen des Bedienmenüs zurücksetzen
- aktuelle Software-Revision anzeigen
- $\triangleright$  siehe ["Menüpunkt Advanced"](#page-67-0)

# Menüstruktur

Die Abbildung zeigt die komplette Menüstruktur des EK IEM G4 in einer Übersicht zusammengefasst.

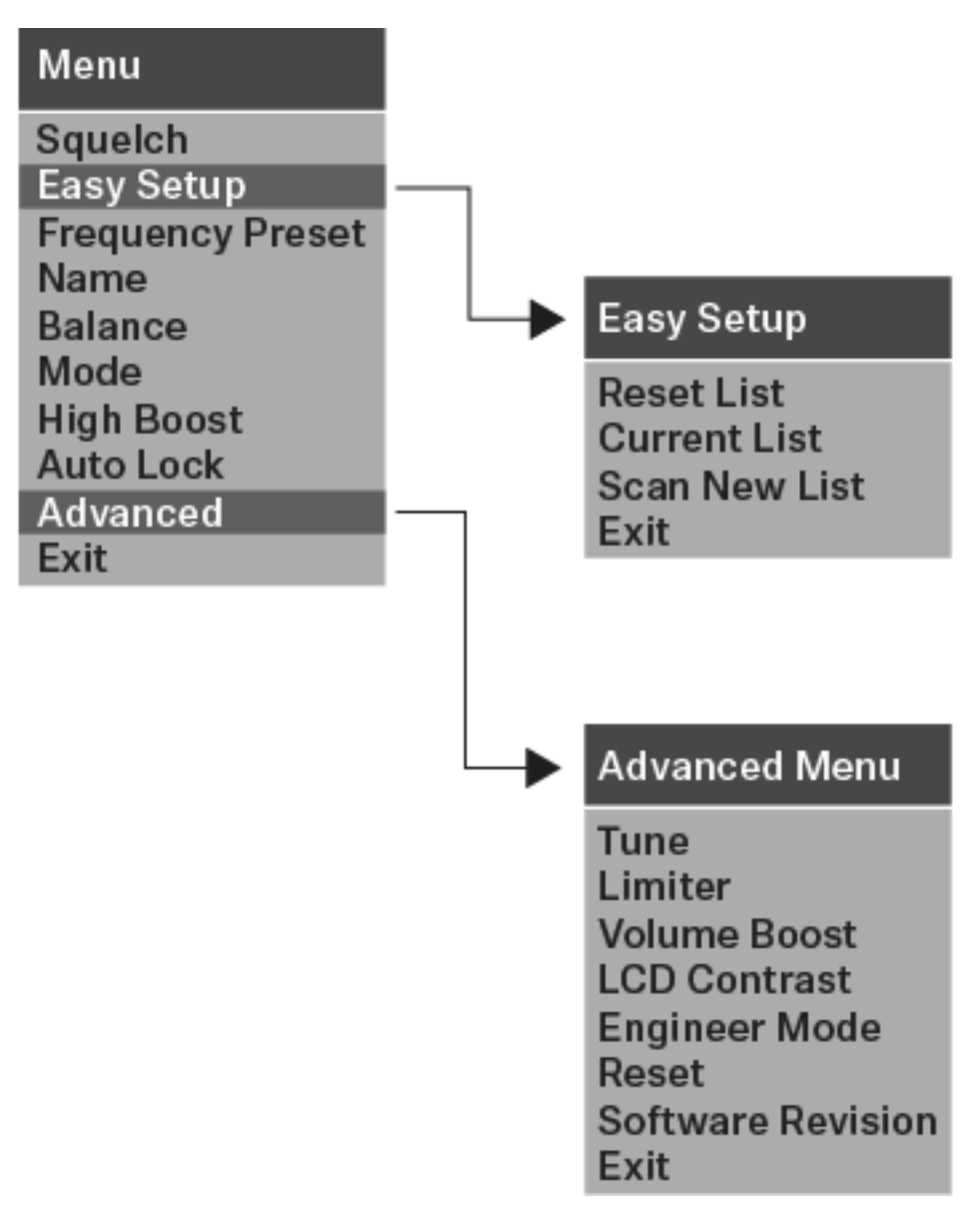

# <span id="page-54-0"></span>Menüpunkt Squelch

Im Menüpunkt **Squelch** können Sie die Rauschsperren-Schwelle einstellen.

## **Einstellbereich**:

• 5 - 25 dBμV, in 2-dB-Schritten

Im Home Screen wird die Rauschsperren-Schwelle im Bereich des Funksignalpegels angezeigt:

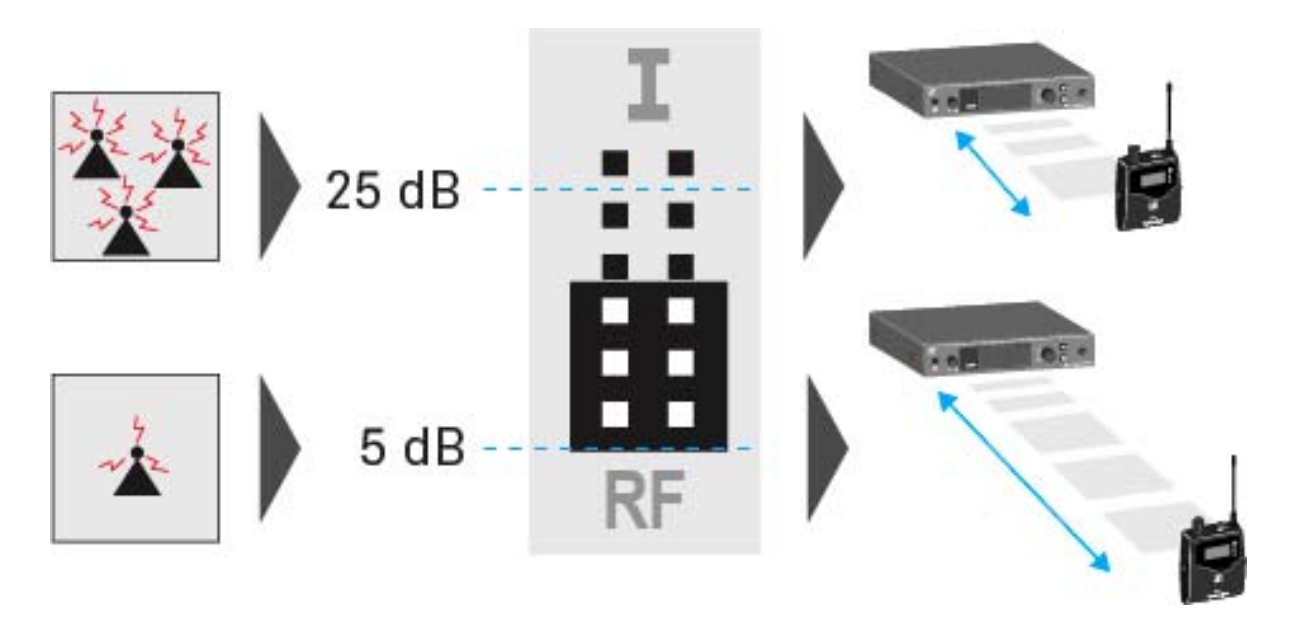

## **VORSICHT**

## **Gefahr von Hör- und Sachschäden**

Wenn Sie sehr niedrige Werte für die Rauschsperren-Schwelle einstellen, kann der Empfänger sehr laut aufrauschen. Das Aufrauschen kann so laut sein, dass es zu Gehörschäden führt bzw. die Lautsprecher Ihrer Anlage überlastet!

- **▷** Stellen Sie den Pegel des Audioausgangs auf das Minimum ein, bevor Sie die Rauschsperren-Schwelle einstellen.
- **▷** Verändern Sie die Rauschsperren-Schwelle niemals während einer Live-Übertragung.

Um den Menüpunkt **Squelch** zu öffnen:

- **▷** Drücken Sie im Home Screen die Taste **SET**, um das Bedienmenü zu öffnen.
- **▷** Drücken Sie die Taste **UP** oder **DOWN**, bis der Menüpunkt **Squelch** im Auswahlrahmen erscheint.
- **▷** Drücken Sie die Taste **SET**, um den Menüpunkt zu öffnen.
- **▷** Nehmen Sie die gewünschten Einstellungen vor.

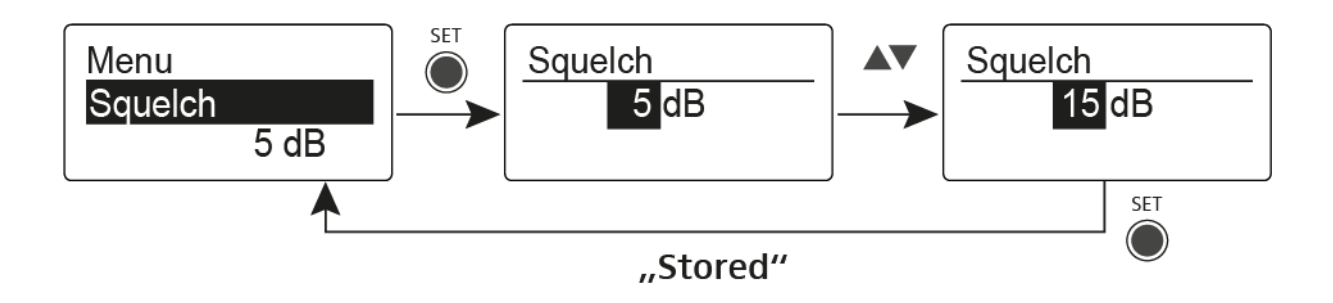

- **▷** Drücken Sie die Taste **SET**, um die vorgenommenen Einstellungen zu speichern.
	- oder
- **▷** Drücken Sie die Taste **ESC**, um die Eingabe abzubrechen, ohne die Einstellungen zu speichern.

# <span id="page-56-0"></span>Menüpunkt Easy Setup

Im Menüpunkt **Easy Setup** können Sie einen Scan nach freien Frequenzen durchführen.

Schalten Sie alle Sender aus, bevor Sie den Scan durchführen. Wenn noch Sender eingeschaltet sind, werden diese als nicht freie Frequenzen erkannt und die eigentlich verfügbaren Frequenzen können dann nicht genutzt werden.

Die Einstellung der Rauschsperren-Schwelle (Squelch) beeinflusst das Ergebnis. Setzen Sie die Rauschsperren-Schwelle für möglichst viele Frequenzen auf einen niedrigen Wert und für möglichst sichere Frequenzen auf einen hohen Wert (siehe ["Menüpunkt Squelch"\)](#page-54-0).

Um den Menüpunkt **Easy Setup** zu öffnen:

- **▷** Drücken Sie im Home Screen die Taseste **SET**, um das Bedienmenü zu öffnen.
- **▷** Drücken Sie die Taste **UP** oder **DOWN**, bis der Menüpunkt **Easy Setup** im Auswahlrahmen erscheint.
- **▷** Drücken Sie die Taste **SET**, um den Menüpunkt zu öffnen.
- **▷** Nehmen Sie die gewünschten Einstellungen vor.

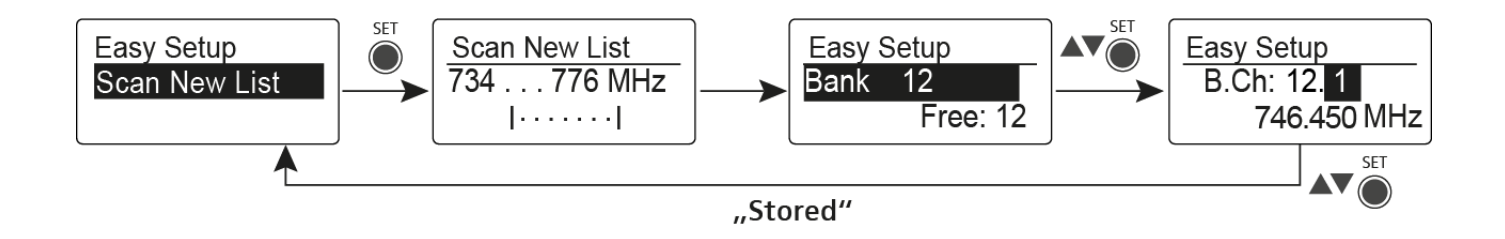

## Scan New List

- **▷** Wählen Sie **Scan New List**, um einen Scan nach freien Frequenzen durchzuführen.
- **▷** Drücken Sie die Taste **SET**, um den Scan zu starten.

Der Frequenzbereich des Empfängers wird gescannt. Als Ergebnis wird für jede Kanalbank die Anzahl der freien Frequenzen angezeigt.

- **▷** Drücken Sie die Taste **UP** oder **DOWN,** um eine Kanalbank auszuwählen.
- **▷** Drücken Sie die Taste **SET**, um die Auswahl zu bestätigen.
- **▷** Drücken Sie die Taste **UP** oder **DOWN**, um eine freie Frequenz der ausgewählten Bank auszuwählen.
- **▷** Drücken Sie die Taste **SET**, um die vorgenommenen Einstellungen zu speichern.

oder

### Current List

**▷** Wählen Sie **Current List**, um die Liste der freien Frequenzen des letzten Scans anzuzeigen.

### Reset

**▷** Wählen Sie **Reset List**, um die Liste der freien Frequenzen zu löschen.

Multikanal-Frequenzsetup durchführen

Alternativ zu der folgenden Vorgehensweise können Sie das Multika- $\mathbf{i}$ nal-Frequenzsetup auch mithilfe der Software **Sennheiser Wireless Systems Manager (WSM)** durchführen. Weitere Informationen zur Steuerung von Geräten mithilfe der Software **Sennheiser Wireless Systems Manager (WSM)** finden Sie in der Bedienungsanleitung der Software. Die Software können Sie hier herunterladen:

[www.sennheiser.com/wsm](http://www.sennheiser.com/wsm)

Um das automatische Frequenzsetup für mehrere Funkstrecken gleichzeitig durchzuführen:

**▷** Verbinden Sie alle Sender **SR IEM G4** über einen Netzwerkswitch zu ei-nem Netzwerk. Siehe ["Ein Datennetzwerk herstellen"](#page-22-0).

Das automatische Frequenzsetup funktioniert nur für Sender desselben Frequenzbereichs. Sender eines anderen Frequenzbereichs werden nicht berücksichtigt.

- **▷** Beachten Sie dabei, dass sich alle Sender im selben **IP-Adressbereich** befinden müssen.
	- Die IP-Adressen können **automatisch** zugewiesen werden, wenn sich ein DHCP-Server im Netzwerk befindet.
	- Die IP-Adressen müssen **manuell** zugewiesen werden, wenn sich kein DHCP-Server im Netzwerk befindet. Siehe ["Menüpunkt Advan](#page-91-0)[ced > IP-Address"](#page-91-0).
	- Weisen Sie die IP-Adressen für alle Sender im Bereich **192.168.x.x** zu (alternativ ist auch der Link-Local-Bereich **169.254.x.x** möglich).

**▷** Öffnen Sie den Menüpunkt **Easy Setup** an einem der Sender. Die Meldung Mute RF For Connected Devices? erscheint.

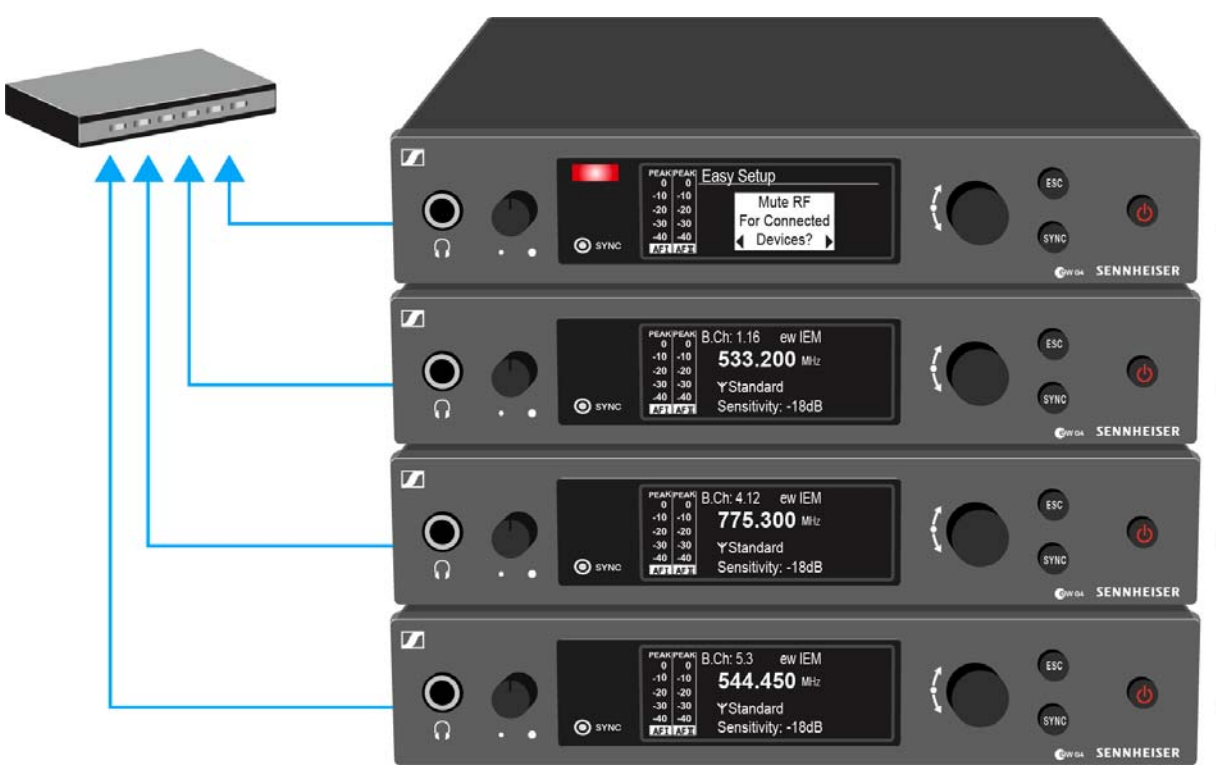

**▷** Drücken Sie das Jog-Dial, um die Meldung zu bestätigen und das Funksignal bei allen verbundenen Sendern zu deaktivieren. Alle verbundenen Sender im selben Frequenzbereich aktivieren den

**Easy Setup Sync**-Modus.

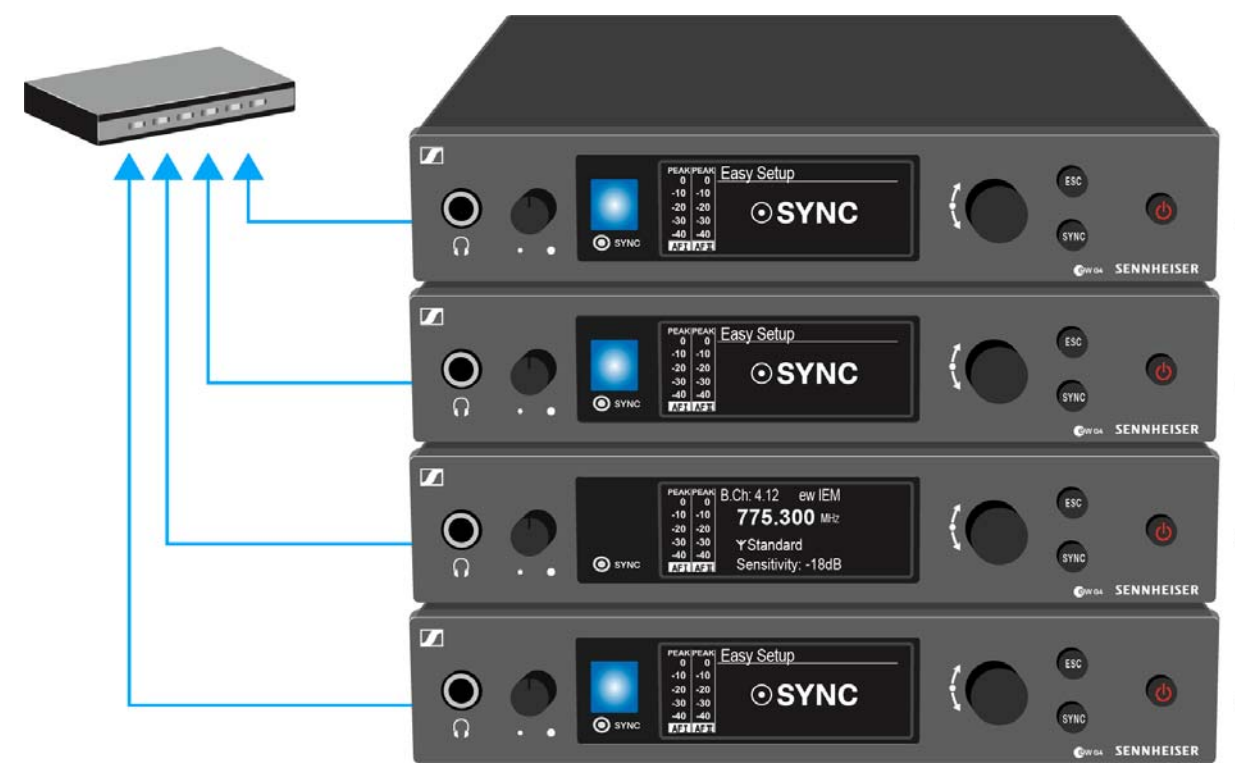

**▷** Führen Sie einen **Frequenz-Scan** wie oben beschrieben in einem portablen Empfänger **EK IEM G4** durch.

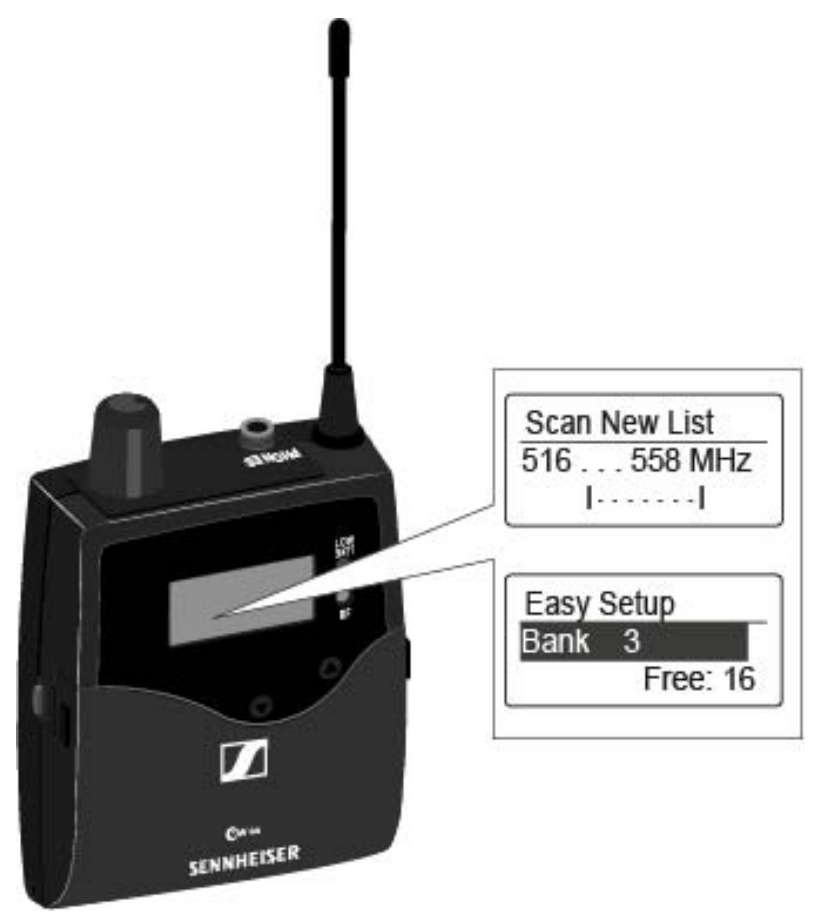

- **▷** Wählen Sie aus dem Scanergebnis im Empfänger eine Kanalbank mit ausreichend freien Kanälen aus.
- **▷** Halten Sie die Infrarot-Schnittstelle Empfänger **EK IEM G4** vor die Infrarot-Schnittstelle eines Senders **SR IEM G4**, um das Scan-Ergebnis vom Empfänger auf diesen Sender zu übertragen.

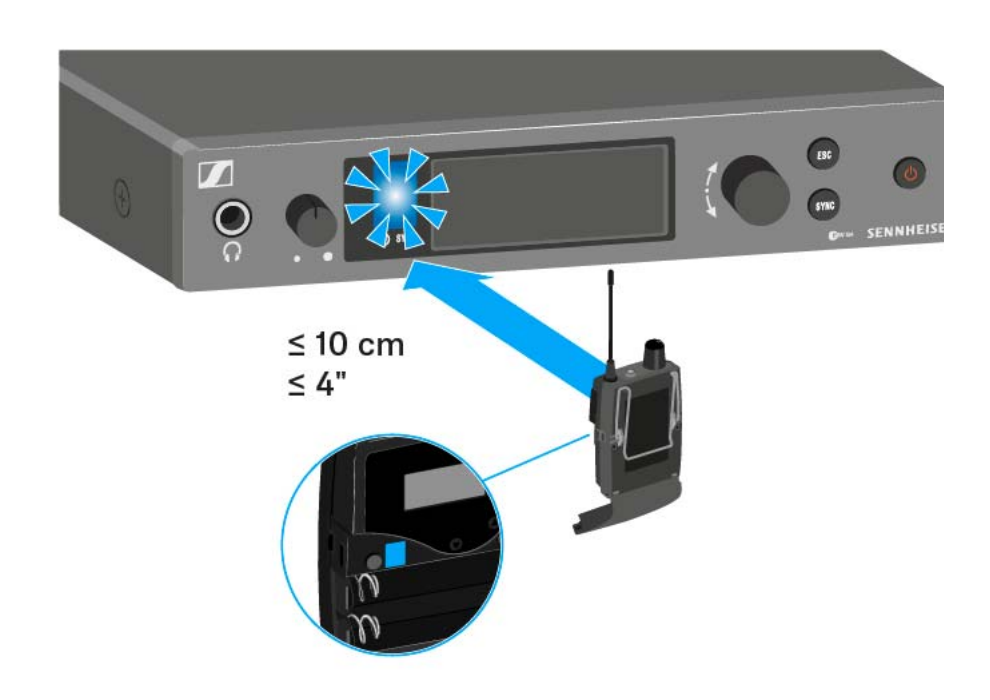

Der gewählte Sender wird der **Master**-Sender.

Im Display der anderen Sender erscheint die Meldung Assign New Frequency?.

Bei Empfängern mit nicht kompatiblen Frequenzbereichen erscheint keine Meldung im Display.

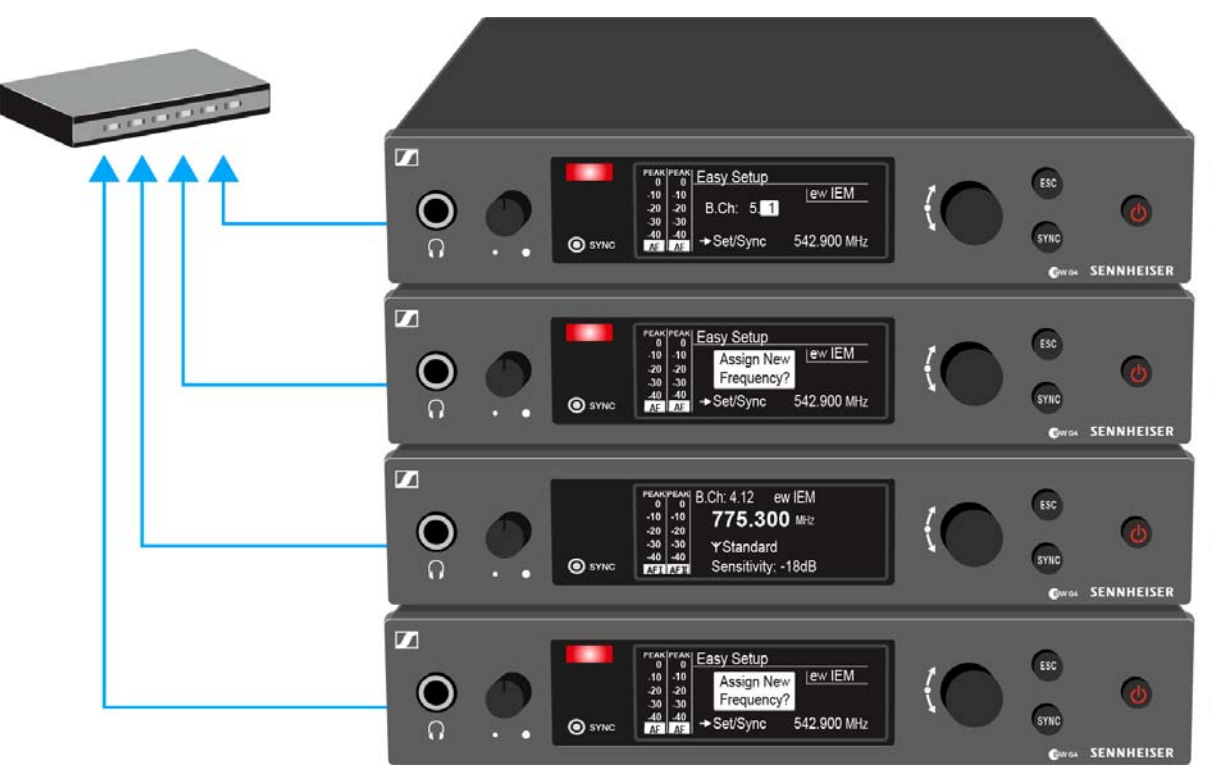

**▷** Wählen Sie die gewünschte freie Frequenz für einen verbundenen Sender jeweils am Master-Sender aus.

Im Display der verbundenen Sender wird die am Master-Sender gewählte Frequenz ebenfalls angezeigt.

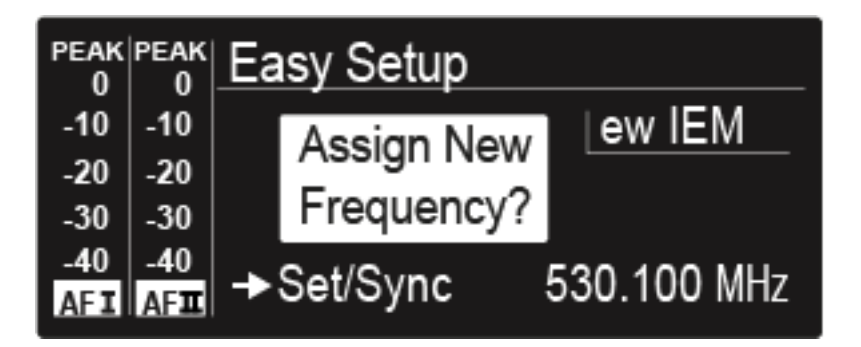

**▷** Drücken Sie am gewünschten Sender das Jog-Dial (**SET**), um die gewählte Frequenz zu speichern und später auf den zugehörigen Empfän-ger zu synchronisieren (siehe ["Geräte synchronisieren"](#page-94-0)).

oder

- **▷** Drücken Sie die Taste **SYNC**, um die gewählte Frequenz unmittelbar auf den Empfänger zu synchronisieren.
- **▷** Weisen Sie so allen verbundenen Sendern nacheinander eine freie Frequenz zu.
- **▷** Weisen Sie dem Master-Sender als letztes eine Frequenz zu. Damit ist das Multikanal-Frequenzsetup abgeschlossen.

## **SENNHEISER**

# <span id="page-61-0"></span>Menüpunkt Frequency Preset

Im Menüpunkt **Frequency Preset** können Sie die Empfangsfrequenz des Empfängers einstellen, indem Sie die Kanalbank und den Kanal einstellen.

Um den Menüpunkt **Frequency Preset** zu öffnen:

- **▷** Drücken Sie im Home Screen die Taste **SET**, um das Bedienmenü zu öffnen.
- **▷** Drücken Sie die Taste **UP** oder **DOWN**, bis der Menüpunkt **Frequency Preset** im Auswahlrahmen erscheint.
- **▷** Drücken Sie die Taste **SET**, um den Menüpunkt zu öffnen.
- **▷** Nehmen Sie die gewünschten Einstellungen vor.

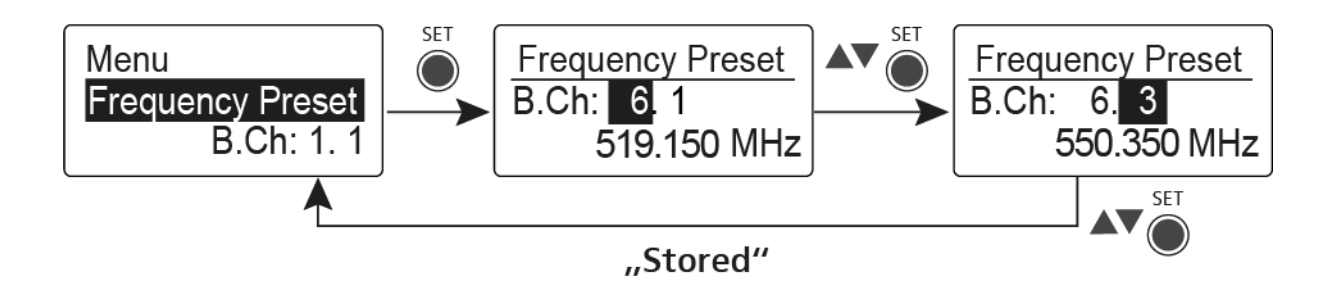

**▷** Drücken Sie die Taste **SET**, um die vorgenommenen Einstellungen zu speichern.

oder

**▷** Drücken Sie die Taste **ESC**, um die Eingabe abzubrechen, ohne die Einstellungen zu speichern.

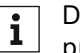

Die Frequenzen der Kanalbank **U** können Sie hier einstellen: ["Menü](#page-68-0)[punkt Advanced -> Tune".](#page-68-0)

# <span id="page-62-0"></span>Menüpunkt Name

Im Menüpunkt **Name** können Sie einen Namen für die Funkverbindung eingeben.

Um den Menüpunkt **Name** zu öffnen:

- **▷** Drücken Sie im Home Screen die Taste **SET**, um das Bedienmenü zu öffnen.
- **▷** Drücken Sie die Taste **UP** oder **DOWN**, bis der Menüpunkt **Name** im Auswahlrahmen erscheint.
- **▷** Drücken Sie die Taste **SET**, um den Menüpunkt zu öffnen.
- **▷** Nehmen Sie die gewünschten Einstellungen vor.

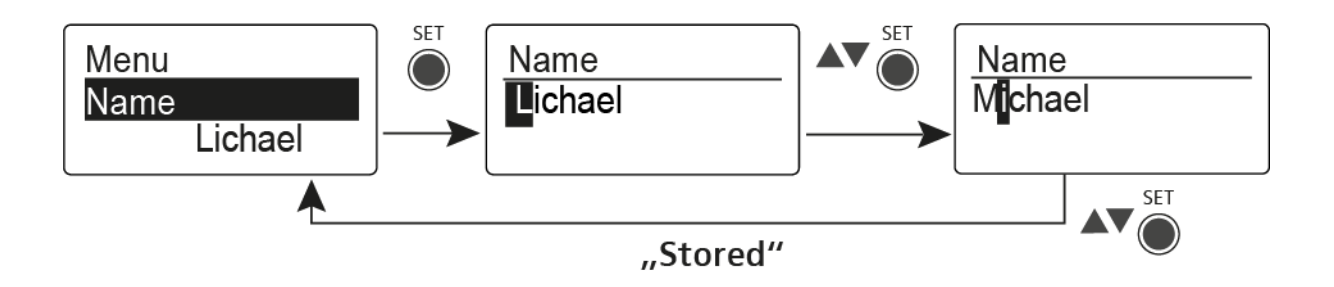

- **▷** Drücken Sie die Taste **SET**, um die vorgenommenen Einstellungen zu speichern. oder
- **▷** Drücken Sie die Taste **ESC**, um die Eingabe abzubrechen, ohne die Einstellungen zu speichern.

# <span id="page-63-0"></span>Menüpunkt Balance

Im Menüpunkt **Balance** können Sie die Balance der Audiokanäle einstellen.

## **Einstellbereich:**

 $\cdot$  31 Schritte: L = R, L1 bis L15 und R1 bis R15

Um den Menüpunkt **Balance** zu öffnen:

- **▷** Drücken Sie im Home Screen die Taste **SET**, um das Bedienmenü zu öffnen.
- **▷** Drücken Sie die Taste **UP** oder **DOWN**, bis der Menüpunkt **Balance** im Auswahlrahmen erscheint.
- **▷** Drücken Sie die Taste **SET**, um den Menüpunkt zu öffnen.
- **▷** Nehmen Sie die gewünschten Einstellungen vor.

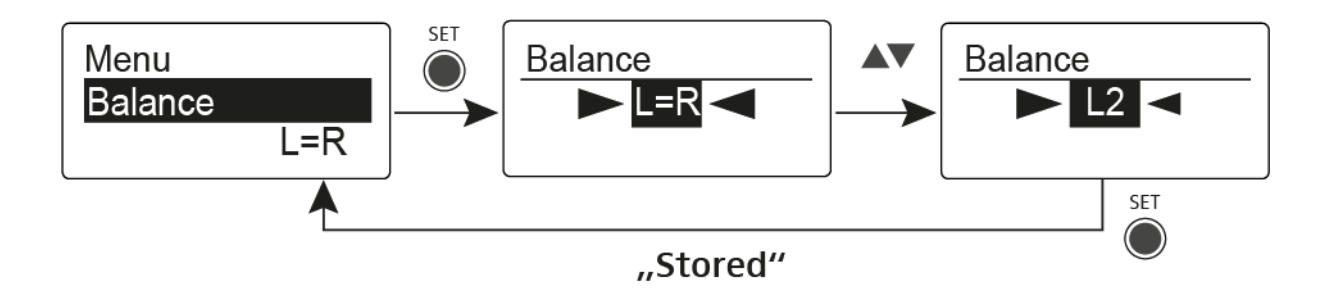

**▷** Drücken Sie die Taste **SET**, um die vorgenommenen Einstellungen zu speichern.

oder

# <span id="page-64-0"></span>Menüpunkt Mode

Im Menüpunkt **Mode** können Sie zwischen **Stereo** und **Focus** umschalten.

## Modus **Stereo**

Die beiden Audiokanäle werden als Stereo-Signal zur Verfügung gestellt.

Die Balance-Einstellung regelt die Balance zwischen dem rechten und lin-ken Stereo-Signal. Siehe ["Menüpunkt Balance"](#page-63-0).

**▷** Aktivieren Sie dafür im zugehörigen Sender **SR IEM G4** den Modus **Ste-**reo. Siehe ["Menüpunkt Mode".](#page-84-0)

## Modus **Focus**

Der zugehörige Sender **SR IEM G4** arbeitet im Modus **Stereo**:

- Die beiden Audiokanäle werden addiert und stehen am Hörer als Misch-Signal in Mono zur Verfügung.
- Die Balance-Einstellung ändert das Lautstärke-Verhältnis des Misch-Signals. Siehe ["Menüpunkt Balance".](#page-63-0)

Der zugehörige Sender **SR IEM G4** arbeitet im Modus **Mono**:

• Es wird nur der linke Audioeingang des **SR IEM G4** als Monosignal empfangen.

Um den Menüpunkt **Mode** zu öffnen:

- **▷** Drücken Sie im Home Screen die Taste **SET**, um das Bedienmenü zu öffnen.
- **▷** Drücken Sie die Taste **UP** oder **DOWN**, bis der Menüpunkt **Mode** im Auswahlrahmen erscheint.
- **▷** Drücken Sie die Taste **SET**, um den Menüpunkt zu öffnen.
- **▷** Nehmen Sie die gewünschten Einstellungen vor.

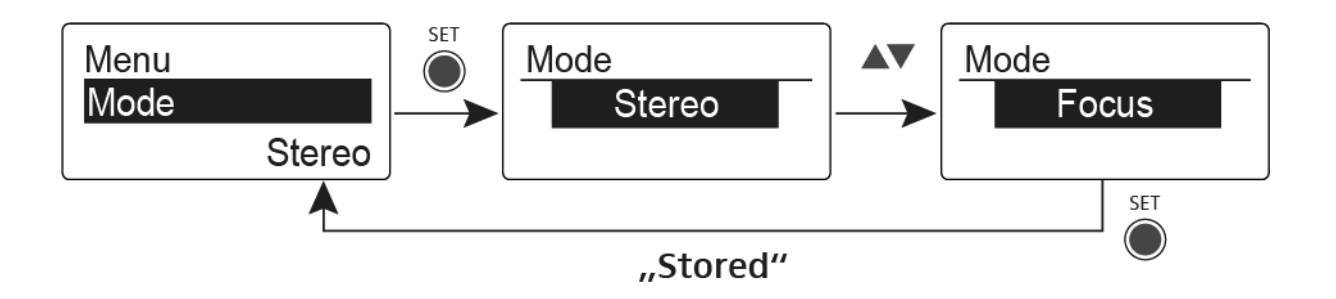

**▷** Drücken Sie die Taste **SET**, um die vorgenommenen Einstellungen zu speichern.

oder

# <span id="page-65-0"></span>Menüpunkt High Boost

Im Menüpunkt **High Boost** können Sie die Höhenanhebung des Ausgangssignals verändern.

## **Einstellbereich**:

• 8 dB bei 10 kHz

Um den Menüpunkt **High Boost** zu öffnen:

- **▷** Drücken Sie im Home Screen die Taste **SET**, um das Bedienmenü zu öffnen.
- **▷** Drücken Sie die Taste **UP** oder **DOWN**, bis der Menüpunkt **High Boost** im Auswahlrahmen erscheint.
- **▷** Drücken Sie die Taste **SET**, um den Menüpunkt zu öffnen.
- **▷** Nehmen Sie die gewünschten Einstellungen vor.

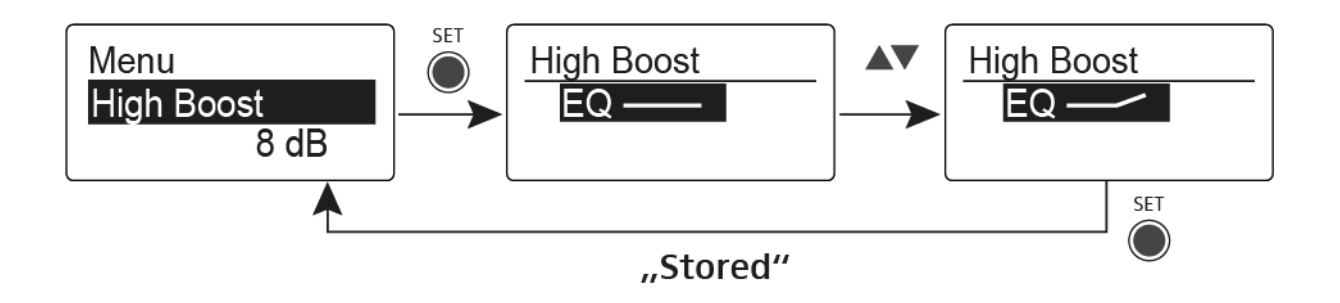

**▷** Drücken Sie die Taste **SET**, um die vorgenommenen Einstellungen zu speichern.

oder

# <span id="page-66-0"></span>Menüpunkt Auto Lock

Im Menüpunkt **Auto Lock** können Sie die automatische Tastensperre aktivieren oder deaktivieren.

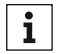

Informationen zum vorübergehenden Aufheben der Tastensperre im Betrieb finden Sie unter ["Tastensperre"](#page-44-0).

Um den Menüpunkt **Auto Lock** zu öffnen:

- **▷** Drücken Sie im Home Screen die Taste **SET**, um das Bedienmenü zu öffnen.
- **▷** Drücken Sie die Taste **UP** oder **DOWN**, bis der Menüpunkt **Auto Lock** im Auswahlrahmen erscheint.
- **▷** Drücken Sie die Taste **SET**, um den Menüpunkt zu öffnen.
- **▷** Nehmen Sie die gewünschten Einstellungen vor.

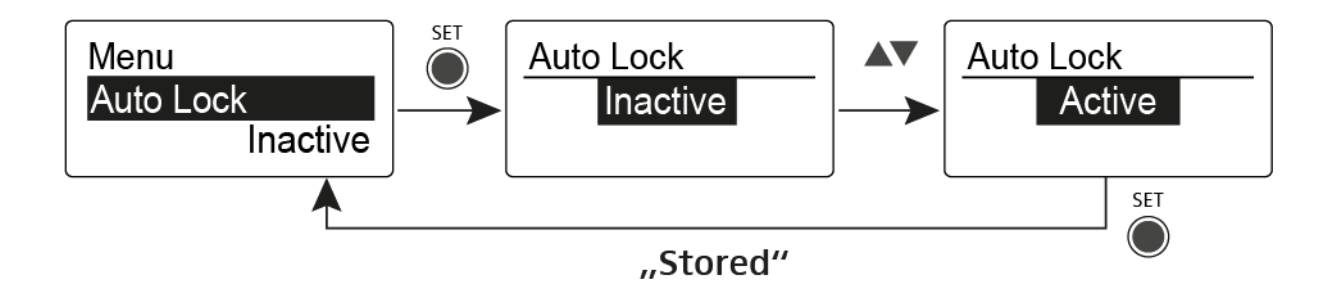

**▷** Drücken Sie die Taste **SET**, um die vorgenommenen Einstellungen zu speichern.

oder

# <span id="page-67-0"></span>Menüpunkt Advanced

Im Untermenü **Advanced** können Sie erweiterte Einstellungen vornehmen.

Um das Untermenü **Advanced** zu öffnen:

- **▷** Drücken Sie im Home Screen die Taste **SET**, um das Bedienmenü zu öffnen.
- **▷** Drücken Sie die Taste **UP** oder **DOWN**, bis der Menüpunkt **Advanced** im Auswahlrahmen erscheint.
- **▷** Drücken Sie die Taste **SET**, um den Menüpunkt zu öffnen.

Die folgenden Unterpunkte stehen zur Verfügung:

### **Empfangsfrequenz für die Kanalbank U einstellen**

**▷** siehe ["Menüpunkt Advanced -> Tune"](#page-68-0)

#### **Limiter einstellen**

**▷** siehe ["Menüpunkt Advanced -> Limiter"](#page-69-0)

#### **Lautstärkeanhebung einstellen**

**▷** siehe ["Menüpunkt Advanced -> Volume Boost"](#page-70-0)

### **Anzeigekontrast einstellen**

**▷** siehe ["Menüpunkt Advanced -> LCD Contrast"](#page-70-1)

#### **Menüpunkt einstellen und Profile laden**

**▷** siehe ["Menüpunkt Advanced -> Engineer Mode"](#page-71-0)

## **Empfänger zurücksetzen**

**▷** siehe ["Menüpunkt Advanced -> Reset"](#page-73-0)

### **Aktuelle Software-Revision anzeigen**

**▷** siehe ["Menüpunkt Advanced -> Software Revision"](#page-73-1)

# <span id="page-68-0"></span>Menüpunkt Advanced -> Tune

Im Menüpunkt **Tune** des Untermenüs **Advanced** können Sie die Empfangsfrequenzen für die Kanalbänke **U1** bis **U6** einstellen.

Sie können insgesamt 16 Kanäle in jeder Kanalbank **U** einspeichern.

## Nur die Frequenz einstellen

- **▷** Öffnen Sie im Menü **Advanced** den Menüpunkt **Tune**.
- **▷** Nehmen Sie die Einstellungen vor.

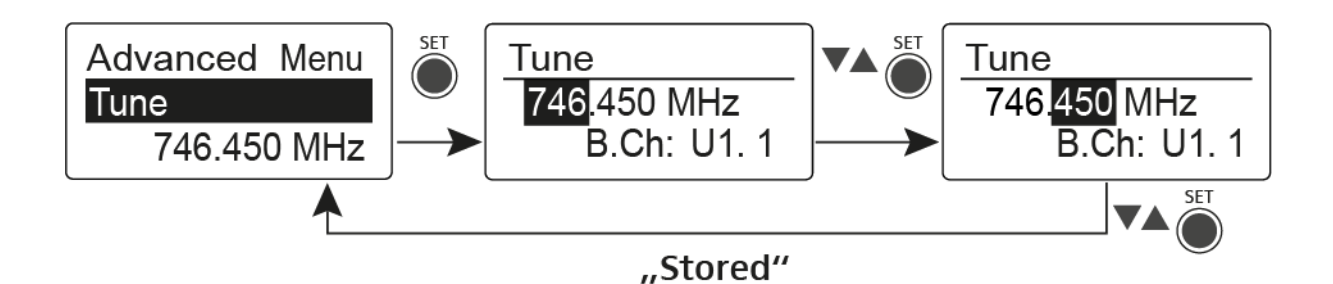

- **▷** Drücken Sie die Taste **SET**, um die vorgenommenen Einstellungen zu speichern.
	- oder
- **▷** Drücken Sie die Taste **ESC**, um die Eingabe abzubrechen, ohne die Einstellungen zu speichern.

## Kanal und Frequenz einstellen

- **▷** Wählen Sie den Menüpunkt **Tune** aus und rufen Sie ihn auf, indem Sie die Taste **SET** so lange gedrückt halten, bis die Kanalauswahl erscheint.
- **▷** Nehmen Sie die Einstellungen vor.

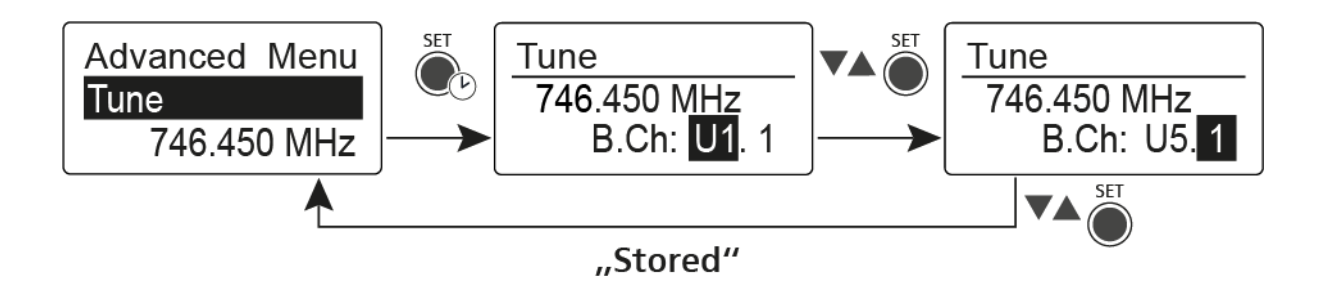

- **▷** Drücken Sie die Taste **SET**, um die vorgenommenen Einstellungen zu speichern. oder
- **▷** Drücken Sie die Taste **ESC**, um die Eingabe abzubrechen, ohne die Einstellungen zu speichern.

# <span id="page-69-0"></span>Menüpunkt Advanced -> Limiter

Im Menüpunkt **Limiter** des Untermenüs **Advanced** können Sie die Lautstärke am Hörerausgang **PHONES** verändern.

## **Einstellbereich**:

- Off
- -18 dB, -12 dB oder -6 dB

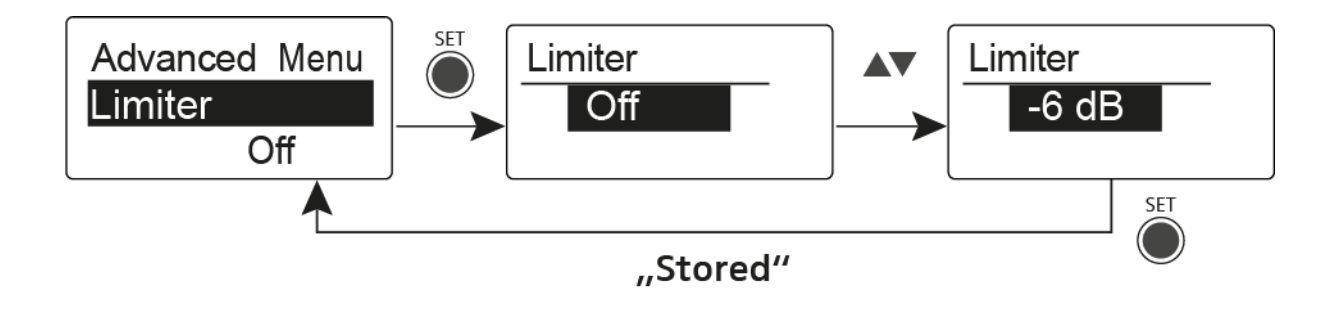

## VORSICHT

## **Gefahr von Hörschäden**

Der Limiter begrenzt die Lautstärke am Hörerausgang **PHONES** und schützt dadurch Ihr Gehör. Wenn er ausgeschaltet wird, kann hohe Lautstärke über längere Zeit auf Ihre Ohren einwirken und zu dauerhaften Hörschäden führen.

- **▷** Stellen Sie den Limiter möglichst leise ein, bevor Sie den Hörer aufsetzen.
- **▷** Setzen Sie sich nicht ständig hoher Lautstärke aus.

# <span id="page-70-0"></span>Menüpunkt Advanced -> Volume Boost

Im Menüpunkt **Volume Boost** des Untermenüs **Advanced** können Sie die Lautstärkeanhebung einstellen.

## **Einstellbereich**:

 $\cdot$  0 dB,  $+3$  dB oder  $+6$  dB

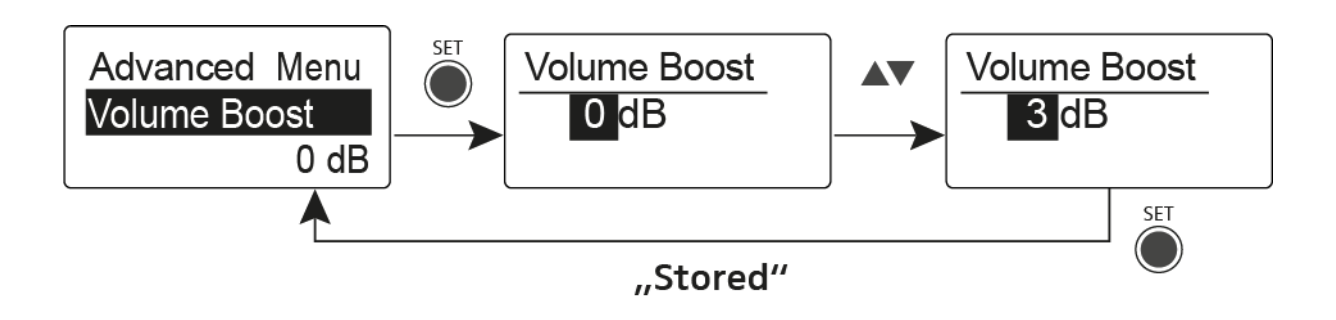

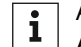

Achten Sie beim Einstellen darauf, dass es zu keiner Verzerrung des Audiosignals kommt.

# <span id="page-70-1"></span>Menüpunkt Advanced -> LCD Contrast

Im Menüpunkt **LCD Contrast** des Untermenüs **Advanced** können Sie den Anzeigekontrast des Displays einstellen.

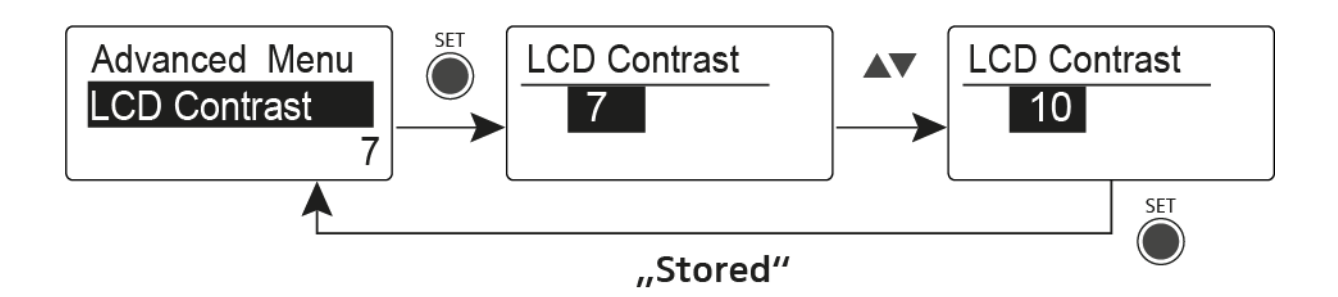

# <span id="page-71-0"></span>Menüpunkt Advanced -> Engineer Mode

Im Menüpunkt **Engineer Mode** des Untermenüs **Advanced** können Sie Menüpunkte einstellen und Profile laden.

Im Engineer Mode können Sie mit Ihrem Empfänger EK IEM G4 Einstellungen von anderen EK-Empfängern auslesen und als Profile speichern.

Diese Profile können Sie während einer Live-Übertragung laden, um dasselbe Audiosignal zu hören, das ein ausgelesener EK-Empfänger wiedergibt und es ggf. anzupassen.

Ein Profil beinhaltet die Einstellungen zu: ["Menüpunkt Squelch"](#page-54-0), ["Menü](#page-61-0)[punkt Frequency Preset",](#page-61-0) ["Menüpunkt Name"](#page-62-0), ["Menüpunkt Balance"](#page-63-0), ["Menüpunkt Mode",](#page-64-0) ["Menüpunkt High Boost",](#page-65-0) ["Menüpunkt Advanced ->](#page-68-0) [Tune",](#page-68-0) ["Menüpunkt Advanced -> Limiter"](#page-69-0) und ["Menüpunkt Advanced ->](#page-70-0) [Volume Boost".](#page-70-0)

### Menüpunkt **Profiles List**

• Bis zu 16 Profile anlegen und Einstellungen der verschiedenen Empfänger EK auslesen

### Menüpunkt **Load Profiles**

• Laden der Profile aktivieren/deaktivieren

#### Menüpunkt **Clear List**

• alle Profile löschen

### Profiles List

Um Einstellungen auszulesen und als Profil zu speichern:

- **▷** Rufen Sie im Advanced Menu den Menüpunkt **Engineer Mode** auf.
- **▷** Rufen Sie den Menüpunkt **Profiles List** auf.
- **▷** Wählen Sie ein freies Profil aus (ein Profil ohne Frequenzeintrag).
- **▷** Drücken Sie die Taste **SET**. Im Display des Empfängers erscheint **sync**.
- **▷** Halten Sie den Empfänger mit der Infrarot-Schnittstelle vor die Infrarot-Schnittstelle eines weiteren EK Empfängers.
	- Die Einstellungen des Empfängers werden dem ausgewählten Profil zugewiesen.
- **▷** Wiederholen Sie den Vorgang, um Profile weiterer EK Empfänger anzulegen.

In der gleichen Weise können Sie die Daten auch aus einem SR IEM-Sender auslesen. Beachten Sie jedoch, dass die Einstellungen nur dann aktuell sind, wenn Sender und Empfänger zuvor aufeinander abge-stimmt wurden [\("Geräte synchronisieren"\)](#page-94-0).

Beim Zurücksetzen auf Werkseinstellungen [\("Menüpunkt Advanced -> Re](#page-73-0)[set"\)](#page-73-0) werden alle Profile gelöscht.
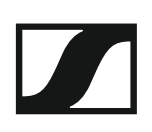

#### Load Profiles

Um ein gespeichertes Profil auszuwählen:

- **▷** Rufen Sie im Untermenü Engineer Mode den Menüpunkt **Load Profiles** auf.
- **▷** Wählen Sie **Active** aus, um das Laden der Profile zu aktivieren. In der Standardanzeige erscheint ein **E**.
- **▷** Verlassen Sie den Menüpunkt durch Drücken der Taste **ESC**.
- **▷** Wählen Sie ein Profil aus, indem Sie in der Standardanzeige die Taste **UP/DOWN** drücken.

Das gewählte Profil wird geladen, Sie hören das Audiosignal des entsprechenden Empfängers.

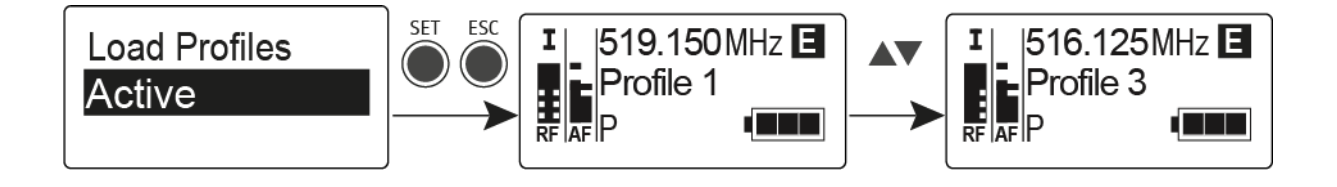

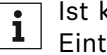

Ist kein Profil hinterlegt, erscheint im Menüpunkt **Load Profiles** der Eintrag **Inactive**.

Der **Engineer Mode** bleibt auch nach einem Batteriewechsel oder wenn Sie den EK aus- und wieder einschalten, aktiviert.

### Menüpunkt Advanced -> Reset

Im Menüpunkt **Reset** des Untermenüs **Advanced** können Sie die Einstellungen des Empfängers auf Werkseinstellungen zurücksetzen.

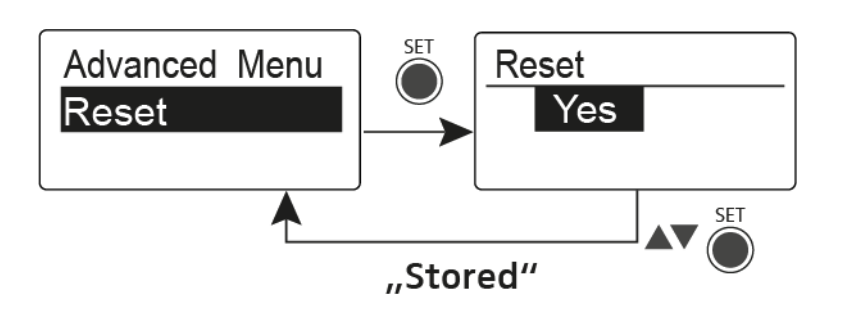

### Menüpunkt Advanced -> Software Revision

Im Menüpunkt **Software Revision** des Untermenüs **Advanced** können Sie die aktuelle Software-Version des Empfängers anzeigen.

# SR IEM G4 bedienen

In diesen Abschnitten finden Sie detaillierte Informationen zur Bedienung des SR IEM G4.

Informationen zur Installation und Inbetriebnahme des SR IEM G4 finden Sie unter ["SR IEM G4 installieren".](#page-20-0)

### <span id="page-74-0"></span>Bedienelemente des Senders SR IEM G4

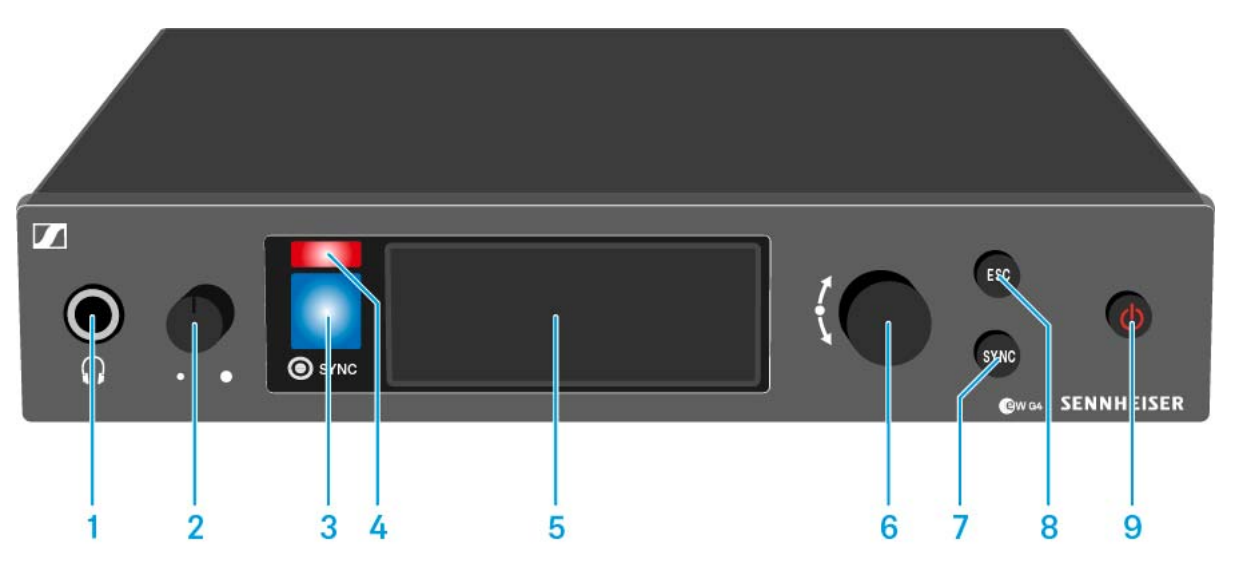

- 1 Kopfhörerbuchse
	- siehe ["Kopfhörerausgang verwenden"](#page-76-0)
- 2 Lautstärkeregler für Kopfhörerbuchse
	- siehe ["Kopfhörerausgang verwenden"](#page-76-0)
- 3 Infrarot-Schnittstelle mit blauer LED
	- siehe ["Geräte synchronisieren"](#page-94-0)
- 4 rote LED für Warnungen
	- siehe ["Menüpunkt Advanced > Fullscreen Warnings"](#page-90-0)
- 5 Display
	- siehe ["Anzeigen im Display des Senders SR IEM G4"](#page-80-0)
- 6 **Jog-Dial** zur Navigation durch das Menü
	- siehe ["Tasten zur Navigation durch das Menü des SR IEM G4"](#page-82-0)
- 7 Taste **SYNC**
	- siehe ["Geräte synchronisieren"](#page-94-0)
- 8 Taste **ESC**
	- siehe ["Tasten zur Navigation durch das Menü des SR IEM G4"](#page-82-0)
- 9 Taste **STANDBY**
	- siehe ["SR IEM G4 ein- und ausschalten"](#page-75-0)

### <span id="page-75-0"></span>SR IEM G4 ein- und ausschalten

Um den Sender einzuschalten:

**▷** Drücken Sie kurz die Taste **STANDBY**.

Der Sender schaltet sich ein und die Standardanzeige erscheint.

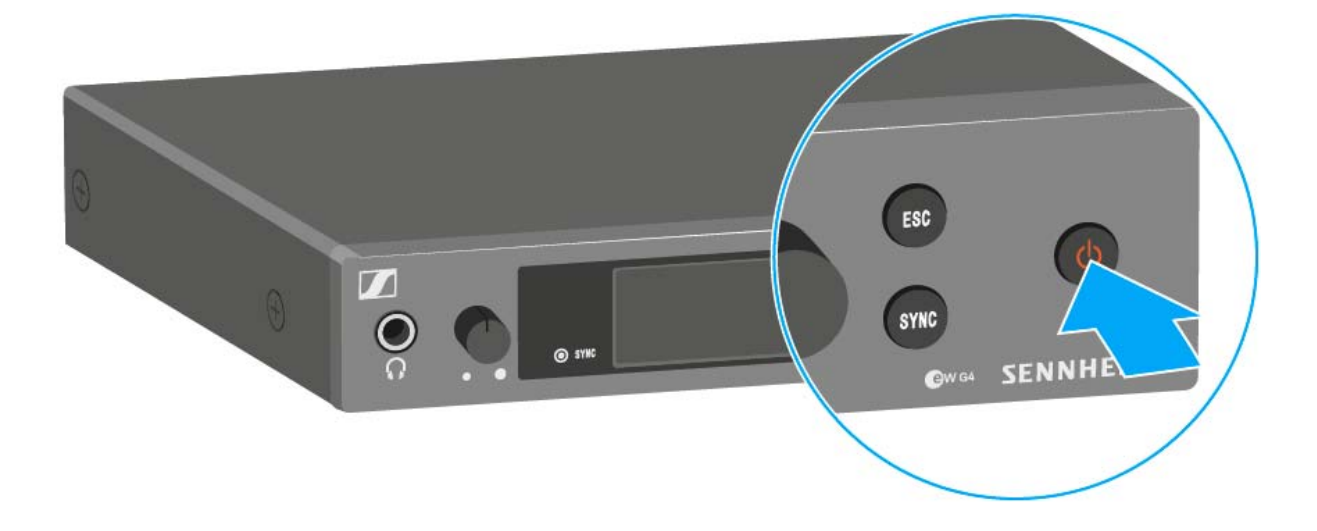

Um den Sender in Standby zu schalten:

- **▷** Heben Sie ggf. die Tastensperre auf (siehe ["Tastensperre"\)](#page-79-0).
- **▷** Halten Sie die Taste **STANDBY** so lange gedrückt, bis in der Anzeige der Schriftzug OFF erscheint. Das Display schaltet sich ab.

Um den Sender vollständig auszuschalten:

**▷** Trennen Sie den Sender vom Stromnetz, indem Sie das Netzteil aus der Steckdose ziehen.

### <span id="page-76-0"></span>Kopfhörerausgang verwenden

Über den Kopfhörerausgang an der Vorderseite des SR IEM G4 (6,3 mm Klinke) können Sie in das Audiosignal reinhören.

#### **ACHTUNG**

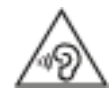

**Gefahr durch hohe Lautstärke**

Zu hohe Lautstärke kann Ihr Gehör schädigen.

- **▷** Drehen Sie die Lautstärke des Kopfhörerausgangs herunter, bevor Sie den Kopfhörer aufsetzen.
- **▷** Schließen Sie einen Kopfhörer an die Kopfhörerbuchse an.
- **▷** Regeln Sie die Lautstärke indem Sie den Lautstärkeregler neben der Kopfhörerbuchse drehen.

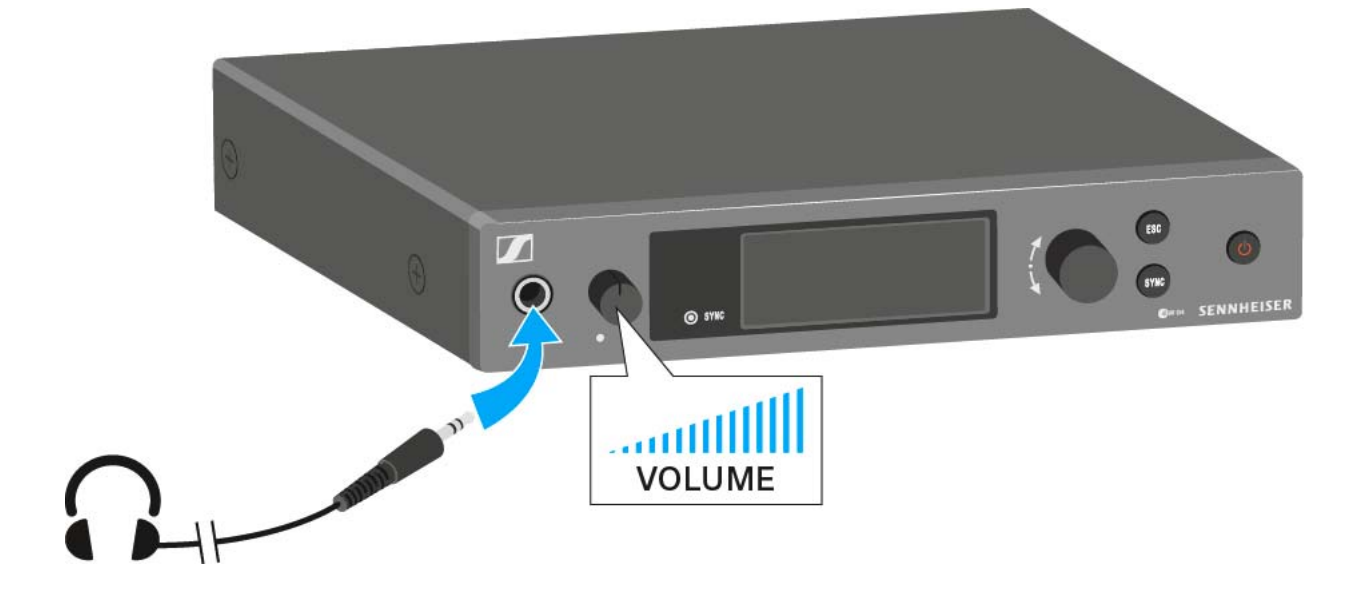

## <span id="page-77-0"></span>Audiokanäle einstellen (Mono/Stereo)

Im ["Menüpunkt Mode"](#page-84-0) können Sie die Audiokanäle einstellen. Sie können zwischen **Stereo** und **Mono** wählen:

**▷** Wählen Sie **Stereo**, wenn Sie auf Kanal I und Kanal II ein separates Audiosignal senden möchten (z. B. Kanal I = Audiosignal des Moderators/ Musikers, Kanal II = Summe aller Audiosignale).

Der Moderator/Musiker hat damit die Möglichkeit, die Lautstärkeverteilung an seinem Empfänger nach seinen Wünschen einzustellen.

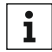

Im Stereo-Modus können Sie beide Eingangssignale entweder als ge-1 mischtes Monosignal oder als Stereosignal emfangen. Dafür müssen

Sie im Empfänger EK IEM G4 den Modus Focus oder Stereo auswäh-len. Siehe ["Menüpunkt Mode".](#page-64-0)

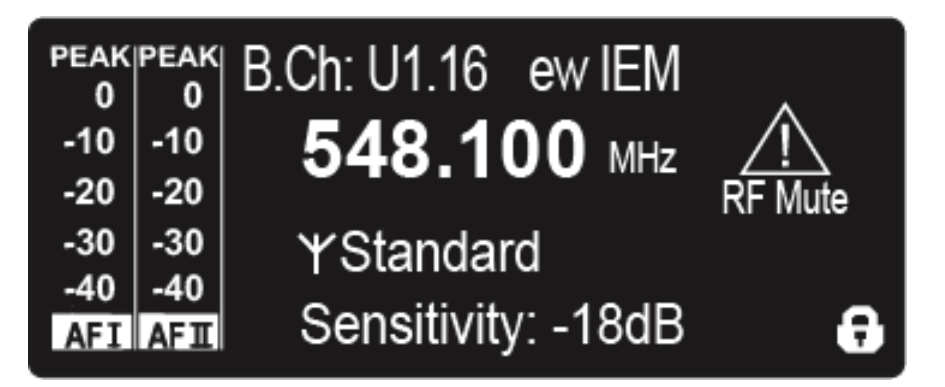

**▷** Wählen Sie **Mono**, wenn Sie nur einen Kanal senden möchten. Dabei wird das Signal des linken Audio-Eingangs **BAL AF IN L** verwendet.

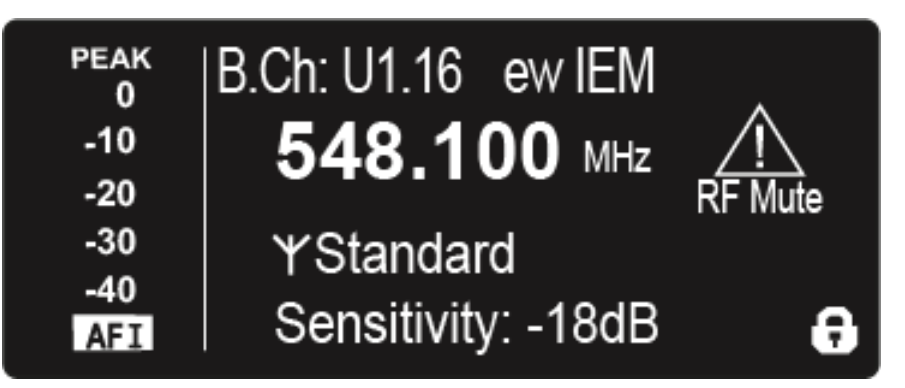

Im Monobetrieb müssen Sie die Pilottonauswertung an Ihrem EK IEM G4-Empfänger deaktivieren. Nur so stellen Sie sicher, dass Ihr Empfänger auf Kanal I und II dasselbe Signal ausgibt.

## <span id="page-78-0"></span>Funksignal deaktivieren (RF Mute)

#### Um das Funksignal zu deaktivieren:

- **▷** Drücken Sie die Taste **STANDBY**. In der Anzeige erscheint **RF Mute Off?**.
- **▷** Drehen Sie das **Jog-Dial.** In der Anzeige erscheint **RF Mute On?**.
- **▷** Drücken Sie das Jog-Dial.

Die Sendefrequenz wird angezeigt, der Sender sendet jedoch kein Funksignal. Die Warnung RF Mute erscheint (siehe ["Anzeigen im Dis](#page-80-0)[play des Senders SR IEM G4"](#page-80-0)) und die LED Warnungen leuchtet (siehe ["Bedienelemente des Senders SR IEM G4"](#page-74-0)).

Um das Funksignal zu aktivieren:

- **▷** Drücken Sie die Taste **STANDBY**. In der Anzeige erscheint **RF Mute Off?**.
- **▷** Drehen Sie das **Jog-Dial.** In der Anzeige erscheint **RF Mute On?**.
- **▷** Drücken Sie das **Jog-Dial**. Die Warnung im Display und die LED Warnungen erlöschen.

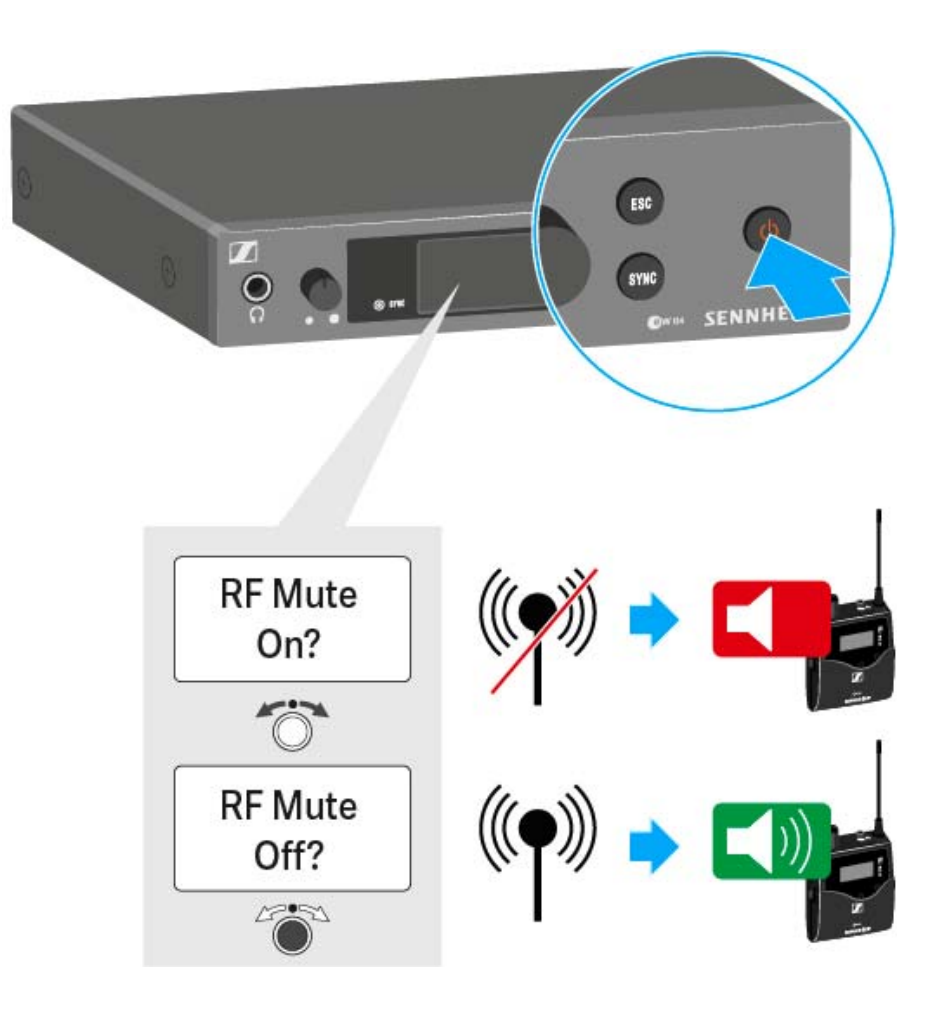

### <span id="page-79-0"></span>**Tastensperre**

Die automatische Tastensperre können Sie im Menü **Auto Lock** einstellen (siehe ["Menüpunkt Auto Lock"](#page-86-0)).

Wenn Sie die Tastensperre eingeschaltet haben, müssen Sie sie vorübergehend ausschalten, um den Sender zu bedienen.

Um die Tastensperre vorübergehend auszuschalten:

**▷** Drücken Sie das **Jog-Dial**.

In der Anzeige erscheint Locked.

- **▷** Drehen Sie das **Jog-Dial**. In der Anzeige erscheint Unlock?.
- **▷** Drücken Sie das **Jog-Dial**. Die Tastensperre wird vorübergehend ausgeschaltet.

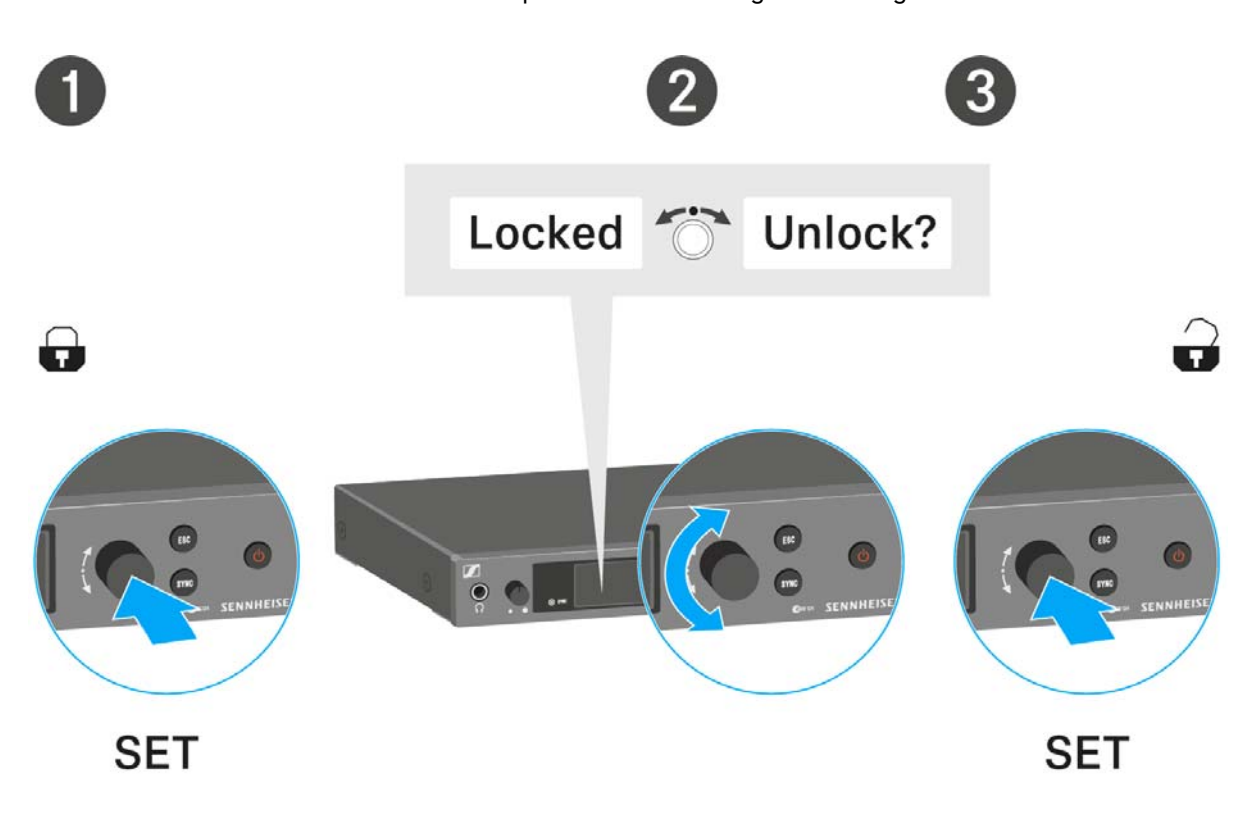

#### **Sie arbeiten im Bedienmenü**

>> Die Tastensperre wird so lange ausgeschaltet, wie Sie im Bedienmenü arbeiten.

#### **Sie befinden sich in der Standardanzeige**

>> Die Tastensperre schaltet sich nach 10 Sekunden automatisch wieder ein.

Während sich die Tastensperre wieder einschaltet, blinkt das Symbol für die Tastensperre.

### <span id="page-80-0"></span>Anzeigen im Display des Senders SR IEM G4

Im Display des Senders können Sie folgende Informationen ablesen.

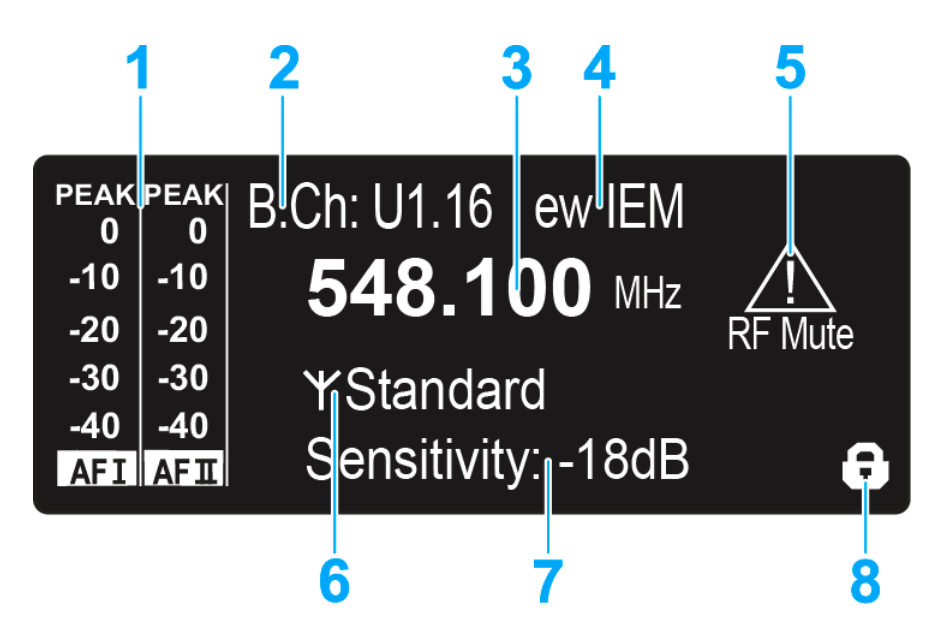

- 1 Audiopegel **AF** (Audio Frequency)
	- Aussteuerung der Audiokanäle mit Peak-Hold-Funktion Wenn Vollausschlag angezeigt wird, ist der Audio-Eingangspegel zu hoch. Bei häufiger oder längerer Übersteuerung wird die Anzeige PEAK invertiert.
	- siehe ["Menüpunkt Sensitivity"](#page-84-1)
	- siehe ["Audiokanäle einstellen \(Mono/Stereo\)"](#page-77-0)
- 2 Kanalbank und Kanal
	- eingestellte Kanalbank und Kanalnummer
	- siehe ["Menüpunkt Frequency Preset"](#page-85-0)
- 3 Frequenz
	- eingestellte Sendefrequenz
	- siehe ["Menüpunkt Frequency Preset"](#page-85-0)
- 4 Name
	- individuell eingestellter Name
	- siehe ["Menüpunkt Name"](#page-86-1)
- 5 Warnungen
	- Aktivierte Warnungen werden angezeigt
	- siehe ["Menüpunkt Advanced > Fullscreen Warnings"](#page-90-0)
- **6** Sendeanzeige und Sendeleistung
	- Funksignal wird gesendet
	- siehe ["Menüpunkt Advanced > RF Power"](#page-90-1)
	- siehe ["Funksignal deaktivieren \(RF Mute\)"](#page-78-0)
- 7 Eingangsempfindlichkeit
	- eingestellte Eingangsempfindlichkeit für das NF-Signal an den Audio-Eingangsbuchsen **BAL AF IN L (I)** und **BAL AF IN R (II)**
	- siehe ["Menüpunkt Sensitivity"](#page-84-1)

- 8 Tastensperre
	- Tastensperre ist eingeschaltet
	- siehe ["Menüpunkt Auto Lock"](#page-86-0)
- >> ["Tasten zur Navigation durch das Menü des SR IEM G4"](#page-82-0)
- >> ["Einstellungsmöglichkeiten im Menü"](#page-83-0)

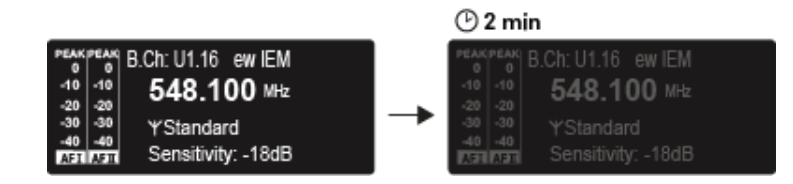

Nach 2 Minuten Inaktivität wird das Display automatisch gedimmt.

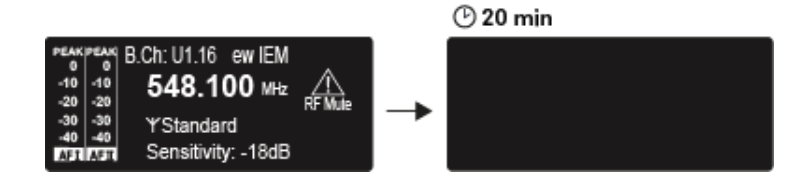

Besteht keine Funkverbindung zu einem Empfänger, schaltet sich das Display nach 20 Minuten aus. Durch drücken einer beliebigen Taste wird das Display wieder aktiviert.

### <span id="page-82-0"></span>Tasten zur Navigation durch das Menü des SR IEM G4

#### Navigation durch das Menü

Um das Menü zu öffnen:

**▷** Drücken Sie das **Jog-Dial**.

Das Bedienmenü wird im Display des Senders angezeigt.

Um einen Menüpunkt zu öffnen:

- **▷** Drehen Sie das **Jog-Dial**, um durch die einzelnen Menüpunkte zu navigieren.
- **▷** Drücken Sie das **Jog-Dial**, um den ausgewählten Menüpunkt zu öffnen.

 ["Bedienelemente des Senders SR IEM G4"](#page-74-0)  $\mathbf{i}$ 

#### Änderungen in einem Menüpunkt vornehmen

Wenn Sie einen Menüpunkt geöffnet haben, können Sie Änderungen folgendermaßen durchführen:

- **▷** Drehen Sie das **Jog-Dial**, um den angezeigten Wert einzustellen.
- **▷** Drücken Sie das **Jog-Dial**, um die Einstellung zu speichern.
- **▷** Drücken Sie die Taste **ESC**, um den Menüpunkt zu verlassen, ohne die Einstellung zu speichern.

 ["Bedienelemente des Senders SR IEM G4"](#page-74-0)  $\mathbf{1}$ 

- >> ["Anzeigen im Display des Senders SR IEM G4"](#page-80-0)
- >> ["Einstellungsmöglichkeiten im Menü"](#page-83-0)

### <span id="page-83-0"></span>Einstellungsmöglichkeiten im Menü

Im Menü des SR IEM G4 können Sie folgende Einstellungen vornehmen.

#### **Eingangsempfindlichkeit einstellen**

**▷** siehe ["Menüpunkt Sensitivity"](#page-84-1)

#### **Audioübertragungsmodus einstellen (Mono/Stereo)**

**▷** siehe ["Menüpunkt Mode"](#page-84-0)

#### **Easy Setup Sync aktivieren**

**▷** siehe ["Menüpunkt Easy Setup"](#page-85-1)

#### **Kanalbank und Kanal einstellen**

**▷** siehe ["Menüpunkt Frequency Preset"](#page-85-0)

#### **individuell einstellbaren Namen eingeben**

**▷** siehe ["Menüpunkt Name"](#page-86-1)

#### **automatische Tastensperre aktivieren/deaktivieren**

**▷** siehe ["Menüpunkt Auto Lock"](#page-86-0)

#### **erweiterte Einstellungen im Advanced Menu vornehmen:**

- Sendefrequenzen für die Kanalbank U einstellen
- Parameter für die Übertragung auf den Empfänger einstellen
- Sendeleistung einstellen
- Warnungen einstellen
- Anzeigekontrast einstellen
- Sender zurücksetzen
- IP-Adresse konfigurieren
- aktuelle Software-Revision anzeigen
- **▷** siehe ["Menüpunkt Advanced"](#page-87-0)

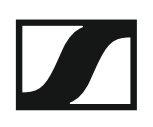

## <span id="page-84-1"></span>Menüpunkt Sensitivity

• Eingangsempfindlichkeit einstellen - Audiopegel **AF**

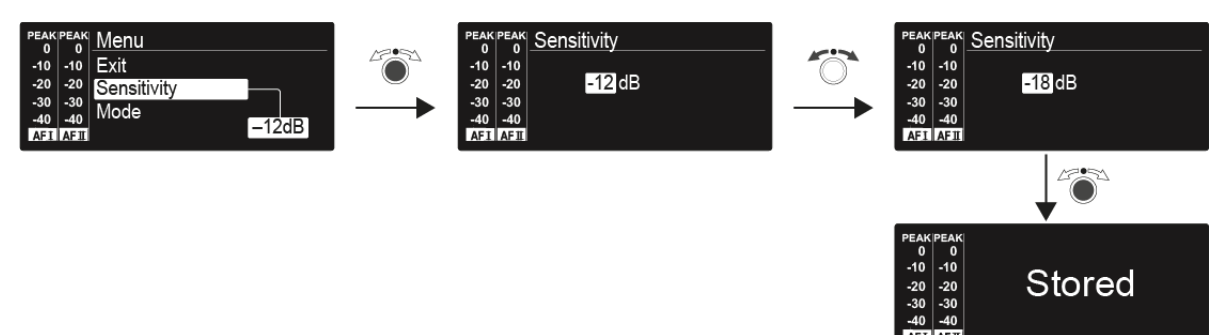

**Einstellbereich**: 0 bis -42 dB in 3-dB-Schritten

### <span id="page-84-0"></span>Menüpunkt Mode

• Audioübertragung einstellen

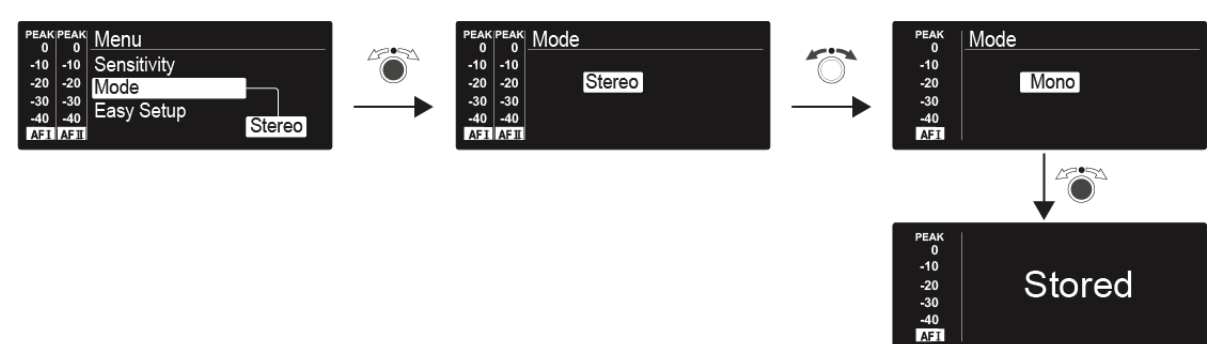

#### **Einstellbereich**: Stereo und Mono

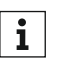

Im Stereo-Modus können Sie beide Eingangssignale entweder als gemischtes Monosignal oder als Stereosignal emfangen. Dafür müssen Sie im Empfänger EK IEM G4 den Modus Focus oder Stereo auswäh-len. Siehe ["Menüpunkt Mode".](#page-64-0)

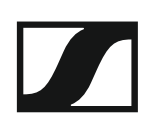

## <span id="page-85-1"></span>Menüpunkt Easy Setup

• Easy Setup Sync aktivieren

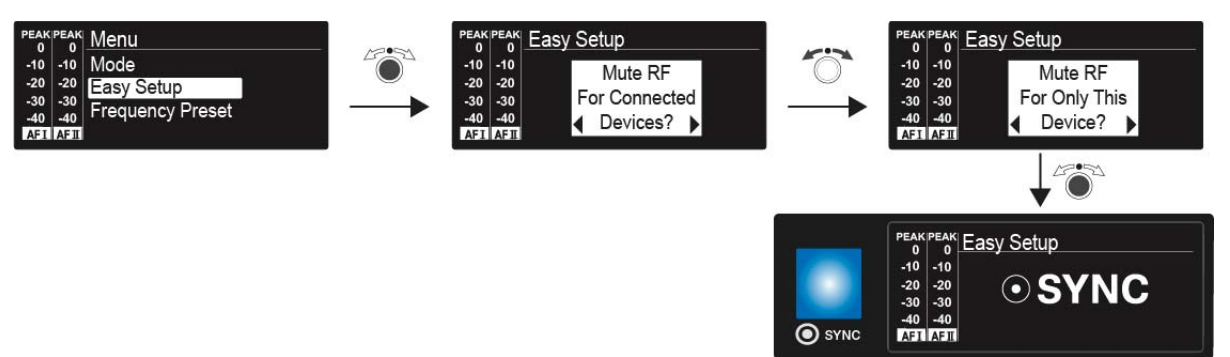

Die **Easy Setup Sync**-Funktion wird für den Frequenz-Scan mithilfe des Empfängers und für ein automatisches Multikanal-Frequenzsetup benötigt.

- Siehe ["Menüpunkt Easy Setup"](#page-56-0) des Empfängers EK IEM G4.
- Siehe ["Geräte synchronisieren".](#page-94-0)

### <span id="page-85-2"></span><span id="page-85-0"></span>Menüpunkt Frequency Preset

• Kanalbank und Kanal manuell auswählen

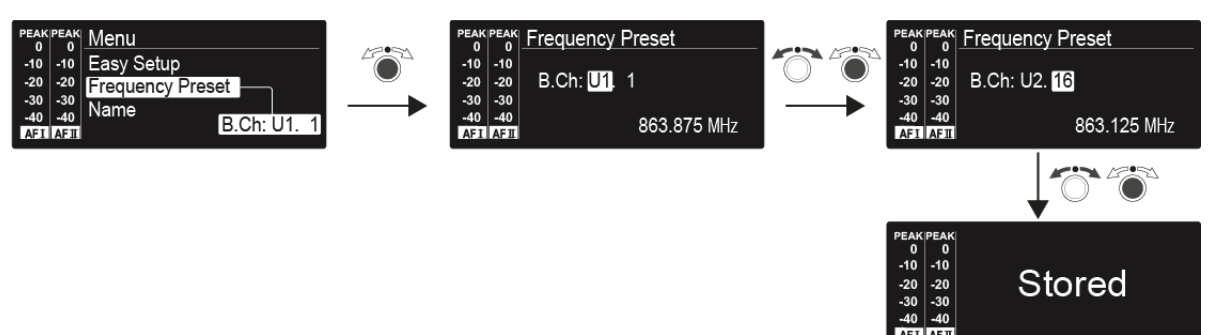

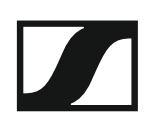

## <span id="page-86-1"></span>Menüpunkt Name

• Namen eingeben

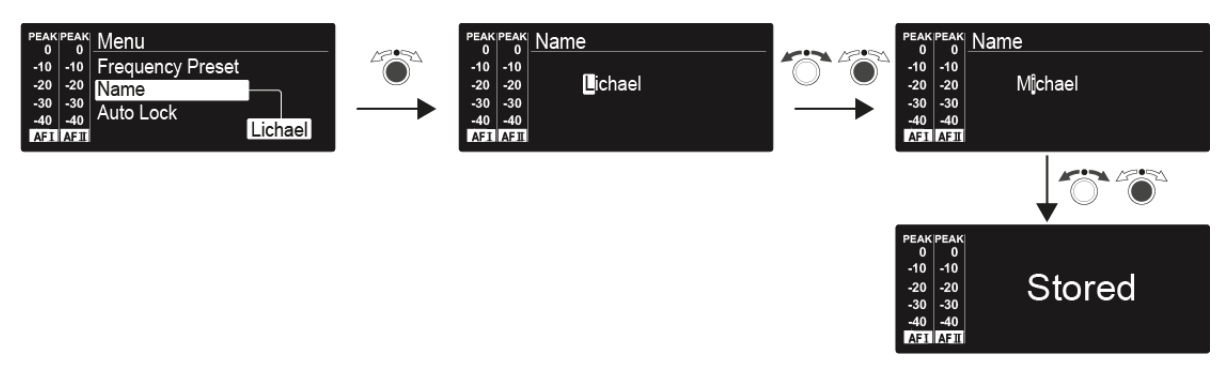

Im Menüpunkt **Name** geben Sie für den Sender einen frei wählbaren Namen ein (z. B. den Namen des Musikers).

Er setzt sich aus maximal 8 Zeichen zusammen:

- Buchstaben mit der Ausnahme von Umlauten
- Ziffern von 0 bis 9
- Sonderzeichen und Leerzeichen

Gehen Sie bei der Eingabe wie folgt vor:

- **▷** Drehen Sie das Jog-Dial, um ein Zeichen auszuwählen.
- **▷** Drücken Sie das Jog-Dial, um zur nächsten Stelle zu wechseln Nach Eingabe der letzten Stelle wird der Name durch Drücken des Jog-Dials gespeichert.

### <span id="page-86-0"></span>Menüpunkt Auto Lock

• automatische Tastensperre ein-/ausschalten

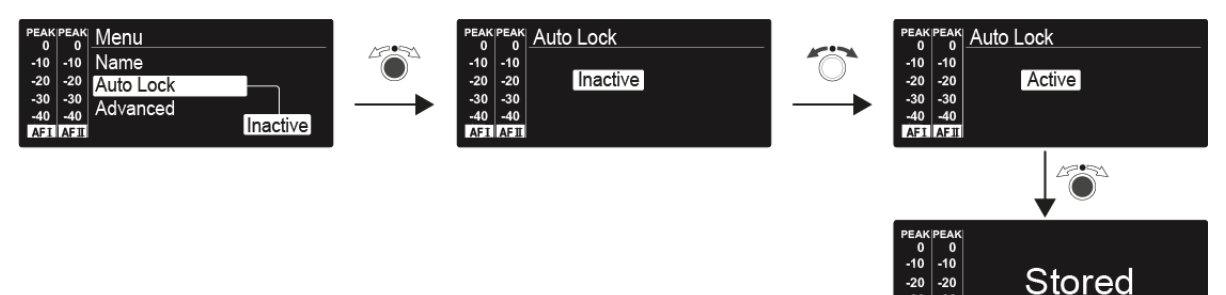

Diese Sperre verhindert, dass der Sender unbeabsichtigt ausgeschaltet wird oder Veränderungen vorgenommen werden. In der Standardanzeige zeigt das Schloss an, dass die Tastensperre eingeschaltet ist.

Informationen zur Nutzung der Tastensperre finden Sie unter ["Tastensper](#page-79-0)[re"](#page-79-0).

### <span id="page-87-0"></span>Menüpunkt Advanced

Im Untermenü **Advanced** können Sie erweiterte Einstellungen vornehmen.

Die folgenden Unterpunkte stehen zur Verfügung:

#### **Sendefrequenzen für die Kanalbank U einstellen**

**▷** siehe ["Menüpunkt Advanced > Tune"](#page-88-0)

#### **Parameter für die Übertragung auf den Empfänger einstellen**

**▷** siehe ["Menüpunkt Advanced > Sync Settings"](#page-89-0)

#### **Sendeleistung einstellen**

**▷** siehe ["Menüpunkt Advanced > RF Power"](#page-90-1)

#### **Warnungen einstellen**

**▷** siehe ["Menüpunkt Advanced > Fullscreen Warnings"](#page-90-0)

#### **Anzeigekontrast einstellen**

**▷** siehe ["Menüpunkt Advanced > Brightness"](#page-91-1)

#### **Sender zurücksetzen**

**▷** siehe ["Menüpunkt Advanced > Reset"](#page-91-2)

#### **IP-Adresse konfigurieren**

**▷** siehe ["Menüpunkt Advanced > IP-Address"](#page-91-0)

#### **Aktuelle Software-Revision anzeigen**

**▷** siehe ["Menüpunkt Advanced > Software Revision"](#page-92-0)

### <span id="page-88-0"></span>Menüpunkt Advanced > Tune

• Sendefrequenzen und Kanalbänke **U1** bis **U6** einstellen

Sie können insgesamt 16 Kanäle in jeder der Kanalbänke **U1** bis **U6** einspeichern.

#### Nur die Frequenz einstellen

- **▷** Öffnen Sie im Menü **Advanced** den Menüpunkt **Tune**.
- **▷** Nehmen Sie die Einstellungen vor.

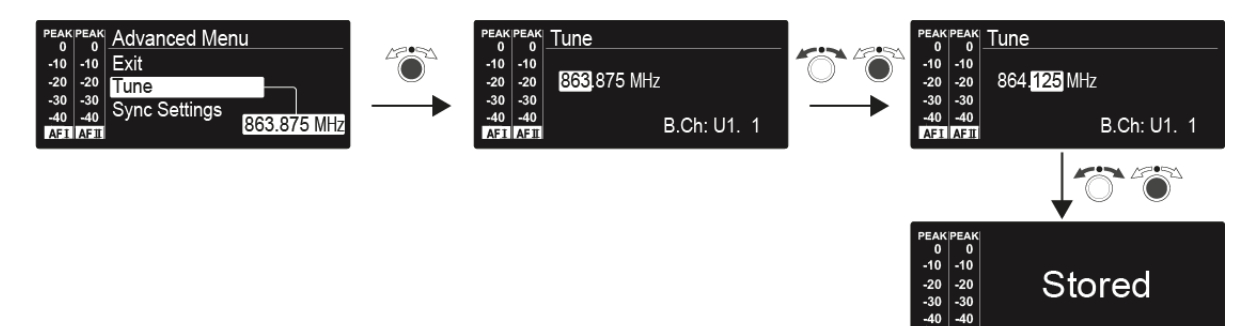

#### Kanal und Frequenz einstellen

- **▷** Wählen Sie den Menüpunkt **Tune** aus und rufen Sie ihn auf, indem Sie das Jog-Dial so lange gedrückt halten, bis die Kanalauswahl erscheint.
- **▷** Nehmen Sie die Einstellungen vor.

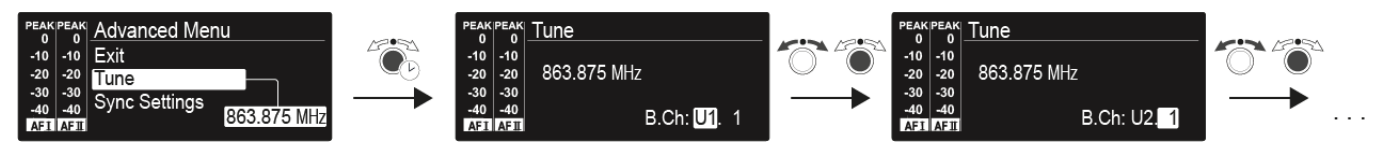

### <span id="page-89-1"></span><span id="page-89-0"></span>Menüpunkt Advanced > Sync Settings

• Parameter für die Übertragung auf den Empfänger einstellen, aktivieren oder deaktivieren

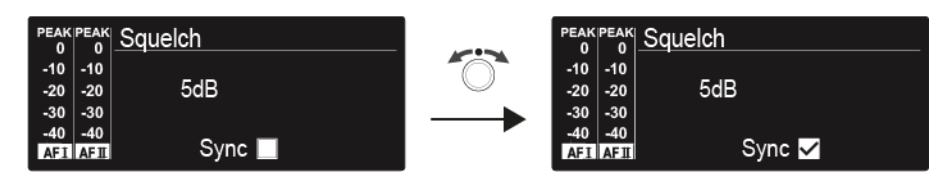

Wenn das Kontrollkästchen aktiviert ist, wird der Wert bei der Synchronisation übertragen. Ist es deaktiviert, wird der Wert nicht übertragen.

Folgende **Parameter** können eingestellt sowie aktiviert/deaktiviert werden:

- Balance
- Squelch
- Mode
- High Boost
- Auto Lock
- Limiter

Siehe ["Geräte synchronisieren".](#page-94-0)

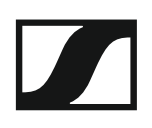

### <span id="page-90-1"></span>Menüpunkt Advanced > RF Power

• Sendeleistung einstellen

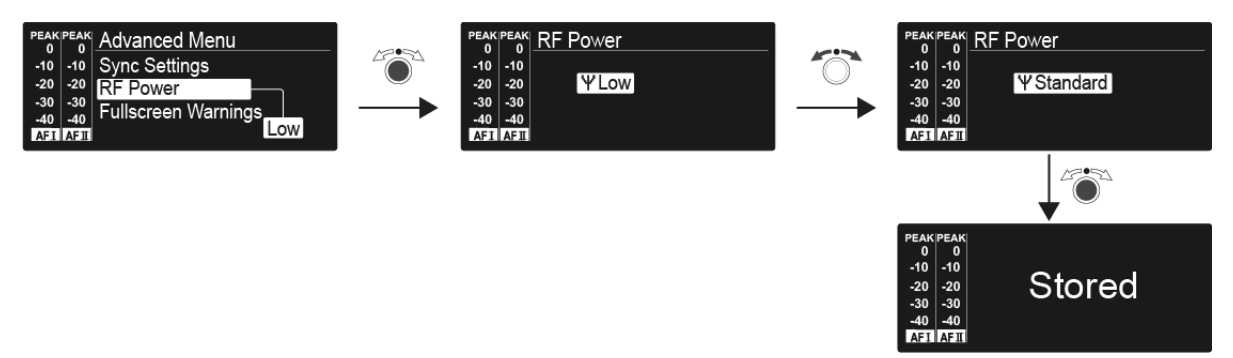

Im Menüpunkt **RF-Power** können Sie die Sendeleistung in 3 Stufen einstellen. Beachten Sie dazu die Informationen unter der folgenden Adresse:

[Rahmenbedingungen und Einschränkungen für die Nutzung von Frequen](http://www.sennheiser.com/frequency-information)zen

#### **Einstellbereich**:

- Low: 10 mW
- Standard: 30 mW
- High: 50 mW

Wenn Sie den Antennen-Combiner AC 41 verwenden, muss die **Sen-** $\mathbf{i}$ **deleistung** der angeschlossenen Sender aus gesetzlichen Gründen auf maximal **30 mW** (Standard) eingestellt werden.

### <span id="page-90-0"></span>Menüpunkt Advanced > Fullscreen Warnings

• Warnungen aktivieren/deaktivieren

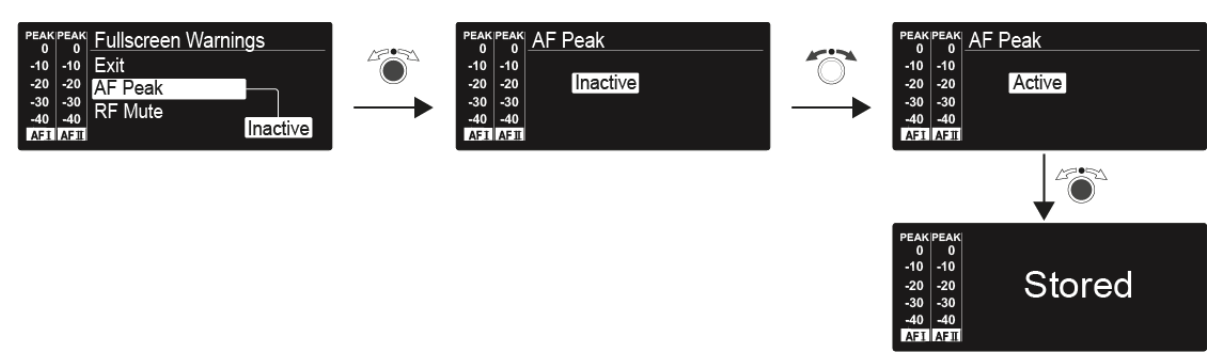

Es können die folgenden Warnungen aktiviert oder deaktiviert werden:

#### **AF-Peak**

• Der Audiopegel ist zu hoch.

#### **RF Mute**

• Das Funksignal vom Sender zum Empfänger ist deaktiviert.

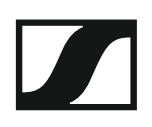

### <span id="page-91-1"></span>Menüpunkt Advanced > Brightness

• Anzeigekontrast einstellen

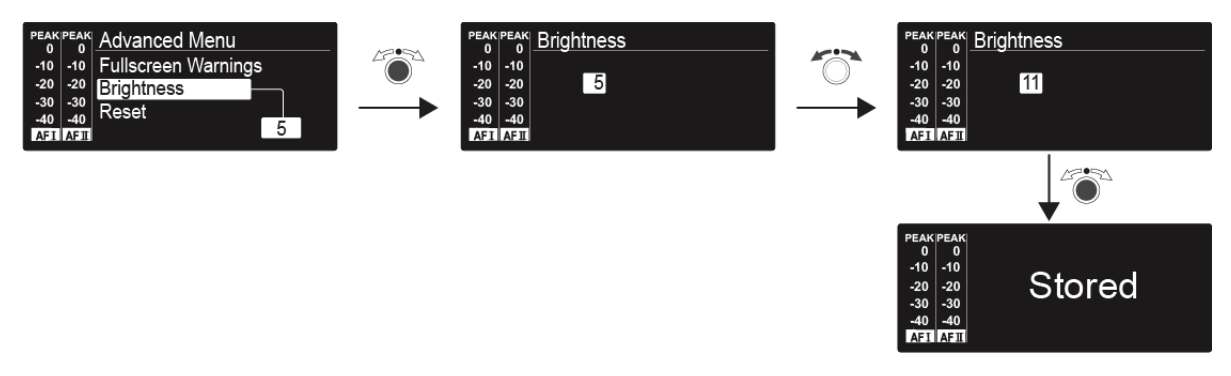

Sie können den Konstrast der Anzeige in 16 Stufen einstellen.

#### **Einstellbereich: 0 bis 15**

### <span id="page-91-2"></span>Menüpunkt Advanced > Reset

• Sender zurücksetzen

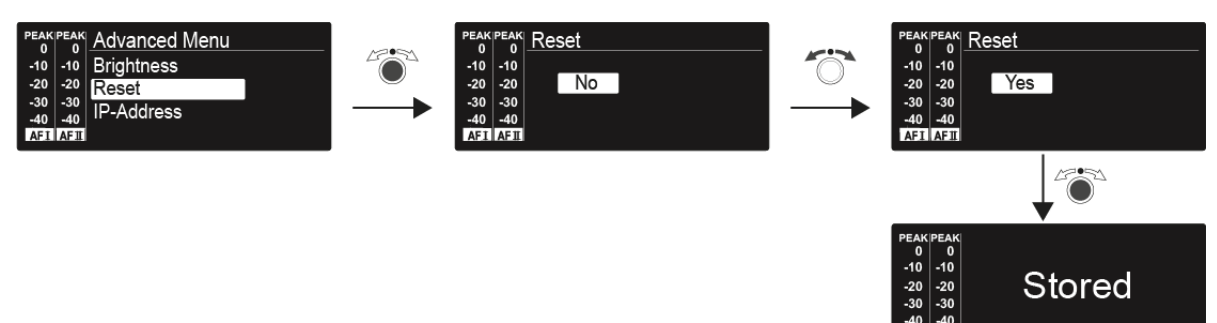

Wenn Sie den Sender zurücksetzen, bleiben nur die gewählten Eigenschaften des Pilottons und der Kanalbänke **U1** bis **U6** erhalten.

### <span id="page-91-0"></span>Menüpunkt Advanced > IP-Address

• Netzwerkkonfiguration einstellen

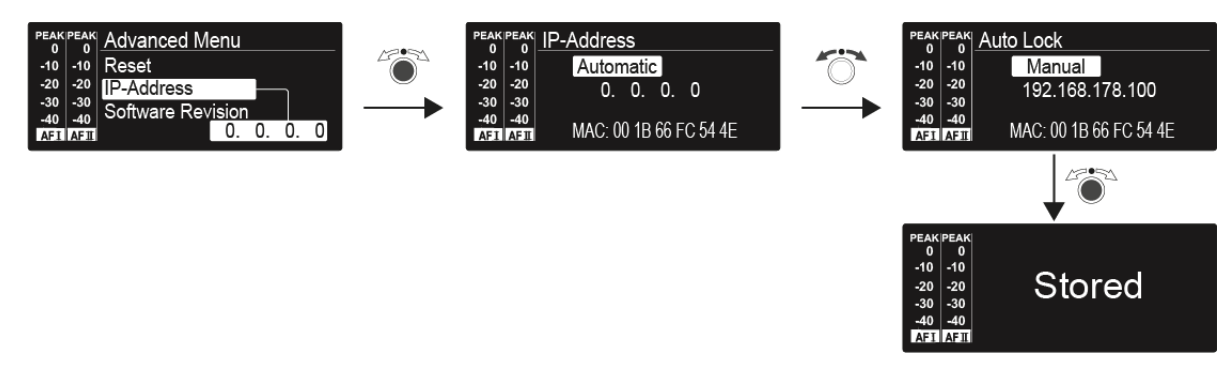

**Einstellbereich**: Automatisch oder Manuell

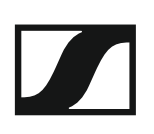

## <span id="page-92-0"></span>Menüpunkt Advanced > Software Revision

• Software Revision anzeigen

Sie können sich die aktuelle Software Revision anzeigen lassen.

# Funkverbindung herstellen

Um eine Funkverbindung zwischen Sender und Empfänger herzustellen, muss bei beiden Geräten dieselbe Frequenz eingestellt werden.

Dies können Sie auf unterschiedliche Weise tun:

- 1. Führen Sie ein **automatisches Frequenzsetup** über die Funktion **Easy Setup** durch (siehe ["Menüpunkt Easy Setup"](#page-56-0)).
- 2. Stellen Sie eine Frequenz im Empfänger manuell ein (siehe ["Menü](#page-61-0)[punkt Frequency Preset"](#page-61-0)) und **synchronisieren** Sie diese auf den Sen-der (siehe ["Geräte synchronisieren"](#page-94-0)).
- 3. Stellen Sie die Frequenz im Empfänger und im Sender **manuell** ein (EK IEM G4: ["Menüpunkt Frequency Preset",](#page-61-0) SR IEM G4: ["Menüpunkt Fre](#page-85-2)[quency Preset"](#page-85-2)).

#### Einstellhinweise

Beachten Sie Folgendes, wenn Sie einen Sender auf einen Empfänger abstimmen:

- **▷** Verwenden Sie ausschließlich Sender und Empfänger aus demselben Frequenzbereich (siehe Typenschild des Senders und des Empfängers).
- **▷** Stellen Sie sicher, dass die gewünschten Frequenzen in der dem Frequenzbereich zugehörigen Frequenztabelle aufgeführt sind (siehe ["Fre](#page-104-0)[quenztabellen"](#page-104-0)).
- **▷** Stellen Sie sicher, dass die gewünschten Frequenzen in Ihrem Land zugelassen sind und beantragen Sie ggf. eine Betriebserlaubnis.

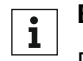

#### **Beachten Sie die Hinweise unter folgender Adresse:**

[Rahmenbedingungen und Einschränkungen für die Nutzung von Fre](http://www.sennheiser.com/frequency-information)[quenzen](http://www.sennheiser.com/frequency-information)

# <span id="page-94-0"></span>Geräte synchronisieren

Sie können Sender und Empfänger der Serie ew IEM G4 über die Infrarot-Schnittstellen des Senders und des Empfängers synchronisieren.

Mit der **Easy Setup Sync**-Funktion ist es möglich, freie Frequenz-Presets über die Infrarot-Schnittstelle von Ihrem EK IEM G4-Empfänger auf mehrere Sender zu übertragen, nachdem Sie mit diesem Empfänger einen Frequenz-Preset-Scan ausgeführt haben. Dabei wird der jeweils nächste freie Kanal der aktuellen Kanalbank des Empfängers auf Ihre Sender übertragen.

Umgekehrt können Sie mit der **Sync**-Funktion Einstellungen für Ihren portablen Empfänger EK IEM G4 direkt an Ihrem stationären Sender SR IEM G4 vornehmen und über die Infrarot-Schnittstelle auf den Empfänger übertragen.

#### Easy Setup Sync-Funktion (EK IEM G4 -> SR IEM G4) für eine einzelne Funkstrecke

- **▷** Schalten Sie Ihren stationären Sender und Ihren mobilen Empfänger ein.
- **▷** Rufen Sie am Sender den Menüpunkt **Easy Setup** auf.
- **▷** Wählen Sie die Option **Mute RF For Only This Device?**.

Im Display des Senders erscheint die Anzeige **SYNC** und die blaue LED der Infrarot-Schnittstelle leuchtet.

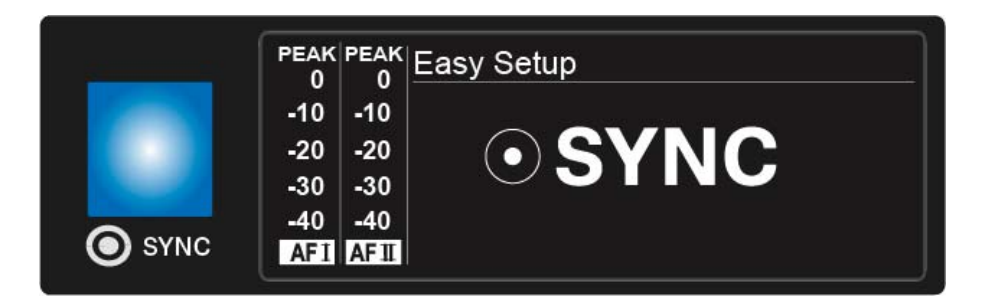

**▷** Führen Sie mit Ihrem mobilen Empfänger EK IEM G4 einen Frequenz-Preset-Scan durch (siehe ["Menüpunkt Easy Setup"\)](#page-56-0) und wählen Sie eine Kanalbank mit ausreichend freien Kanälen aus.

**▷** Halten Sie die Infrarot-Schnittstelle des Empfänger vor die Infrarot-Schnittstelle des ersten Senders.

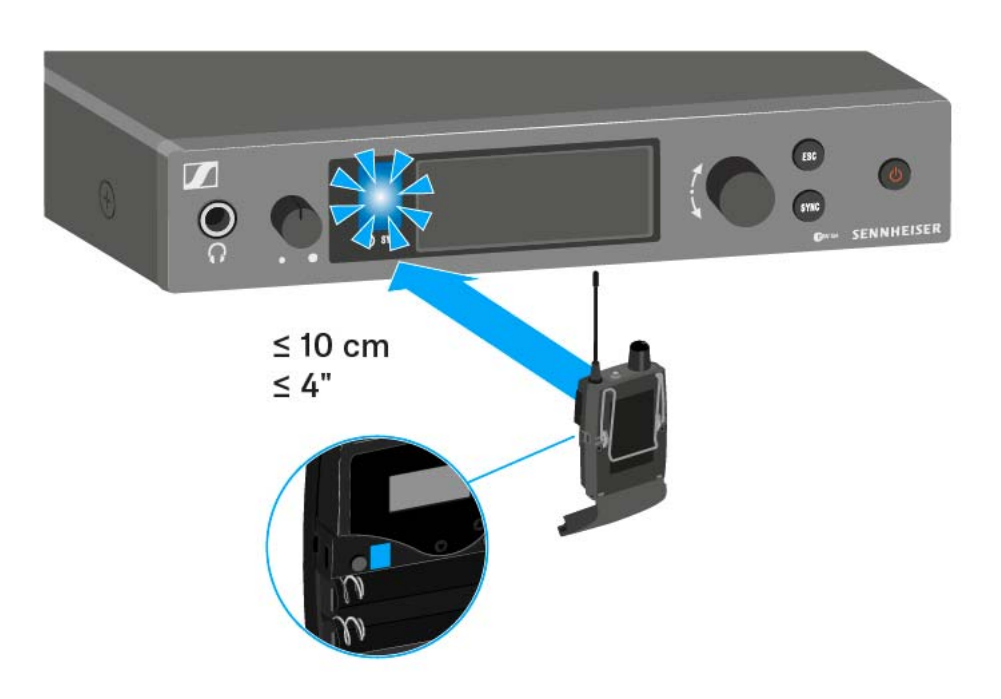

Das nächste freie Frequenz-Preset wird vom Empfänger auf den Sender übertragen.

Sobald die Übertragung abgeschlossen ist, erscheinen in der Anzeige des Senders die Nummern der übertragenen Kanalbank und des übertragenen Kanals.

- **▷** Drücken Sie das Jog-Dial am Sender, um die synchronisierte Frequenz zu speichern.
- **▷** Halten Sie die Infrarot-Schnittstelle des mobilen Empfängers nacheinander vor die Infrarot-Schnittstellen der übrigen Sender.

#### Easy Setup Sync-Funktion (EK IEM G4 -> SR IEM G4) für ein Multikanal-Frequenzsetup

**▷** Führen Sie das Multikanal-Frequenzsetup wie unter ["Multikanal-Fre](#page-57-0)[quenzsetup durchführen"](#page-57-0) beschrieben aus.

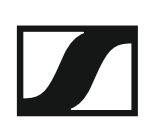

### Sync-Funktion (SR IEM G4 -> EK IEM G4)

Die auf den Empfänger zu übertragenden **Parameter** können Sie hier ein-stellen: ["Menüpunkt Advanced > Sync Settings".](#page-89-1)

- **▷** Schalten Sie den Sender und den Empfänger ein.
- **▷** Drücken Sie die Taste **SYNC** am Sender. In der Anzeige des Senders erscheint **Sync** und die blaue LED leuchtet konstant.

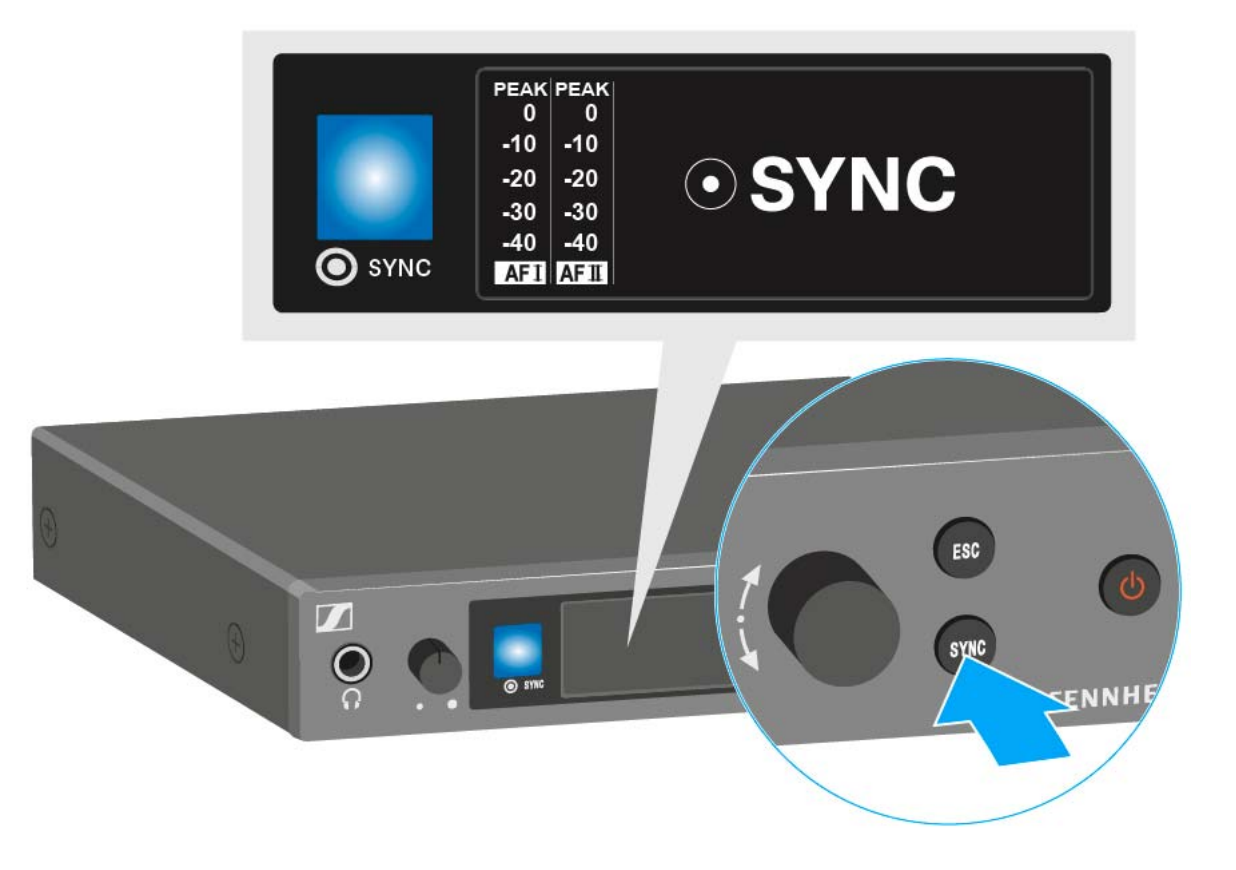

**▷** Halten Sie die Infrarot-Schnittstelle des Empfängers vor die Infrarot-Schnittstelle des Senders.

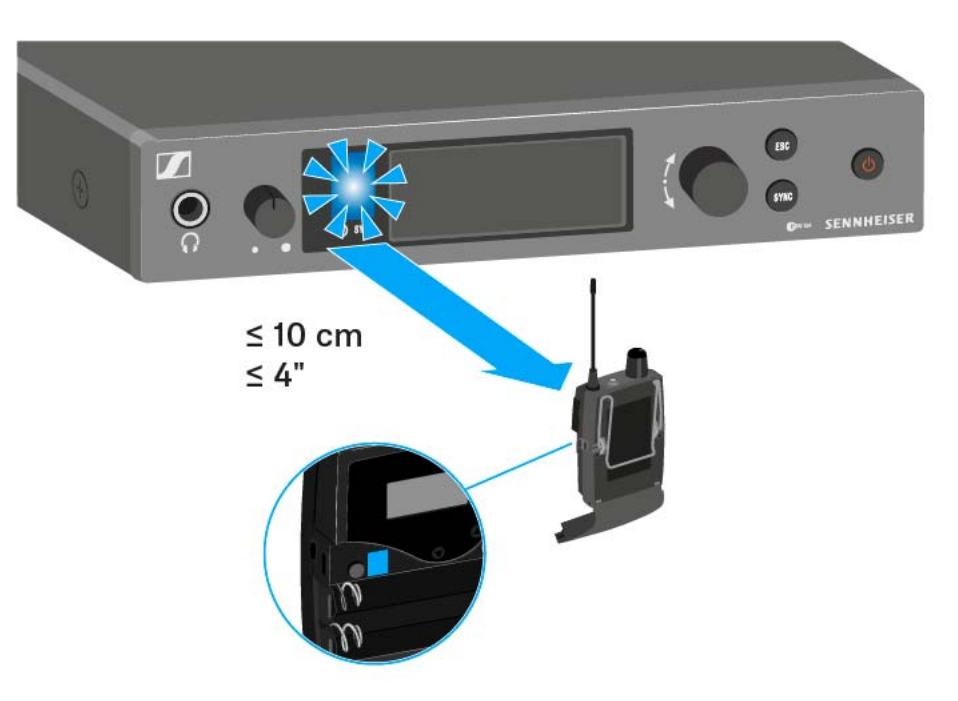

Die Parameter werden auf den Empfänger übertragen. Die blaue LED blinkt während der Übertragung.

Wenn die Übertragung abgeschlossen ist, erscheint in der Anzeige des Senders ein Häkchen zur Bestätigung. Danach schaltet der Sender zurück zur Standardanzeige.

Um die Synchronisierung abzubrechen:

**▷** Drücken Sie die Taste **ESC** am Sender. In der Anzeige erscheint ein **X**.

Dieses Symbol erscheint auch, wenn:

- kein Empfänger gefunden wurde oder der Empfänger nicht kompatibel ist.
- kein Empfänger gefunden wurde und der Synchronisierungsvorgang nach 30 Sekunden automatisch abgebrochen wurde.

# AC 41 bedienen

In diesen Abschnitten finden Sie detaillierte Informationen zur Bedienung des AC 41.

Informationen zur Installation und Inbetriebnahme des AC 41 finden Sie un-ter ["AC 41 installieren"](#page-31-0).

### Bedienelemente auf der Vorderseite

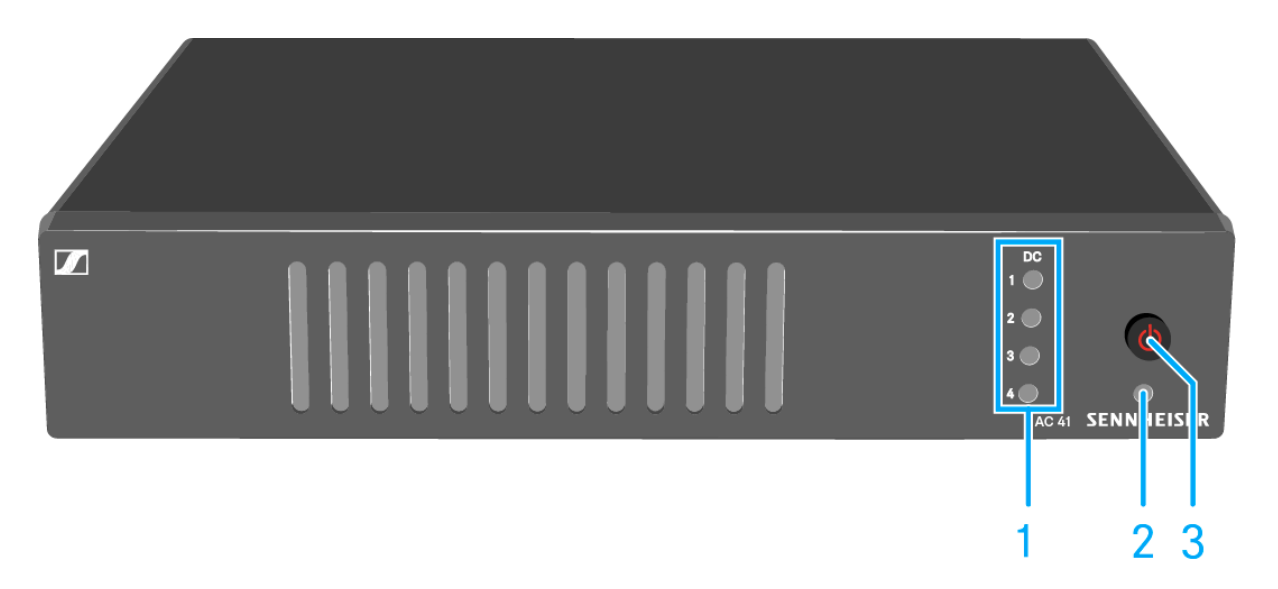

- 1 Taste **ON/OFF**
	- siehe ["AC 41 ein- und ausschalten"](#page-99-0)
- 2 Betriebs-LED
	- siehe ["AC 41 ein- und ausschalten"](#page-99-0)
- 3 Status-LEDs
	- Spannungsversorgung der Sender
	- siehe ["Bedeutung der LEDs"](#page-100-0)

### <span id="page-99-0"></span>AC 41 ein- und ausschalten

Um den Antennen-Combiner einzuschalten:

- **▷** Drücken Sie kurz die Taste **ON/OFF**.
	- Der Antennen-Combiner schaltet sich ein und die Betriebs-LED leuchtet grün.

Die Sender empfangen das RF Signal. Die Status LEDs leuchten (siehe ["Bedeutung der LEDs"\)](#page-100-0).

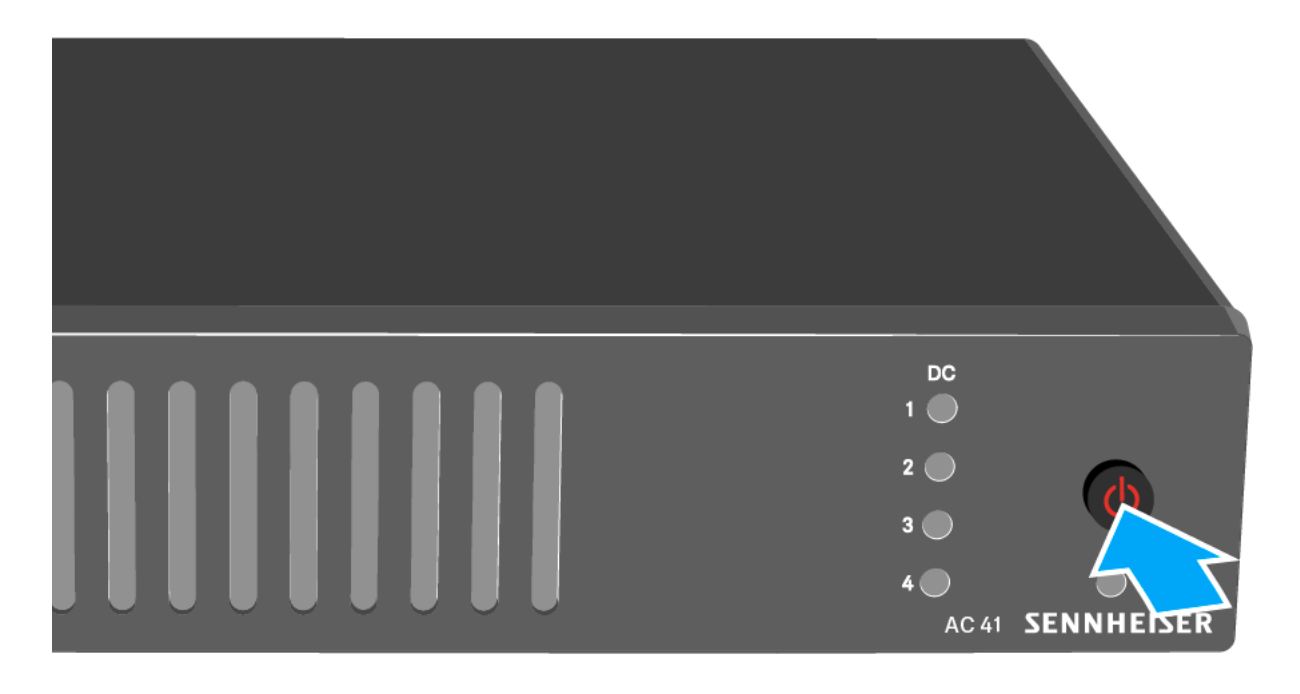

Um den Antennen-Combiner in Standby zu schalten:

**▷** Halten Sie die Taste **ON/OFF** so lange gedrückt, bis die Betriebs-LED erlischt.

Um den Antennen-Combiner vollständig auszuschalten:

**▷** Trennen Sie den Antennen-Combiner vom Stromnetz, indem Sie das Netzteil aus der Steckdose ziehen.

## <span id="page-100-0"></span>Bedeutung der LEDs

Die LEDs 1-4 **leuchten**:

- Die Sender wurden, wie unter ["AC 41 mit Sendern verbinden"](#page-33-0) beschrieben, korrekt angeschlossen.
	- An den Buchsen RF IN 1 bis RF IN 4 liegen die Versorgungsspannung für die Sender an.

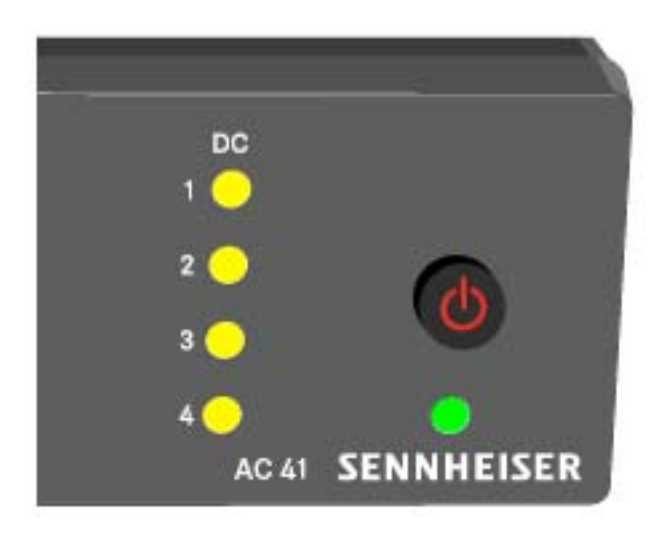

Die LEDs 1-4 **leuchten nicht**:

- Die Sender sind nicht kompatibel mit dem Antennen-Combiner AC 41.
	- Stellen Sie sicher, dass der Sender über eine eigene Spannungsversorgung verfügt.

oder

- An der Buchse **RF IN 1 RF IN 4** liegt ein Kurzschluss vor.
	- Überprüfen Sie die Antennenanschlüsse.
	- Tauschen Sie gegebenenfalls das Anschlusskabel aus.

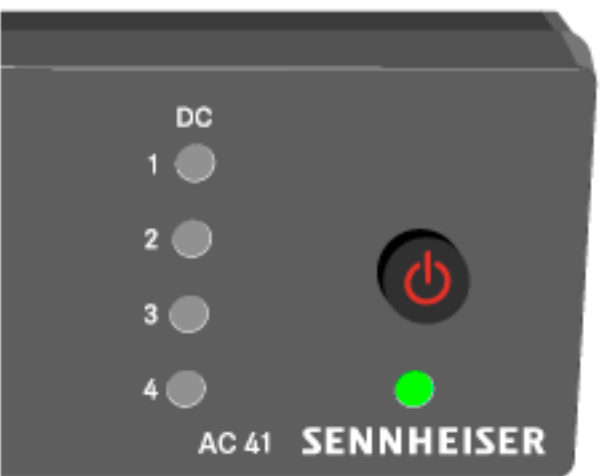

# TECHNISCHE DATEN

# Übersicht

In den folgenden Abschnitten finden Sie Informationen zu den unterschiedlichen Varianten der Produkte der Serie **ew IEM G4** sowie die technischen Daten der Einzelprodukte.

- Produkt- und Frequenzvarianten >> ["Produktvarianten"](#page-102-0)
- Frequenztabellen mit Übersicht aller Bänke und Kanäle >> ["Frequenzta](#page-104-0)[bellen"](#page-104-0)
- Produktspezifische technische Daten >> ["Technische Daten"](#page-105-0)
- Informationen zu Steckerbelegungen (Klinke und XLR) >> ["Steckerbele](#page-112-0)[gung"](#page-112-0)

Weiterhin finden Sie Informationen zur sicheren Reinigung und Pflege der Produkte der Serie **evolution wireless G4**.

• ["Reinigung und Pflege"](#page-114-0)

# <span id="page-102-0"></span>Produktvarianten

### Produktvarianten EK IEM G4

### Hergestellt in Deutschland

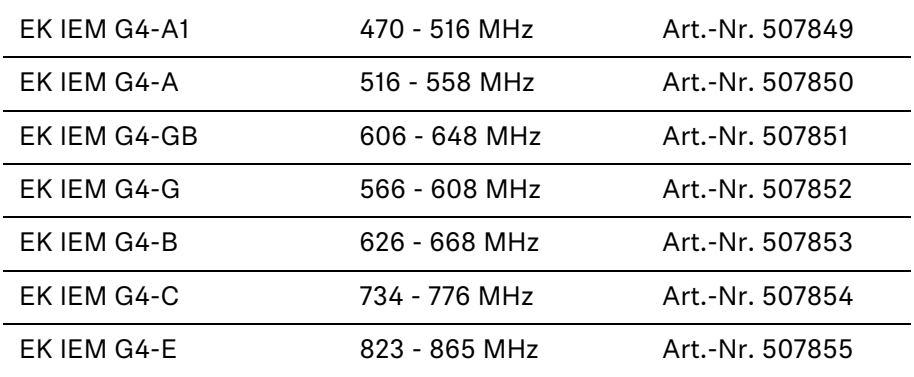

#### Hergestellt in den USA

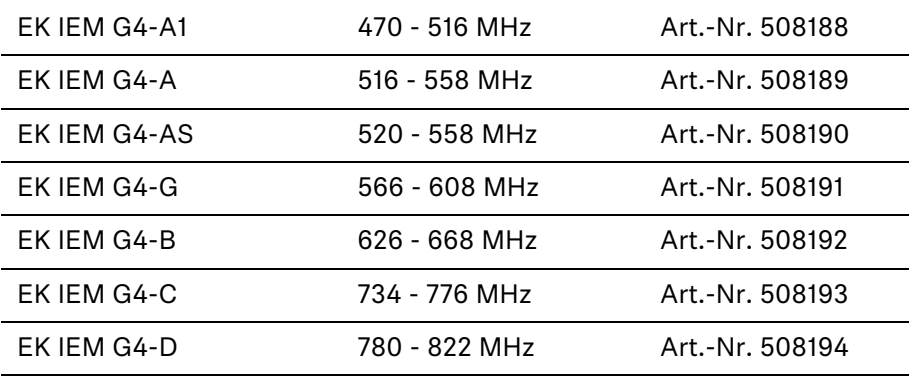

## Produktvarianten SR IEM G4

### Hergestellt in Deutschland

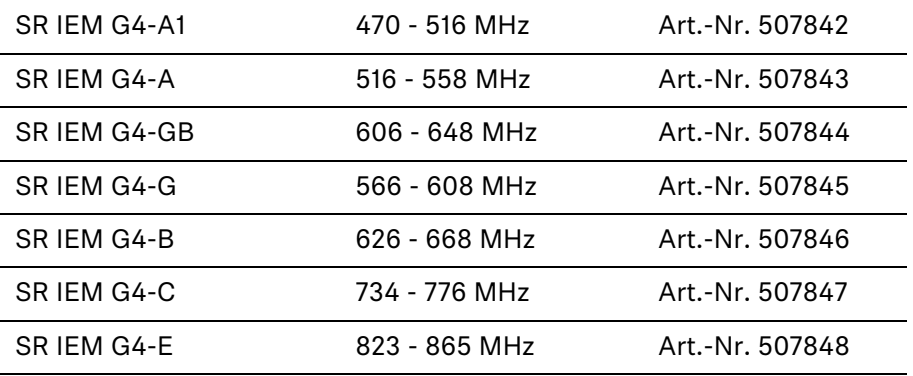

#### Hergestellt in den USA

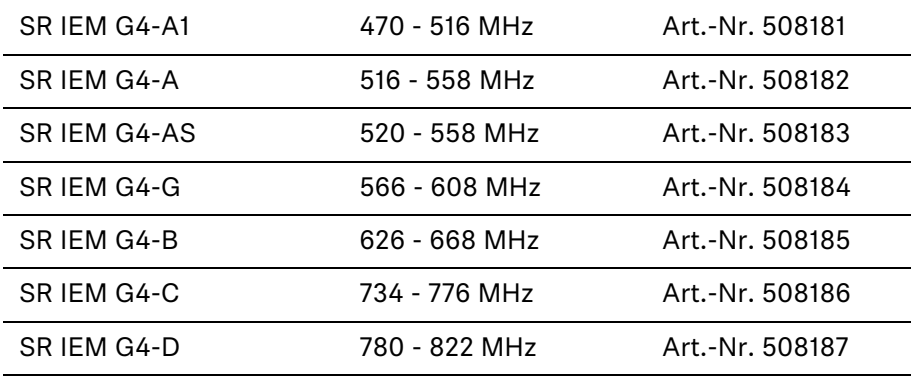

### Produktvarianten AC 41

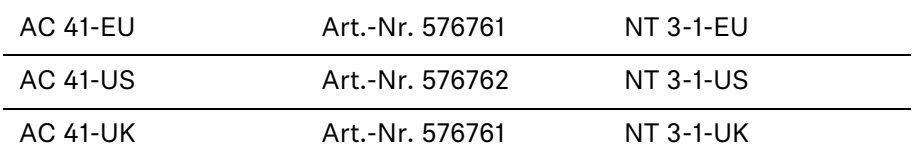

# <span id="page-104-0"></span>Frequenztabellen

Frequenztabellen für alle verfügbaren Frequenzbereiche finden Sie im Downloadbereich der Sennheiser-Webseite unter www.sennheiser.com/ download.

[Downloadbereich der Sennheiser-Webseite](http://www.sennheiser.com/download)

Geben Sie **ew G4** im Suchfeld ein, um die Frequenztabellen anzuzeigen.

# <span id="page-105-0"></span>Technische Daten

In diesen Abschnitten finden Sie die produktspezifischen technischen Daten.

### EK IEM G4

### Hochfrequenzeigenschaften

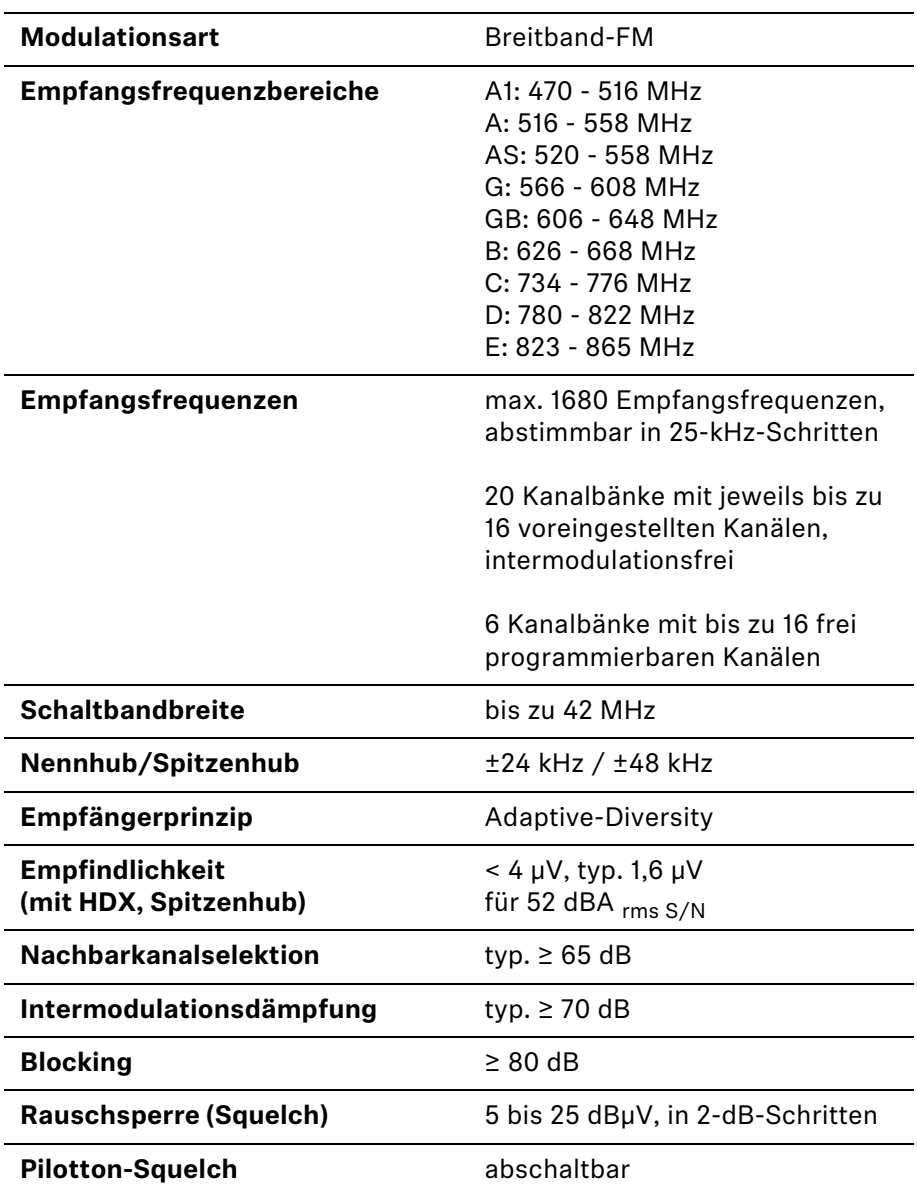

#### Niederfrequenzeigenschaften

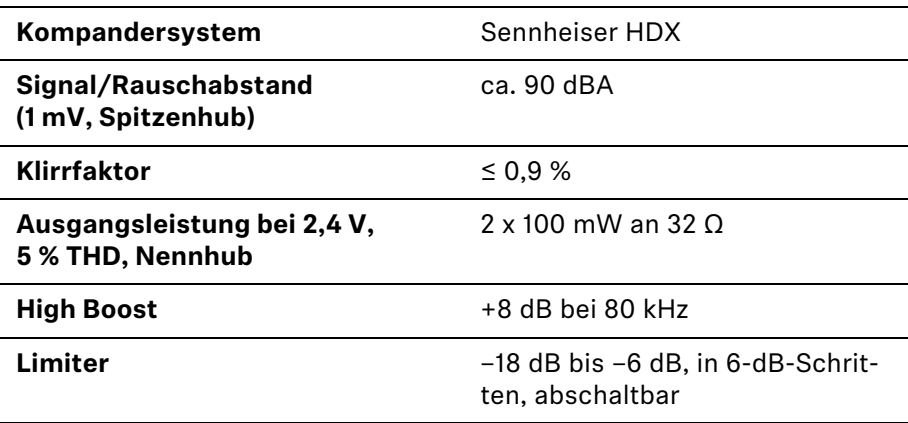

### Gesamtgerät

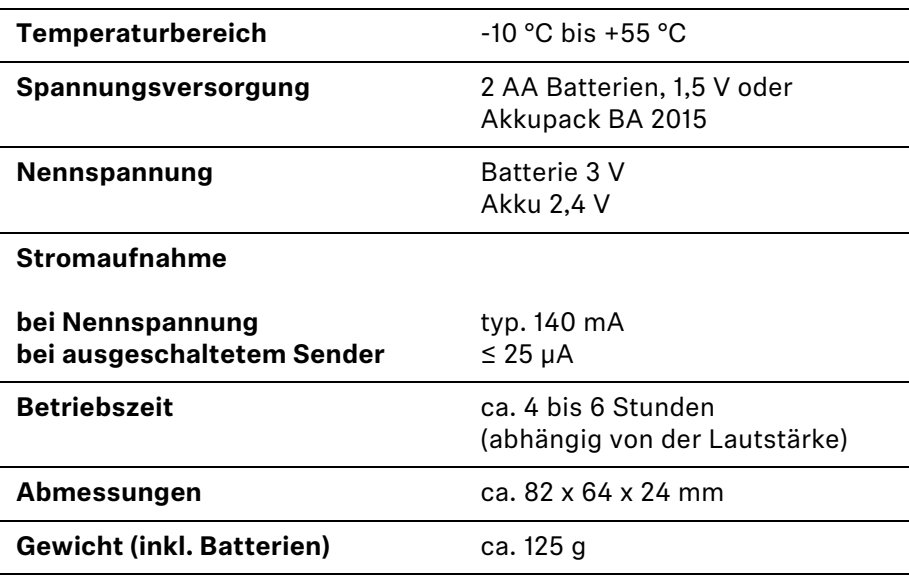
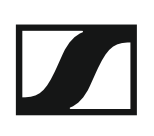

## SR IEM G4

### Hochfrequenzeigenschaften

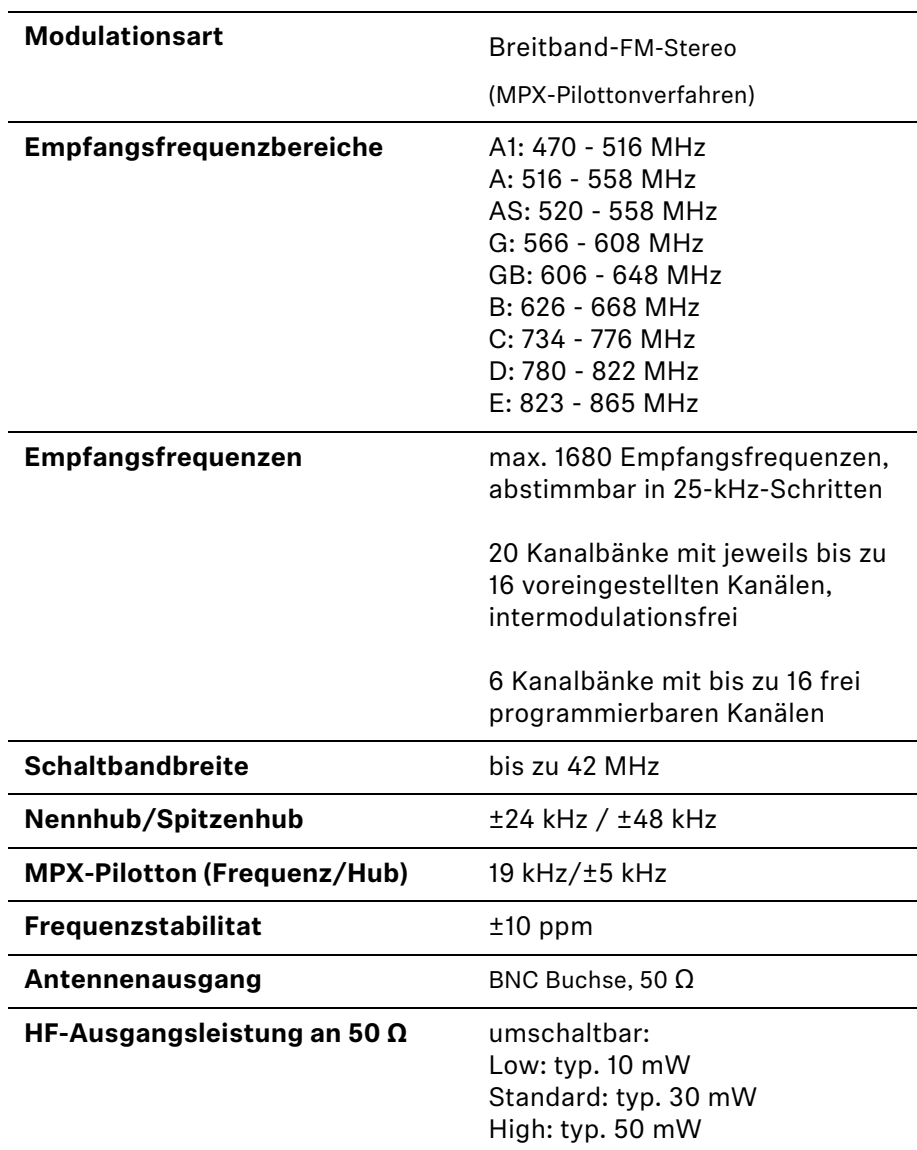

### Niederfrequenzeigenschaften

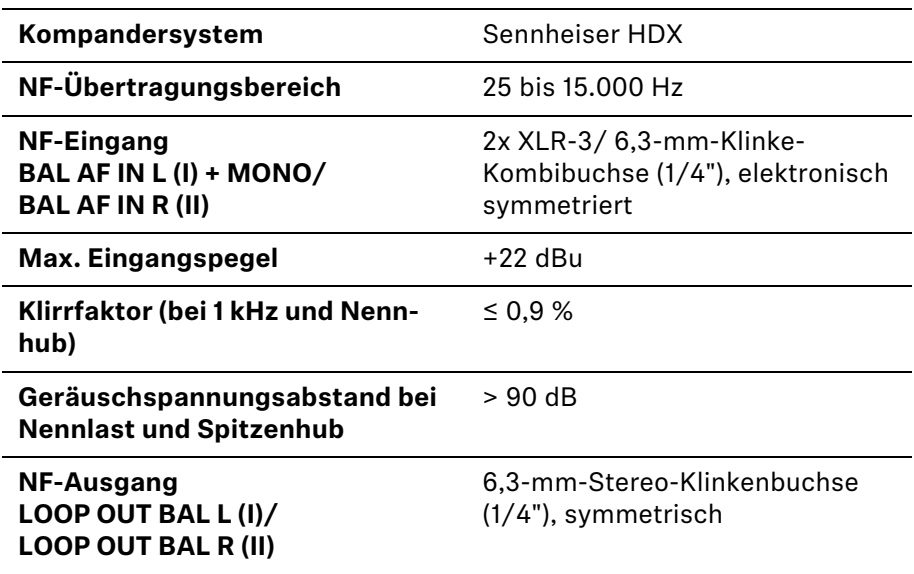

## Gesamtgerät

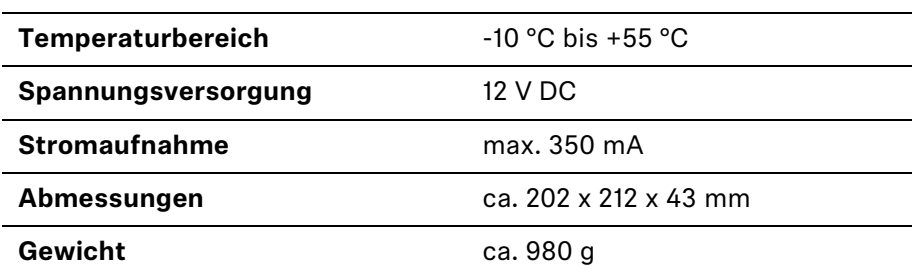

## Ohrhörer IE 4

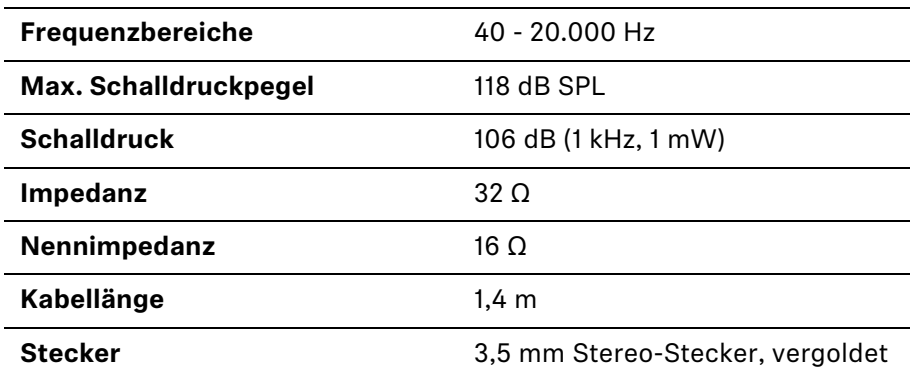

## AC 41

### Technische Daten

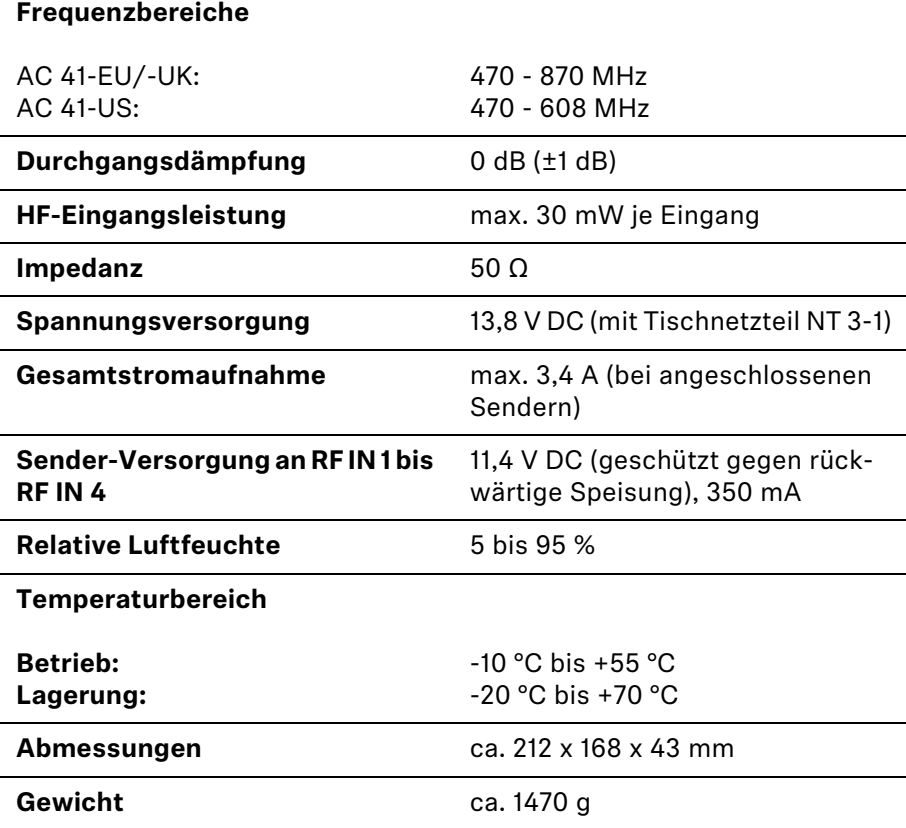

### Blockdiagramm AC 41

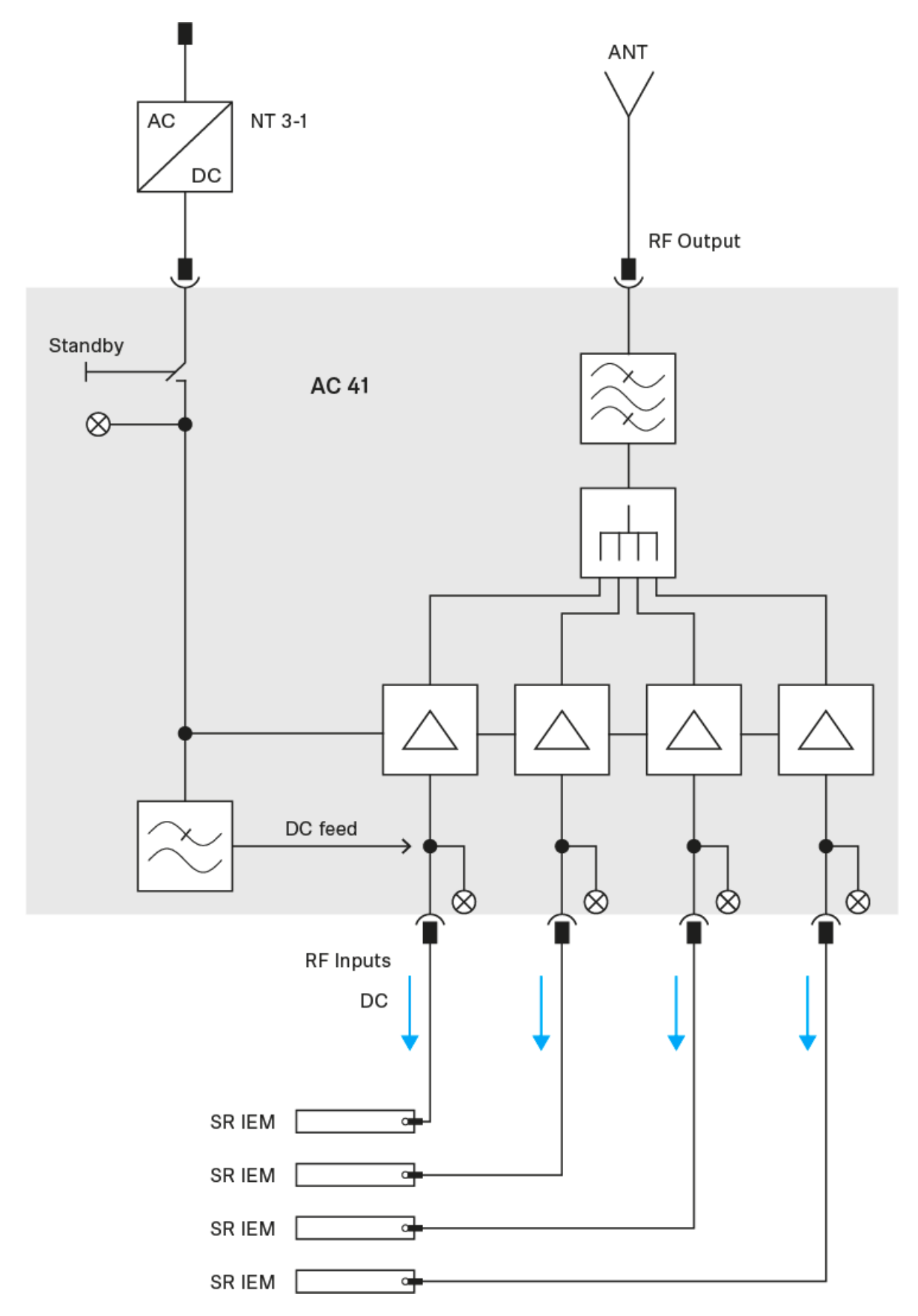

# Steckerbelegung

### 3,5 mm Stereo-Klinkenstecker

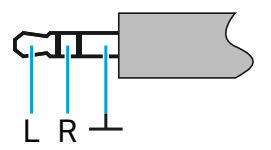

- Stecker von Kopfhörer- und Ohrhörerkabeln, z. B. IE 4.
- Anschluss an:
	- EK IEM G4
	- EK 500 G4

### 3,5 mm Klinkenstecker Mic

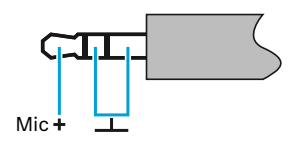

- Stecker von Lavalier- und Headset-Mikrofonen, z. B. ME 2
- Anschluss an:
	- SK 100 G4
	- SK 300 G4
	- SK 500 G4

### 3,5 mm Klinkenstecker Line

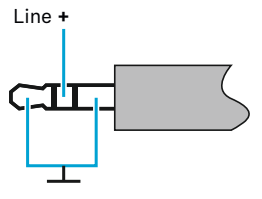

- Stecker von Line- und Instrumentenkabeln, z. B. Ci 1-N
- Anschluss an:
	- SK 100 G4
	- SK 300 G4
	- SK 500 G4

6,3 mm Stereo-Klinkenstecker, symmetrisch (Audio In/Loop Out)

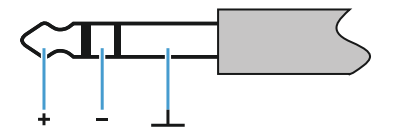

- Anschluss an:
	- SR IEM G4 Audio In
	- SR IEM G4 Loop Out

6,3 mm Mono-Klinkenstecker, unsymmetrisch

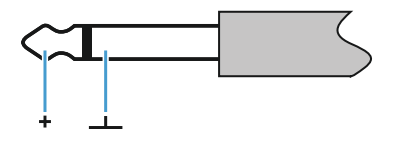

- Anschluss an:
	- EM 100 G4 Audio Out
	- EM 300-500 G4 Audio Out

6,3 mm Stereo-Klinkenstecker für Kopfhöreranschluss

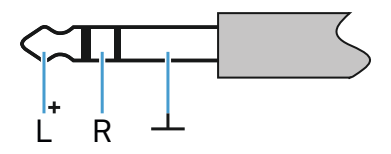

- Anschluss an
	- EM 100 G4 Kopfhörereingang
	- EM 300-500 G4 Kopfhörereingang
	- SR IEM G4 Kopfhörereingang

### XLR-3 Stecker, symmetrisch

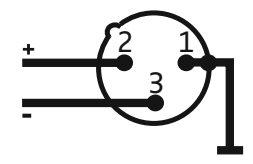

Hohlklinkenstecker zur Stromversorgung

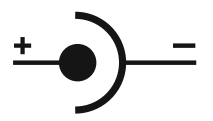

# Reinigung und Pflege

Beachten Sie die folgenden Hinweise bei der Reinigung und Pflege der Produkte der Serie evolution wireless G4.

### **VORSICHT**

### **Flüssigkeit kann die Elektronik der Produkte zerstören!**

Flüssigkeit kann in das Gehäuse der Produkte eindringen und einen Kurzschluss in der Elektronik verursachen.

- **▷** Halten Sie Flüssigkeiten jeder Art von den Produkten fern.
- **▷** Verwenden Sie auf keinen Fall Löse- oder Reinigungsmittel.
- **▷** Trennen Sie die Produkte vom Stromnetz und entnehmen Sie Akkus und Batterien, bevor Sie mit der Reinigung beginnen.
- **▷** Reinigen Sie alle Produkt ausschließlich mit einem weichen, trockenen Tuch.
- **▷** Beachten Sie bei den folgenden Produkten diese gesonderten Reinigungsanweisungen.

### Einsprachkorb des Mikrofonmoduls reinigen

- **▷** Schrauben Sie den oberen Einsprachkorb vom Mikrofonmodul ab, indem Sie ihn gegen den Uhrzeigersinn drehen.
- **▷** Entfernen Sie den Schaumstoff-Einsatz.

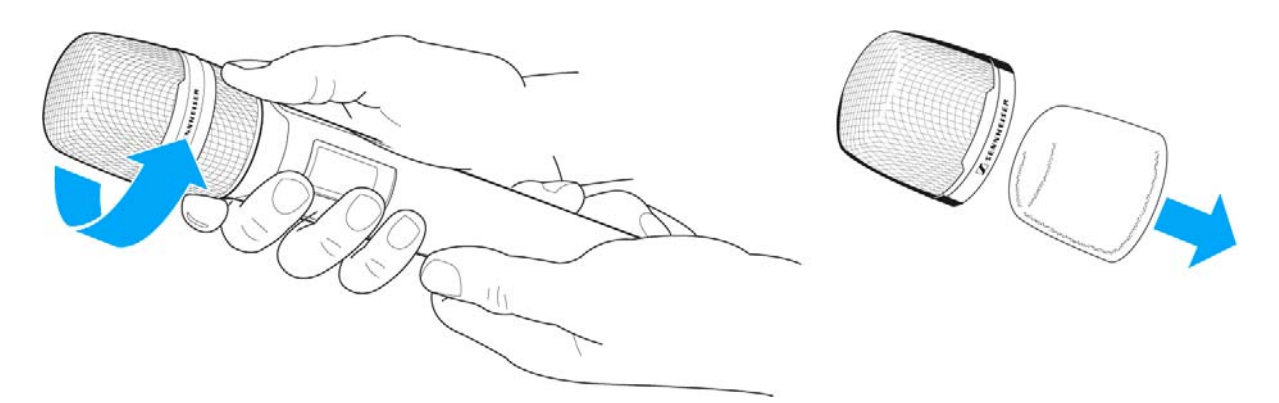

Um den Einsprachkorb zu reinigen, haben Sie zwei Möglichkeiten:

- **▷** Reinigen Sie den oberen Einsprachkorb mit einem leicht feuchten Tuch von innen und außen.
- **▷** Verwenden Sie eine Bürste und spülen Sie mit klarem Wasser nach.
- **▷** Reinigen Sie den Schaumstoff-Einsatz ggf. mit einem milden Spülmittel oder wechseln Sie den Schaumstoff-Einsatz.
- **▷** Trocken Sie den oberen Einsprachkorb und den Schaumstoff-Einsatz.

### **SENNHEISER**

- **▷** Setzen Sie den Schaumstoff-Einsatz wieder ein.
- **▷** Schrauben Sie den Einsprachkorb wieder auf das Mikrofonmodul auf.

Von Zeit zu Zeit sollten Sie zusätzlich die Kontakte des Mikrofonmoduls reinigen:

**▷** Wischen Sie die Kontakte des Mikrofonmoduls mit einem weichen, trockenen Tuch ab.

# KONTAKT

# Kontakt

### Bedienungsanleitungen als PDF

Bedienungsanleitungen im PDF-Format (Deutsch und Englisch) finden Sie im Downloadbereich der Sennheiser-Webseite unter **www.sennheiser.com/download**.

[Downloadbereich der Sennheiser-Webseite](http://www.sennheiser.com/download)

**▷** Geben Sie **ew G4** im Suchfeld ein, um die Bedienungsanleitungen der Produkte der Serie ew G4 anzuzeigen.

### Kundenservice

Bei technischen Fragen oder Problemen mit dem Produkt steht Ihnen der Sennheiser-Kundenservice unter **www.sennheiser.com/service-support** zur Verfügung.

[Online-Bereich Sennheiser-Kundenservice](http://www.sennheiser.com/service-support)

### Feedback

Haben Sie Fragen oder Anregungen zu dieser Bedienungsanleitung? Schreiben Sie uns an **techcomm@sennheiser.com**.

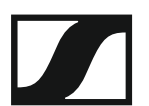

### **Sennheiser electronic GmbH & Co. KG**

Am Labor 1, 30900 Wedemark, Germany www.sennheiser.com